## **Contents**

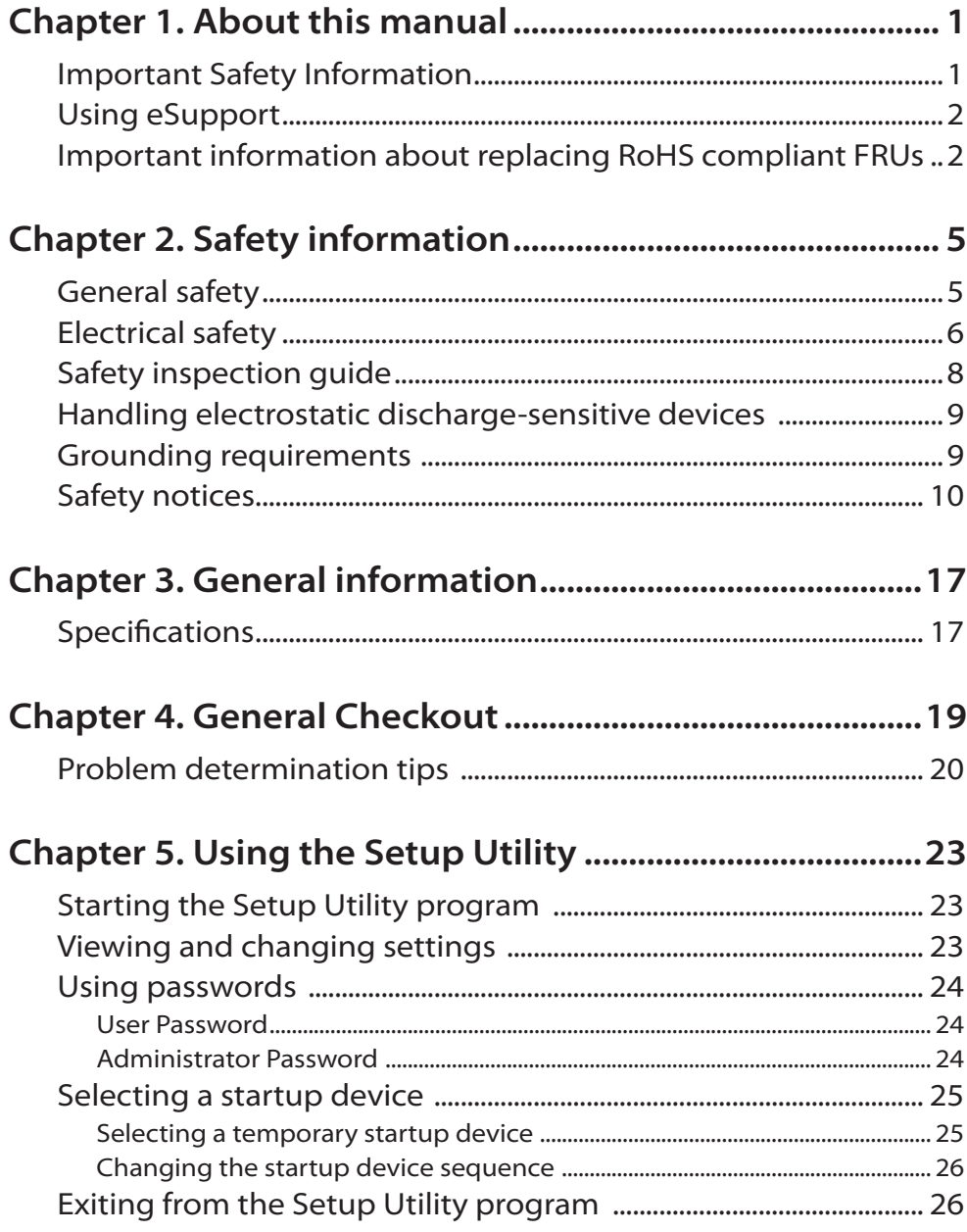

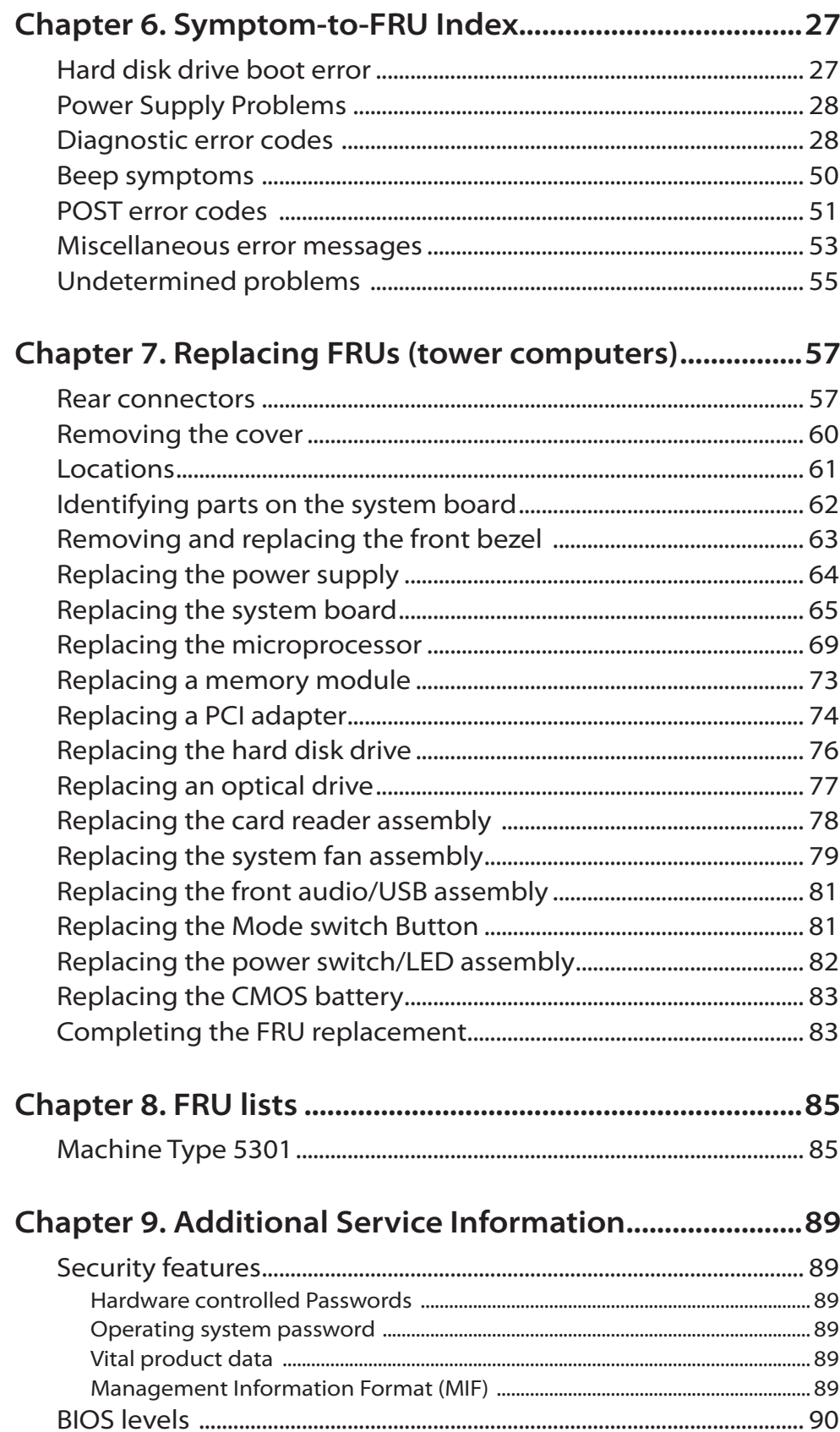

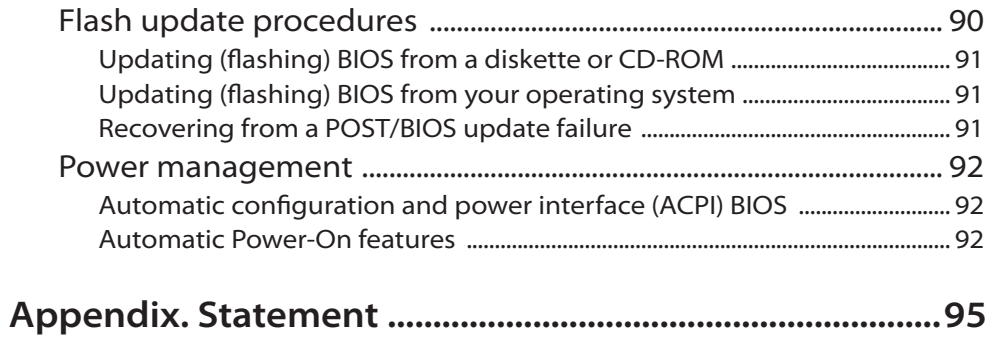

# <span id="page-4-0"></span>About this manual<br>
1999 - Paris House, American School (1999)<br>
1999 - Paris House, American School (1999)<br>
1999 - Paris House, American School (1999)<br>
1999 - Paris House, American School (1999)<br>
1999 - Paris House, America

This manual contains service and reference information for Lenovo 3000K computers listed on the cover. It is intended only for trained servicers who are familiar with Lenovo computer products.

Chapter 1. About this manual

Before servicing a Lenovo product, be sure to read the Safety Information.

This manual includes a complete FRU part number listing for each machine type and model listed on the cover. If you have internet access, FRU part numbers are also available at: http:/www.lenovo.com/support

## **Important Safety Information**

Be sure to read all caution and danger statements in this book before performing any of the instructions.

Veuillez lire toutes les consignes de type DANGER et ATTENTION du présent document avant d'exécuter les instructions.

Lesen Sie unbedingt alle Hinweise vom Typ "ACHTUNG" oder "VORSICHT" in dieser Dokumentation, bevor Sie irgendwelche Vorgänge durchführen

Leggere le istruzioni introdotte da ATTENZIONE e PERICOLO presenti nel manuale prima di eseguire una qualsiasi delle istruzioni

Certifique-se de ler todas as instruções de cuidado e perigo neste manual antes de executar qualquer uma das instruções

Es importante que lea todas las declaraciones de precaución y de peligro de este manual antes de seguir las instrucciones.

执行任何说明之前,请确保已阅读本书中的所有警告和危险声明。

## <span id="page-5-0"></span>**Using eSupport**

## **For Key Commodities (Examples - hard disk drive, system board, microprocessor, LCD, and memory)**

- eSupport can be used to view the list of key commodities built in a particular machine serial.
- eSupport can be accessed at the following Web site: http://www.lenovo.com/support
- To view the key commodities:
	- 1. Click **Parts information**.
	- 2. Under Parts information, click **Parts lookup**.
	- 3. Under Parts lookup, type the model type and serial number; then click **Continue**.

The key commodities are returned in the eSupport record under Parts shipped with your system.

## **For the remaining FRUs (the complete list of FRUs at the MT Model level)**

- eSupport can be used to view the complete list of FRUs for a machine type and model.
- To view the complete list of FRUs for a machine type: •
	- 1. Point your browser to http://www.lenovo.com/support.
	- 2. Type the machine type (Example: 8129) in the Use Quick Path field; then click Go.
	- 3. Under Browse by product, click Continue.
	- 4. Under Important information, click Parts information.
	- 5. In the Refine results field, select Service parts; then click the entry for your machine type.

The list of service parts by description, with applicable machine type model and FRU part number is displayed.

## **Important information about replacing RoHS compliant FRUs**

**RoHS, The Restriction of Hazardous Substances in Electrical and Electronic Equipment Directive (2002/95/EC) is a European Union legal requirement affecting the global electronics industry. RoHS requirements must be implemented on Lenovo products placed on the market after June 2006. Products on the market before June 2006 are not required to have RoHS compliant parts.**

**So, if the parts are not compliant originally, replacement parts can also be noncompliant, but in all cases, if the parts are compliant, the replacement parts must also be compliant.**

Lenovo plans to transition to RoHS compliance well before the

implementation date and expects its suppliers to be ready to support Lenovo's requirements and schedule. Products sold in 2005, will contain some RoHS compliant FRUs. The following statement pertains to these products and any product Lenovo produces containing RoHS compliant parts.

RoHS compliant Lenovo 3000K parts have unique FRU part numbers. Before or after June, 2006, failed RoHS compliant parts must always be replaced using RoHS compliant FRUs, so only the FRUs identified as compliant in the system HMM or direct substitutions for those FRUs can be used.

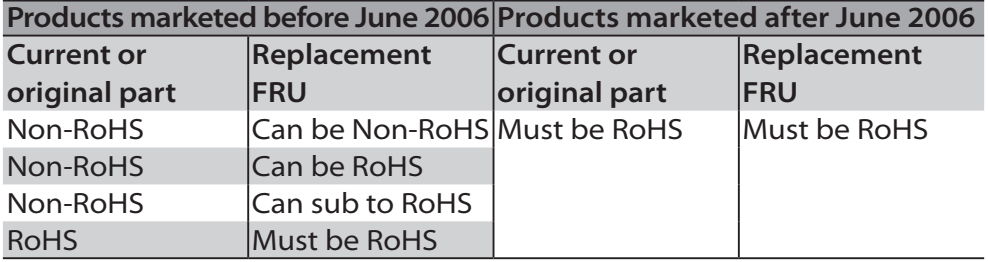

**Note:** A direct substitution is a part with a different FRU part number that is automatically shipped by the distribution center at the time of order.

Related Web URLs are:

- Lenovo information for Suppliers website: http://www-03.ibm.com/procurement/proweb.nsf/ ContentDocsByTitle/United+States~Information+for+suppliers
- RoHS Directive: http://europa.eu.int/eur-lex/pri/en/oj/dat/2003/l\_037/ l\_03720030213en00190023.pdf
- California Senate Bills 20, 50: •http://www.ciwmb.ca.gov/HHW/Events/AnnualConf/2004/ presentation/MPaparian.pdf

# <span id="page-8-0"></span>Safety information

This chapter contains the safety information that you need to be familiar with before servicing a computer.

Chapter 2. Safety information

## **General safety**

Follow these rules to ensure general safety:

- Observe good housekeeping in the area of the machines during and after maintenance.
- When lifting any heavy object:
	- 1. Ensure you can stand safely without slipping.
	- 2. Distribute the weight of the object equally between your feet.
	- 3. Use a slow lifting force. Never move suddenly or twist when you attempt to lift.
	- 4. Lift by standing or by pushing up with your leg muscles; this action removes the strain from the muscles in your back. *Do not attempt to lift any objects that weigh more than 16 kg (35 lb) or objects that you think are too heavy for you.*
- Do not perform any action that causes hazards to the customer, or that makes the equipment unsafe.
- Before you start the machine, ensure that other service representatives and the customer's personnel are not in a hazardous position.
- Place removed covers and other parts in a safe place, away from all personnel, while you are servicing the machine.
- Keep your tool case away from walk areas so that other people will not trip over it.
- Do not wear loose clothing that can be trapped in the moving parts of a machine. Ensure that your sleeves are fastened or rolled up above your elbows. If your hair is long, fasten it.
- Insert the ends of your necktie or scarf inside clothing or fasten it with a nonconductive clip, approximately 8 centimeters (3 inches) from the end.
- Do not wear jewelry, chains, metal-frame eyeglasses, or metal fasteners for your clothing.

**Remember:** Metal objects are good electrical conductors.

- <span id="page-9-0"></span>Wear safety glasses when you are: hammering, drilling soldering, • cutting wire, attaching springs, using solvents, or working in any other conditions that might be hazardous to your eyes.
- After service, reinstall all safety shields, guards, labels, and ground wires. Replace any safety device that is worn or defective.
- Reinstall all covers correctly before returning the machine to the customer.

## **Electrical safety**

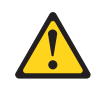

### **CAUTION:**

**Electrical current from power, telephone, and communication cables can be hazardous. To avoid personal injury or equipment damage, disconnect the attached power cords, telecommunication systems, networks, and modems before you open the server/workstation covers, unless instructed otherwise in the installation and configuration procedures.**

Observe the following rules when working on electrical equipment.

**Important:** Use only approved tools and test equipment. Some hand tools have handles covered with a soft material that does not insulate you when working with live electrical currents.

> Many customers have, near their equipment, rubber floor mats that contain small conductive fibers to decrease electrostatic discharges. Do not use this type of mat to protect yourself from electrical shock.

- Find the room emergency power-off (EPO) switch, disconnecting switch, or electrical outlet. If an electrical accident occurs, you can then operate the switch or unplug the power cord quickly.
- Do not work alone under hazardous conditions or near equipment that has hazardous voltages.
- Disconnect all power before:
	- Performing a mechanical inspection
	- Working near power supplies
	- Removing or installing main units
- Before you start to work on the machine, unplug the power cord. If you cannot unplug it, ask the customer to power-off the wall box that supplies power to the machine and to lock the wall box in the off position.
- If you need to work on a machine that has exposed electrical circuits, observe the following precautions:
	- Ensure that another person, familiar with the power-off controls, is near you.

**Remember:** Another person must be there to switch off the power, if necessary.

- Use only one hand when working with powered-on electrical equipment; keep the other hand in your pocket or behind your back. **Remember:** There must be a complete circuit to cause electrical shock. By observing the above rule, you may prevent a current from passing through your body.
- When using testers, set the controls correctly and use the approved probe leads and accessories for that tester.
- Stand on suitable rubber mats (obtained locally, if necessary) to insulate you from grounds such as metal floor strips and machine frames.

Observe the special safety precautions when you work with very high voltages; these instructions are in the safety sections of maintenance information. Use extreme care when measuring high voltages.

- Regularly inspect and maintain your electrical hand tools for safe operational condition.
- Do not use worn or broken tools and testers. •
- *Never assume* that power has been disconnected from a circuit. First, *•* check that it has been powered-off.
- Always look carefully for possible hazards in your work area. Examples of these hazards are moist floors, nongrounded power extension cables, power surges, and missing safety grounds.
- Do not touch live electrical circuits with the reflective surface of a plastic dental mirror. The surface is conductive; such touching can cause personal injury and machine damage.
- Do not service the following parts with the power on when they are removed from their normal operating places in a machine:
	- Power supply units
	- Pumps
	- Blowers and fans
	- Motor generators

and similar units. (This practice ensures correct grounding of the units.)

- If an electrical accident occurs:
	- Use caution; do not become a victim yourself.
	- Switch off power.
	- Send another person to get medical aid.

## <span id="page-11-0"></span>**Safety inspection guide**

The intent of this inspection guide is to assist you in identifying potentially unsafe conditions on these products. Each machine, as it was designed and built, had required safety items installed to protect users and service personnel from injury. This guide addresses only those items. However, good judgment should be used to identify potential safety hazards due to attachment of features or options not covered by this inspection guide.

If any unsafe conditions are present, you must determine how serious the apparent hazard could be and whether you can continue without first correcting the problem.

Consider these conditions and the safety hazards they present:

- Electrical hazards, especially primary power (primary voltage on the frame can cause serious or fatal electrical shock).
- Explosive hazards, such as a damaged CRT face or bulging capacitor
- Mechanical hazards, such as loose or missing hardware •

The guide consists of a series of steps presented in a checklist. Begin the checks with the power off, and the power cord disconnected.

## Checklist:

- 1. Check exterior covers for damage (loose, broken, or sharp edges).
- 2. Power-off the computer. Disconnect the power cord.
- 3. Check the power cord for:
	- a. A third-wire ground connector in good condition. Use a meter to measure third-wire ground continuity for 0.1 ohm or less between the external ground pin and frame ground.
	- b. The power cord should be the appropriate type as specified in the parts listings.
	- c. Insulation must not be frayed or worn.
- 4. Remove the cover.
- 5. Check for any obvious alterations. Use good judgment as to the safety of any alterations.
- 6. Check inside the unit for any obvious unsafe conditions, such as metal filings, contamination, water or other liquids, or signs of fire or smoke damage.
- 7. Check for worn, frayed, or pinched cables.
- 8. Check that the power-supply cover fasteners (screws or rivets) have not been removed or tampered with.

## <span id="page-12-0"></span>**Handling electrostatic discharge-sensitive devices**

Any computer part containing transistors or integrated circuits (ICs) should be considered sensitive to electrostatic discharge (ESD). ESD damage can occur when there is a difference in charge between objects. Protect against ESD damage by equalizing the charge so that the machine, the part, the work mat, and the person handling the part are all at the same charge.

## **Notes:**

- 1. Use product-specific ESD procedures when they exceed the requirements noted here.
- 2. Make sure that the ESD protective devices you use have been certified (ISO 9000) as fully effective.

When handling ESD-sensitive parts:

- Keep the parts in protective packages until they are inserted into the product.
- Avoid contact with other people. •
- Wear a grounded wrist strap against your skin to eliminate static on your body.
- Prevent the part from touching your clothing. Most clothing is insulative and retains a charge even when you are wearing a wrist strap.
- Use the black side of a grounded work mat to provide a static-free work surface. The mat is especially useful when handling ESD-sensitive devices.
- Select a grounding system, such as those listed below, to provide protection that meets the specific service requirement.
	- **Note:** The use of a grounding system is desirable but not required to protect against ESD damage.
	- Attach the ESD ground clip to any frame ground, ground braid, or green-wire ground.
	- Use an ESD common ground or reference point when working on a double-insulated or battery-operated system. You can use coax or connector-outside shells on these systems.
	- Use the round ground-prong of the ac plug on ac-operated computers.

## **Grounding requirements**

Electrical grounding of the computer is required for operator safety and correct system function. Proper grounding of the electrical outlet can be verified by a certified electrician.

## <span id="page-13-0"></span>**Safety notices**

The caution and danger safety notices in this section are provided in the following languages:

- English
- German •

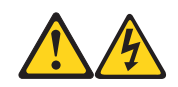

## **DANGER**

Electrical current from power, telephone and communication cables is hazardous.

**To avoid a shock hazard:** 

- **Do not connect or disconnect any cables or perform installation, • maintenance, or reconfiguration of this product during an electrical storm.**
- **Connect all power cords to a properly wired and grounded electrical • outlet.**
- **Connect to properly wired outlets any equipment that will be • attached to this product.**
- **When possible, use one hand only to connect or disconnect signal • cables.**
- **Never turn on any equipment when there is evidence of fire, water, or • structural damage.**
- **Disconnect the attached power cords, telecommunications systems, • networks, and modems before you open the device covers, unless instructed otherwise in the installation and configuration procedures.**
- **Connect and disconnect cables as described in the following table •when installing, moving, or opening covers on this product or attached devices.**

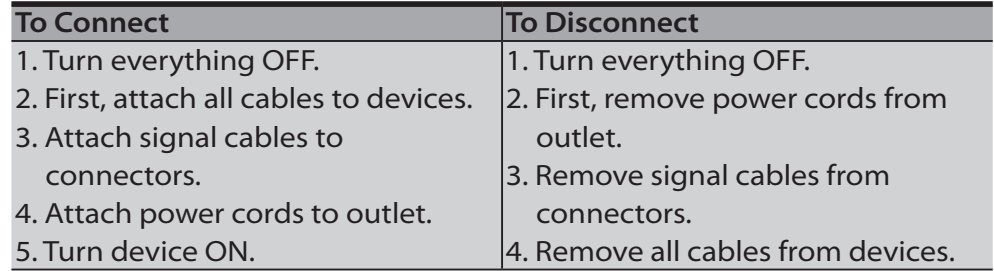

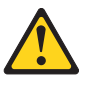

## **CAUTION:**

**When replacing the lithium battery, use only Part Number 33F8354 or an equivalent type battery recommended by the manufacturer. If your system has a module containing a lithium battery, replace it only with the same module type made by the same manufacturer. The battery contains lithium and can explode if not properly used, handled, or disposed of.**

*Do not:*

- **Throw or immerse into water •**
- **Heat to more than 100°C (212°F) •**
- **Repair or disassemble •**

**Dispose of the battery as required by local ordinances or regulations.**

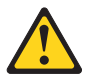

## **CAUTION:**

**When laser products (such as CD-ROMs, DVD-ROM drives, fiber optic devices, or transmitters) are installed, note the following:** 

- **Do not remove the covers. Removing the covers of the laser product • could result in exposure to hazardous laser radiation. There are no serviceable parts inside the device.**
- **Use of controls or adjustments or performance of procedures other •than those specified herein might result in hazardous radiation exposure.**

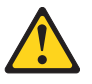

## **DANGER:**

**Some laser products contain an embedded Class 3A or Class 3B laser diode. Note the following:** 

**Laser radiation when open. Do not stare into the beam, do not view directly with optical instruments, and avoid direct exposure to the beam.**

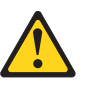

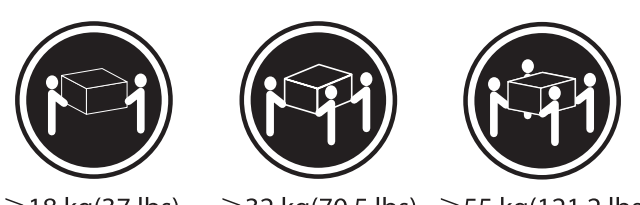

 $\geq 18$  kg(37 lbs)

 $\ge$  32 kg(70.5 lbs)  $\ge$  55 kg(121.2 lbs)

## **CAUTION:**

**Use safe practices when lifting.**

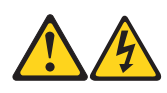

## **CAUTION:**

**The power control button on the device and the power switch on the power supply do not turn off the electrical current supplied to the device. The device also might have more than one power cord. To remove all electrical current from the device, ensure that all power cords are disconnected from the power source.**

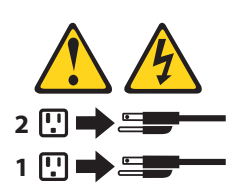

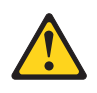

**CAUTION:** 

**Do not place any object weighing more than 82 kg (180 lbs.) on top of rack-mounted devices.**

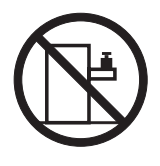

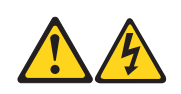

## **VORSICHT** An Netz-, Telefon- und Datenleitungen können gefährliche Spannungen anliegen.

**Aus Sicherheitsgründen:** 

- **Bei Gewitter an diesem Gerät keine Kabel anschließen oder lösen. • Ferner keine Installations-, Wartungs- oder Rekonfigurationsarbeiten durchführen.**
- **Gerät nur an eine Schutzkontaktsteckdose mit ordnungsgemäß • geerdetem Schutzkontakt anschließen.**
- **Alle angeschlossenen Geräte ebenfalls an Schutzkontaktsteckdosen • mit ordnungsgemäß geerdetem Schutzkontakt anschließen.**
- **Die Signalkabel nach Möglichkeit einhändig anschließen oder • lösen, um einen Stromschlag durch Berühren von Oberflächen mit unterschiedlichem elektrischem Potenzial zu vermeiden.**
- **Geräte niemals einschalten, wenn Hinweise auf Feuer, Wasser oder • Gebäudeschäden vorliegen.**
- **Die Verbindung zu den angeschlossenen Netzkabeln, • Telekommunikationssystemen, Netzwerken und Modems ist vor dem Öffnen des Gehäuses zu unterbrechen, sofern in den Installationsund Konfigurationsprozeduren keine anders lautenden Anweisungen enthalten sind.**
- **Zum Installieren, Transportieren und Öffnen der Abdeckungen des •Computers oder der angeschlossenen Einheiten die Kabel gemäß der folgenden Tabelle anschließen und abziehen.**

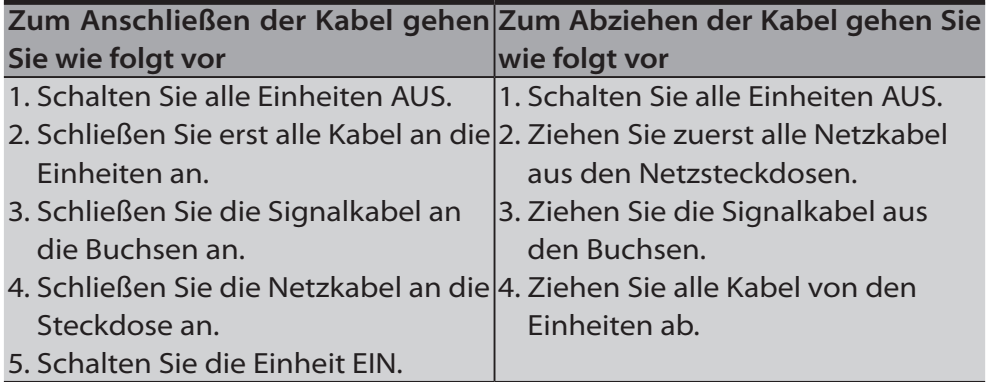

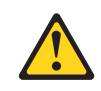

## **CAUTION:**

**Eine verbrauchte Lithiumbatterie nur durch eine Batterie mit der Teilenummer 33F8354 oder eine gleichwertige, vom Hersteller empfohlene Batterie ersetzen. Enthält das System ein Modul mit einer Lithiumbatterie, dieses nur durch ein Modul desselben Typs und von demselben Hersteller ersetzen. Die Batterie enthält Lithium und kann bei unsachgemäßer Verwendung, Handhabung oder Entsorgung explodieren.**

*Die Batterie nicht:* 

- **mit Wasser in Berührung bringen. •**
- **über 100 C erhitzen. •**
- **reparieren oder zerlegen. •**

**Die örtlichen Bestimmungen für die Entsorgung von Sondermüll beachten.**

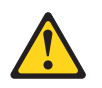

## **ACHTUNG:**

**Bei der Installation von Lasergeräten (wie CD-ROM-Laufwerken, DVDaufwerken, Einheiten mit Lichtwellenleitertechnik oder Sendern) Folgendes beachten:**

- **Die Abdeckungen nicht entfernen. Durch Entfernen der Abdeckungen • des Lasergeräts können gefährliche Laserstrahlungen freigesetzt werden. Das Gerät enthält keine zu wartenden Teile.**
- **Werden Steuerelemente, Einstellungen oder Durchführungen von •Prozeduren anders als hier angegeben verwendet, kann gefährliche Laserstrahlung auftreten.**

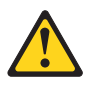

## **VORSICHT**

**Einige Lasergeräte enthalten eine Laserdiode der Klasse 3A oder 3B. Beachten Sie Folgendes: Laserstrahlung bei geöffneter Verkleidung. Nicht in den Strahl blicken. Keine Lupen oder Spiegel verwenden. Strahlungsbereich meiden.**

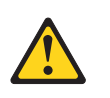

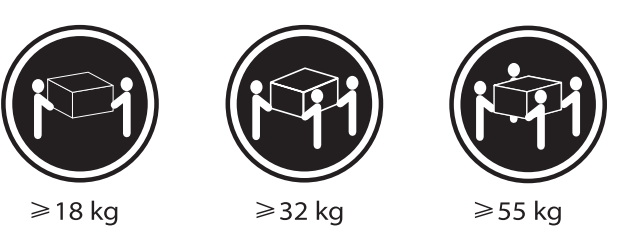

**ACHTUNG: Arbeitsschutzrichtlinien beim Anheben der Maschine beachten.**

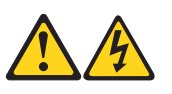

**ACHTUNG:** 

**Mit dem Netzschalter an der Einheit und am Netzteil wird die Stromversorgung für die Einheit nicht unterbrochen. Die Einheit kann auch mit mehreren Netzkabeln ausgestattet sein. Um die Stromversorgung für die Einheit vollständig zu unterbrechen, müssen alle zum Gerät führenden Netzkabel vom Netz getrennt werden.**

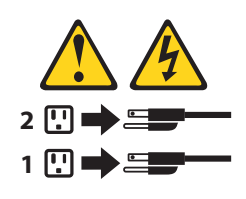

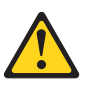

## **ACHTUNG:**

**Legen Sie auf in einem Rack montierten Einheiten keine über 82 kg schweren Gegenstände ab.**

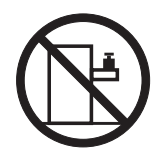

# <span id="page-20-0"></span>General information

This chapter provides general information that applies to all machine types supported by this publication.

Chapter 3. General information

## **Specifications**

This section lists the physical specifications for your computer.

## **Type Lenovo 3000K**

This section lists the physical specifications.

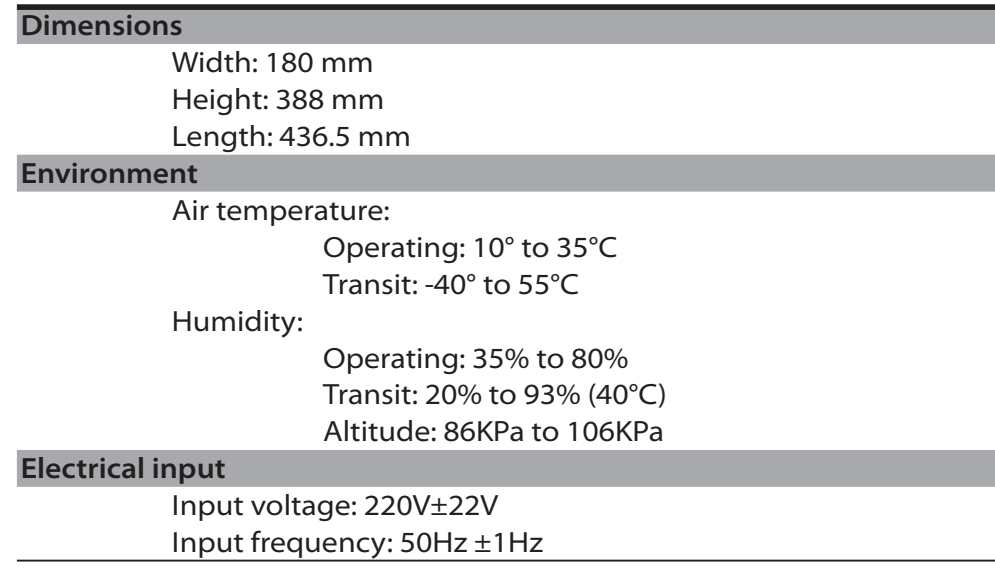

# <span id="page-22-0"></span>General Checkout<br>Albert 1986<br>Albert 1986<br>Albert 1986

## **Attention**

The drives in the computer you are servicing might have been rearranged or the drive startup sequence changed. Be extremely careful during write operations such as copying, saving, or formatting. Data or programs can be overwritten if you select an incorrect drive.

Chapter 4. General Checkout

General error messages appear if a problem or conflict is found by an application program, the operating system, or both. For an explanation of these messages, refer to the information supplied with that software package.

## **Notes**

- The default is for this computer to boot up in quiet mode (no beep, no memory count and checkpoint code display) when no errors are detected by POST.
- To enable beep, memory count, and checkpoint code display when a successful POST occurs, do the following:
- 1. Start the Setup Utility program. See "Starting the Setup Utility program" .
- 2. Select **Start Options**.
- 3. Set **Power-On Self-Test** to **Enhanced**.
- Before replacing any FRUs, ensure that the latest level of BIOS is installed on the system. A down-level BIOS might cause false errors and unnecessary replacement of the system board. For more information on how to determine and obtain the latest level BIOS, see "BIOS levels" .

Use the following procedure to help determine the cause of the problem:

- 1. Power-off the computer and all external devices.
- 2. Check all cables and power cords.
- 3. Set all display controls to the middle position.
- 4. Power-on all external devices.
- <span id="page-23-0"></span>5. Power-on the computer.
	- Look for displayed error codes
	- Listen for beep codes
	- Look for readable instructions or a main menu on the display. If you did not receive the correct response, proceed to step 6. If you do receive the correct response, proceed to step 7.
- 6. Look at the following conditions and follow the instructions:
	- If you hear beep codes during POST, go to "Beep symptoms".
	- If the computer displays a POST error, go to "POST error codes".
	- If the computer hangs and no error is displayed, continue at step 7.
- 7. If you cannot continue, replace the last device tested.

## **Problem determination tips**

Due to the variety of hardware and software combinations that can be encountered, use the following information to assist you in problem determination. If possible, have this information available when requesting assistance from Service Support and Engineering functions.

- Machine type and model
- Processor or hard disk upgrades
- Failure symptom
	- Do diagnostics indicate a failure?
	- What, when, where, single, or multiple systems?
	- Is the failure repeatable?
	- Has this configuration ever worked?
	- If it has been working, what changes were made prior to it failing?
	- Is this the original reported failure?
- Diagnostics version
	- Type and version level
- Hardware configuration
	- Print (print screen) configuration currently in use
	- BIOS level
- Operating system software
	- Type and version level
- **Note:** To eliminate confusion, identical systems are considered identical only if they:
	- 1. Are the exact machine type and models
	- 2. Have the same BIOS level
	- 3. Have the same adapters/attachments in the same locations
	- 4. Have the same address jumpers/terminators/cabling
	- 5. Have the same software versions and levels
	- 6. Have the same configuration options set in the system
	- 7. Have the same setup for the operation system control files

Comparing the configuration and software set-up between "working and non-working" systems will often lead to problem resolution.

# <span id="page-26-0"></span>Using the Setup Utility<br>The Setup Utility<br>The Setup Utility

The Setup Utility program is stored in the electrically erasable programmable read-only memory (EEPROM) of your computer. The Setup Utility program is used to view and change the configuration settings of your computer, regardless of which operating system you are using. However, the operating-system settings might override any similar settings in the Setup Utility program.

Chapter 5. Using the Setup Utility

## **Starting the Setup Utility program**

To start the Setup Utility program, do the following:

- 1. If your computer is already on when you start this procedure, shut down the operating system and turn off the computer.
- 2. Press and hold the F1 key then turn on the computer. When you hear multiple beeps, release the F1 key. **Notes:**
	- a. If you are using a USB keyboard and the Setup Utility program does not display using this method, repeatedly press and release the F1 key rather than leaving it pressed when turning on the computer.
	- b. If a user password or an administrator password has been set, the Setup Utility program menu is not displayed until you type your password. See "Using passwords" for more information.

The Setup Utility might start automatically when POST detects that hardware has been removed or new hardware has been installed in your computer.

## **Viewing and changing settings**

The Setup Utility program menu lists items that identify system configuration topics.

When working with the Setup Utility program menu, you must use the keyboard. The keys used to perform various tasks are displayed at the

bottom of each screen.

## <span id="page-27-0"></span>**Using passwords**

You can use passwords to provide security for your computer and data. There are two kinds of passwords: a user password and an administrator password. You do not have to set a password of either type to use your computer. However, if you decide to set either one, read the following sections.

## **User Password**

The user password feature deters unauthorized persons from gaining access to your computer.

## **Setting, changing, and deleting a user password**

To set, change, or delete a user password, do the following:

- **Note:** A password can be any combination of up to eight characters (A- Z, a-z, and 0-9).
- 1. Start the Setup Utility program (see "Starting the Setup Utility program".
- 2. From the Setup Utility program menu, select **Set User Password** and press Enter.
- 3. The password dialog box will be displayed. Type the new password, and press Enter.
- 4. When prompted to confirm the password, type the password again. If you type the password in correctly, the password will be installed.

To delete a previously set user password, do the following:

- **Note:** When prompted for a password, you can type either your user or administrator password.
- 1. From the Setup Utility program menu, select **Set User Password** and press Enter. A message will display that indicates the password has been disabled.
- 2. Press any key to continue.

## **Administrator Password**

Setting an Administrator Password deters unauthorized persons from changing configuration settings. If you are responsible for maintaining the settings of several computers, you might want to set an Administrator Password.

After you set an Administrator Password, a password prompt is displayed

<span id="page-28-0"></span>each time you try to access the Setup Utility program. If you type the wrong password, you will see an error message. If you type the wrong password three times, you must turn the computer off and start again.

If both the user and administrator passwords are set, you can type either password. However, to change any configuration settings, you must use your administrator password.

## **Setting, changing, and deleting an administrator password**

To set, change, or delete an administrator password, do the following:

- **Note:** A password can be any combination of up to eight characters (A- Z, a-z, and 0-9).
- 1. Start the Setup Utility program (see "Starting the Setup Utility program".
- 2. From the Setup Utility program menu, select **Set Administrator Password** and press Enter.
- 3. The password dialog box will be displayed. Type the new password, and press Enter.
- 4. When prompted to confirm the password, type the password again. If you type the password correctly, the password will be installed.

To delete a previously set administrator password, do the following:

- **Note:** When prompted for a password, you must type your administrator password.
- 1. From the Setup Utility program menu, select **Set Administrator Password** and press Enter. A message will display that indicates the password has been disabled.
- 2. Press any key to continue.

## **Selecting a startup device**

If your computer does not start up (boot) from a device such as the CD-ROM, diskette, or hard disk as expected, use one of the following procedures to select a startup device.

## **Selecting a temporary startup device**

Use this procedure to startup from any boot device.

**Note:** Not all CDs, hard disks, and diskettes are startable (bootable).

- 1. Turn off your computer.
- 2. Press and hold the F12 key then turn on the computer. When the

<span id="page-29-0"></span>Startup Device Menu (Boot Menu) appears, release the F12 key.

- **Note:** If you are using a USB keyboard and the Startup Device Menu does not display using this method, repeatedly press and release the F12 key rather than leaving it pressed when turning on the computer.
- 3. Select the desired startup device from the Startup Device Menu and press Enter to begin.
- **Note:** Selecting a startup device from the Startup Device (Boot) menu does not permanently change the startup sequence.

## **Changing the startup device sequence**

To view or change the primary or automatic power-on startup sequence, do the following:

- 1. Start the Setup Utility program (see "Starting the Setup Utility program".
- 2. Select **Advanced BIOS features**.
- 3. Select the sequence of devices for the First Boot Device, the Second Boot Device, and the Third Boot Device.
- 4. Press Esc to return to the Setup Utility program menu.
- 5. Select **Save & Exit Setup**.

If you have changed these settings and want to return to the default settings, press (N) when the Save and Exit dialog box is displayed.

## **Exiting from the Setup Utility program**

When you finish viewing or changing settings, press Esc to return to the Setup Utility program menu (you might have to press Esc several times). If you want to save the new settings, select **Save & Exit Setup** before you exit. Otherwise, your changes will not be saved.

# <span id="page-30-0"></span>Symptom-to-FRU Index<br>**Example 20**

The Symptom-to-FRU index lists error symptoms and possible causes. The most likely cause is listed first. Always begin with Chapter 4, "General Checkout," . This index can also be used to help you decide which FRUs to have available when servicing a computer. If you are unable to correct the problem using this index, go to "Undetermined problems" .

Chapter 6. Symptom-to-FRU Index

### **Notes**

- If you have both an error message and an incorrect audio response, diagnose the error message first.
- If you cannot run the diagnostic tests or you get a diagnostic error code when running a test, but did receive a POST error message, diagnose the POST error message first.
- If you did not receive any error message, look for a description of your error symptoms in the first part of this index.

## **Hard disk drive boot error**

A hard disk drive boot error (error codes 1962 and I999030X) can have the following causes.

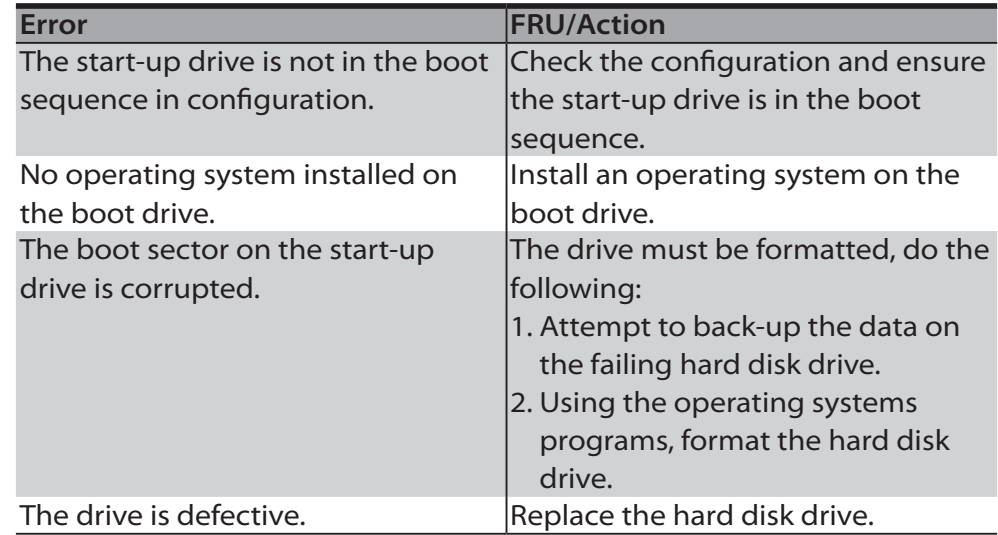

## <span id="page-31-0"></span>**Power Supply Problems**

If you suspect a power problem, use the following procedures.

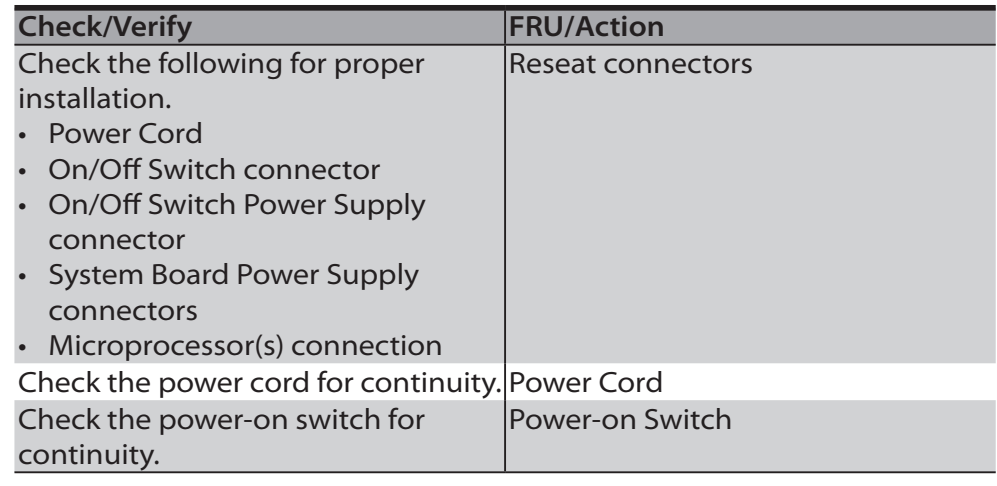

## **Diagnostic error codes**

Refer to the following diagnostic error codes when using the diagnostic tests. See "Running diagnostics tests" for the specific type for information about the Diagnostic programs.

In the following index, X can represent any number.

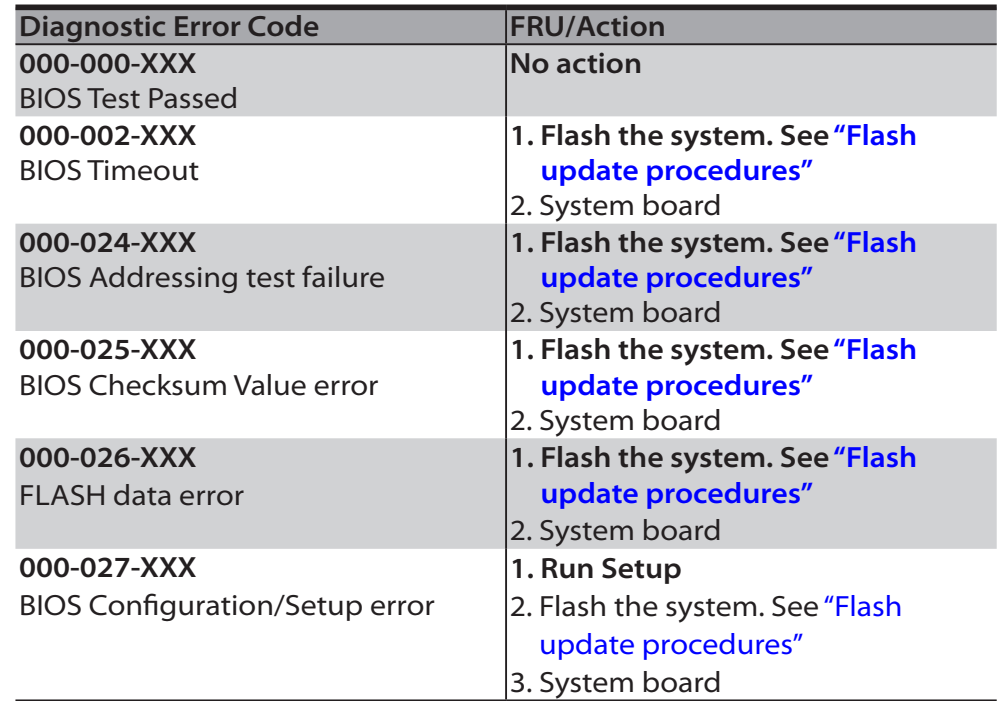

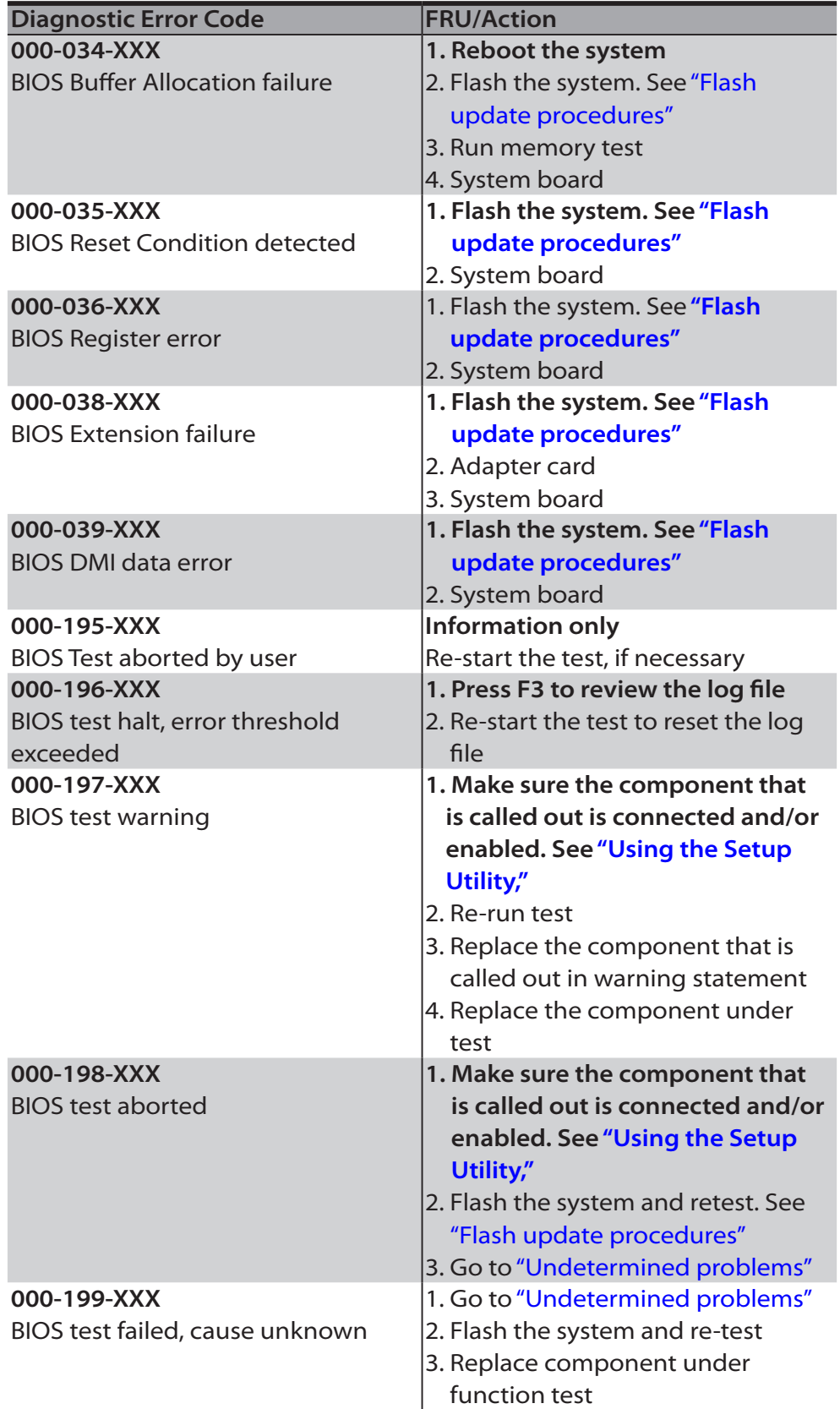

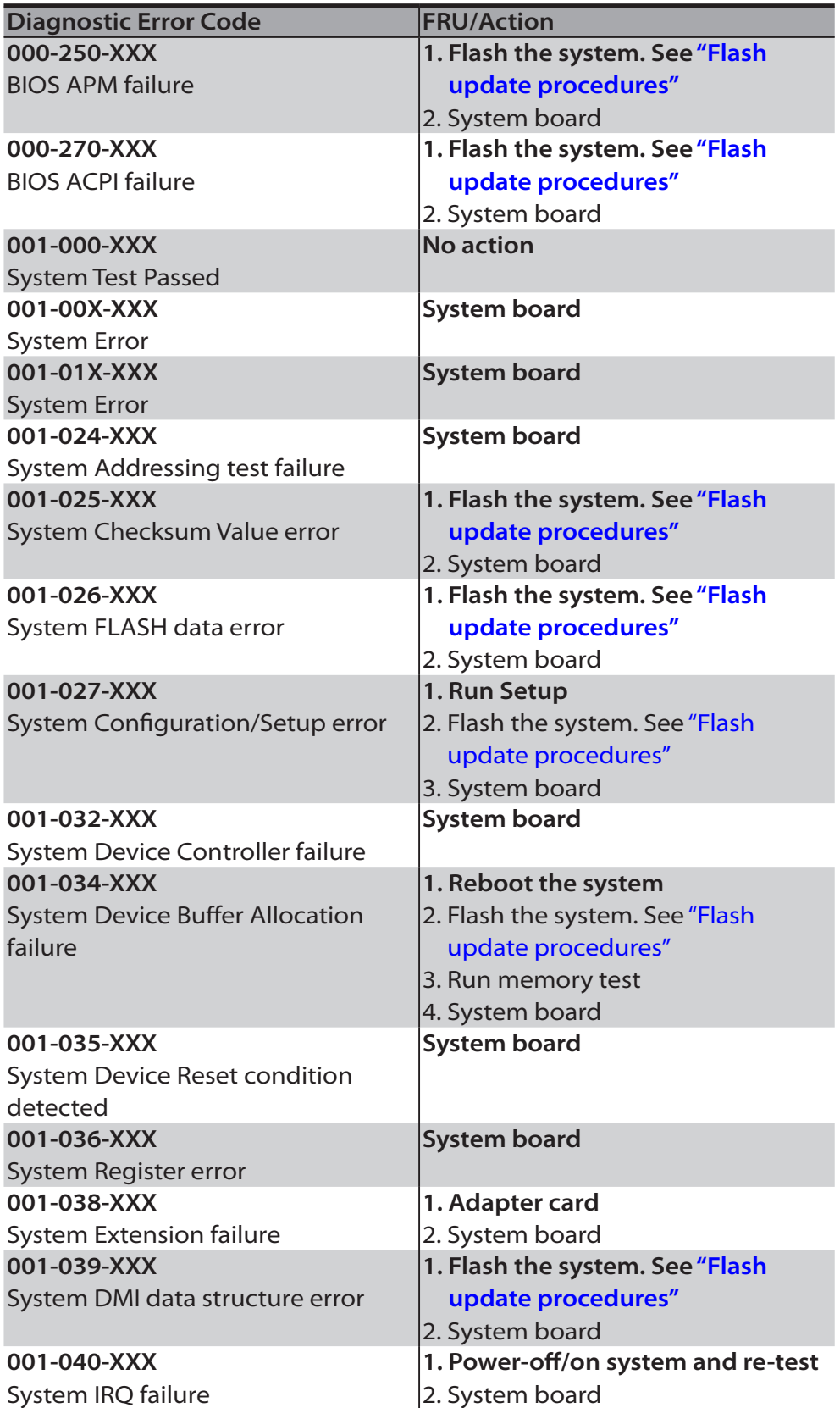

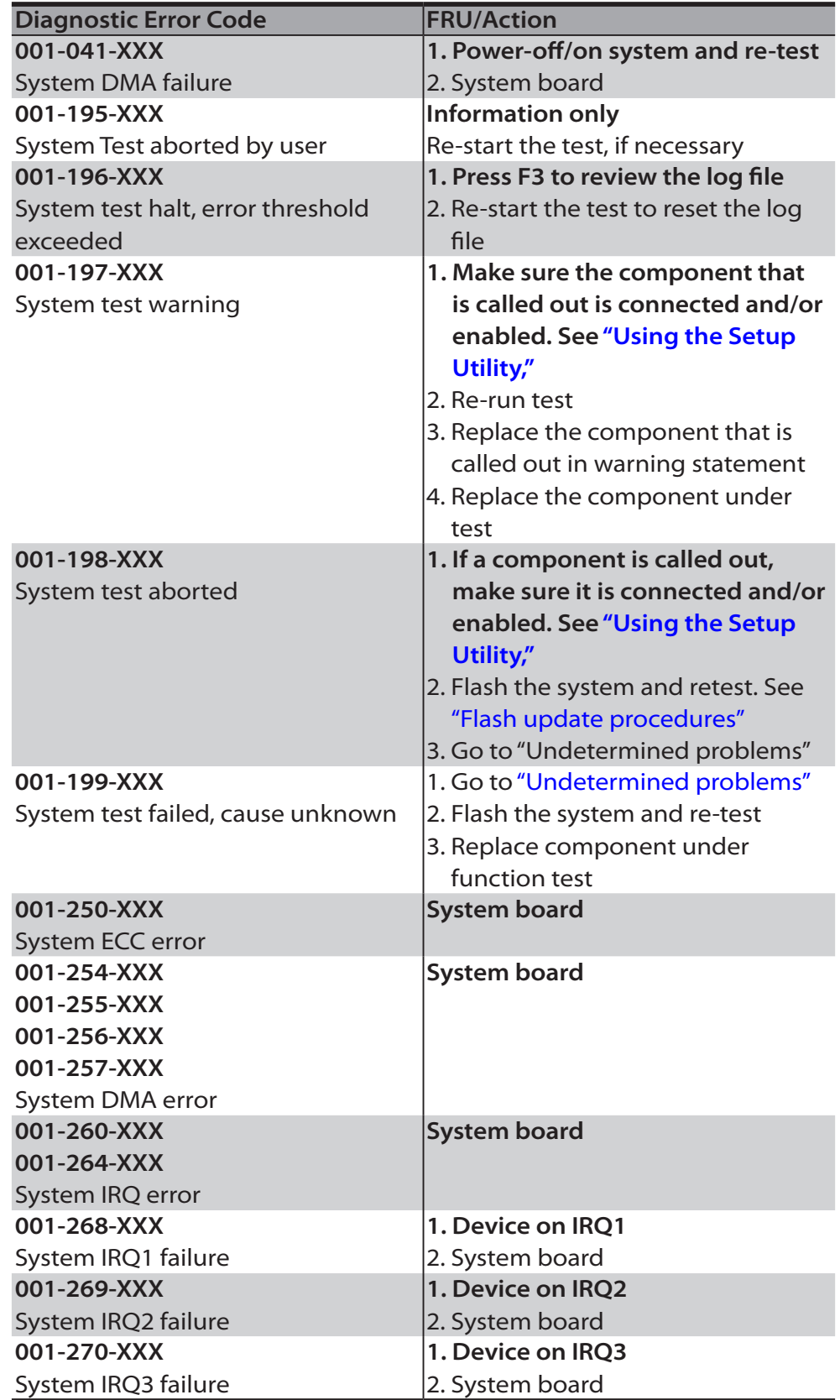

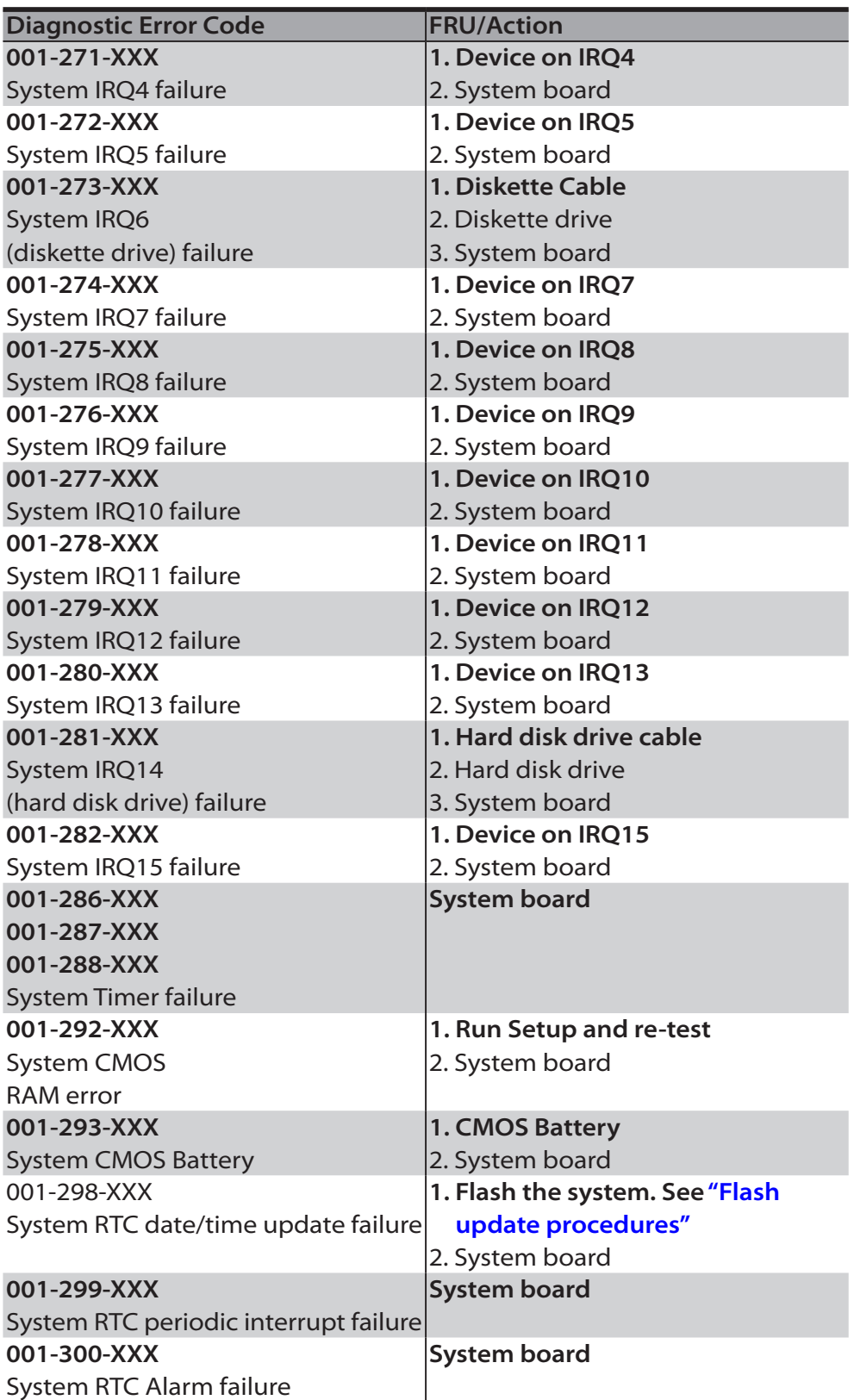
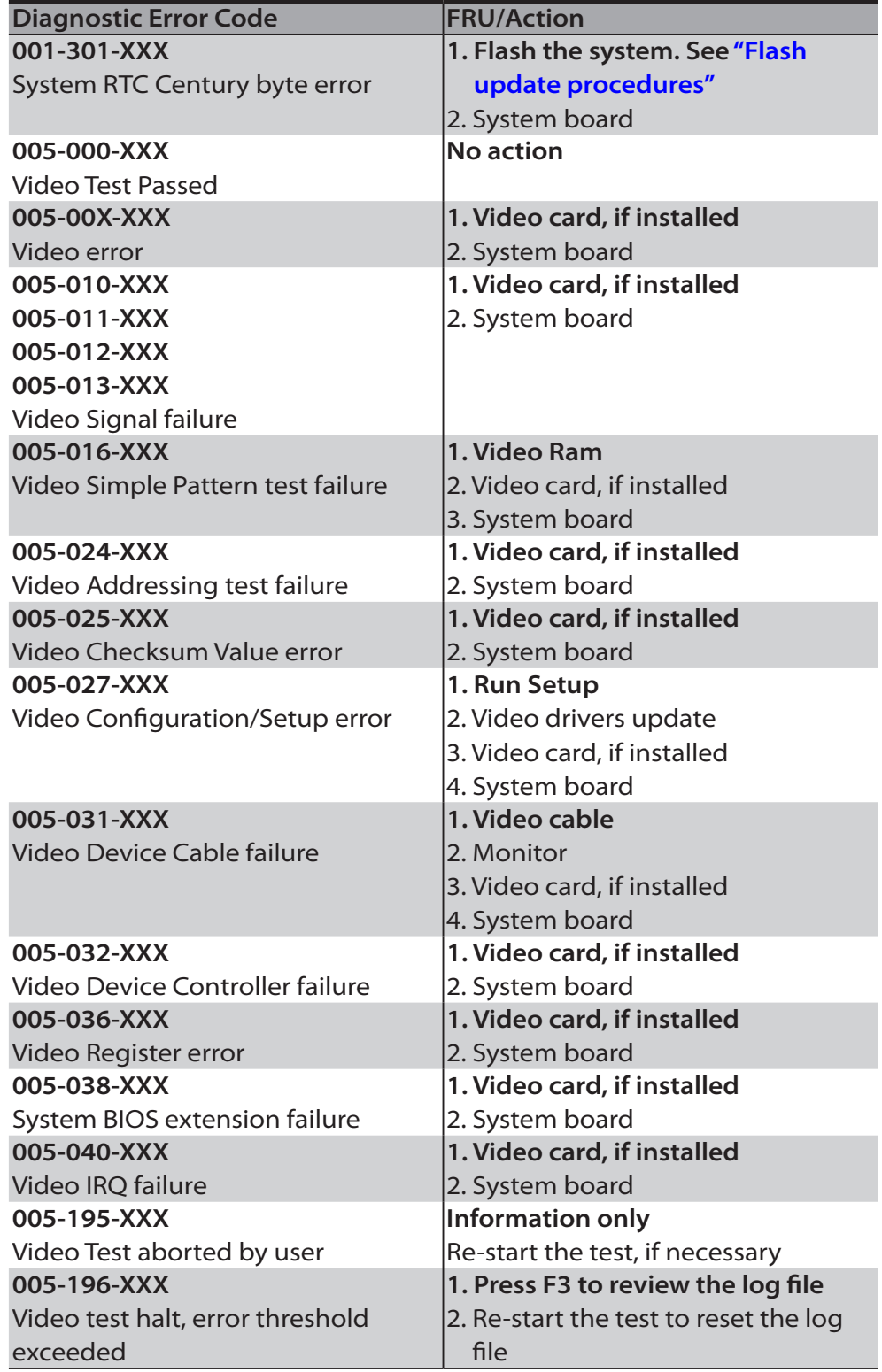

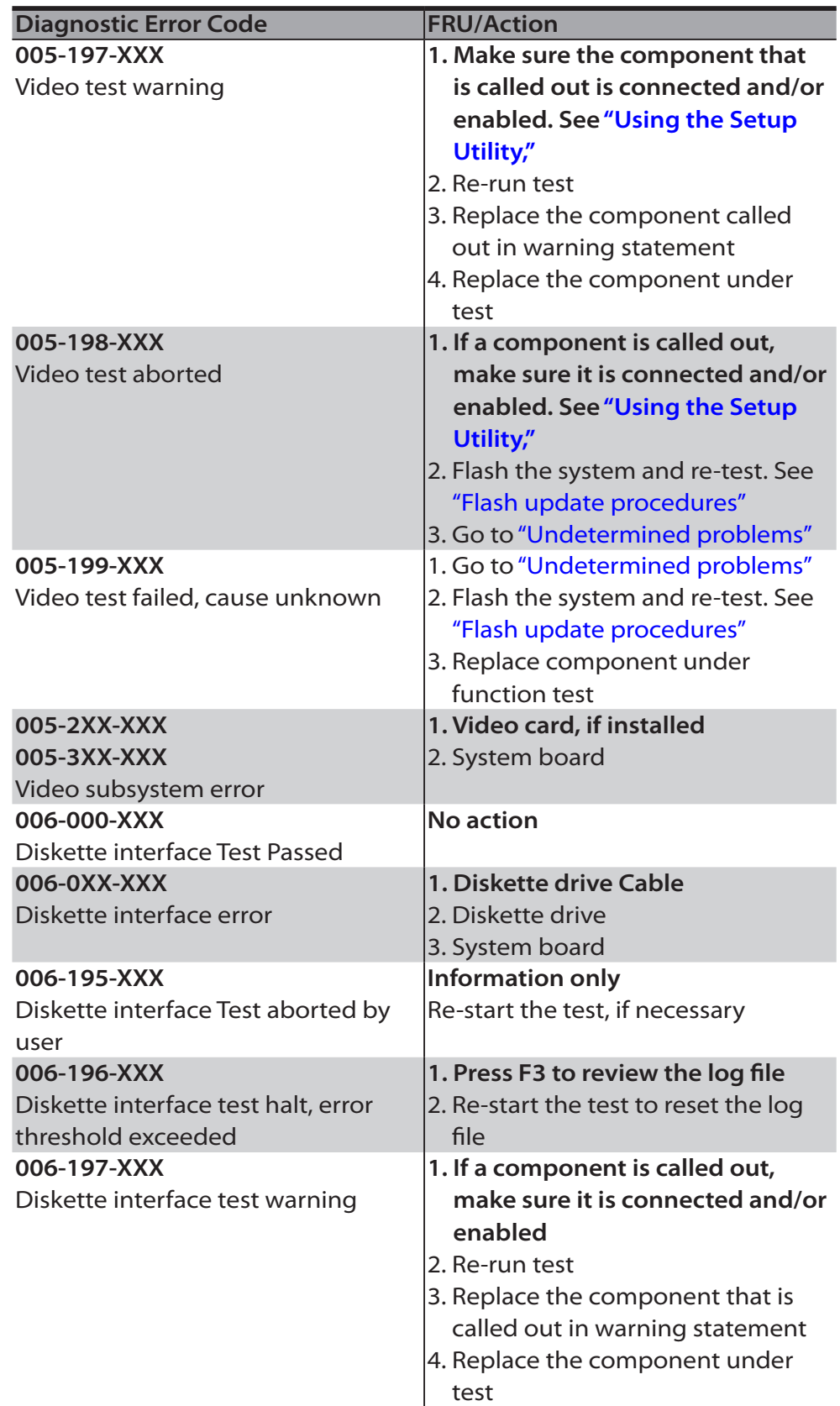

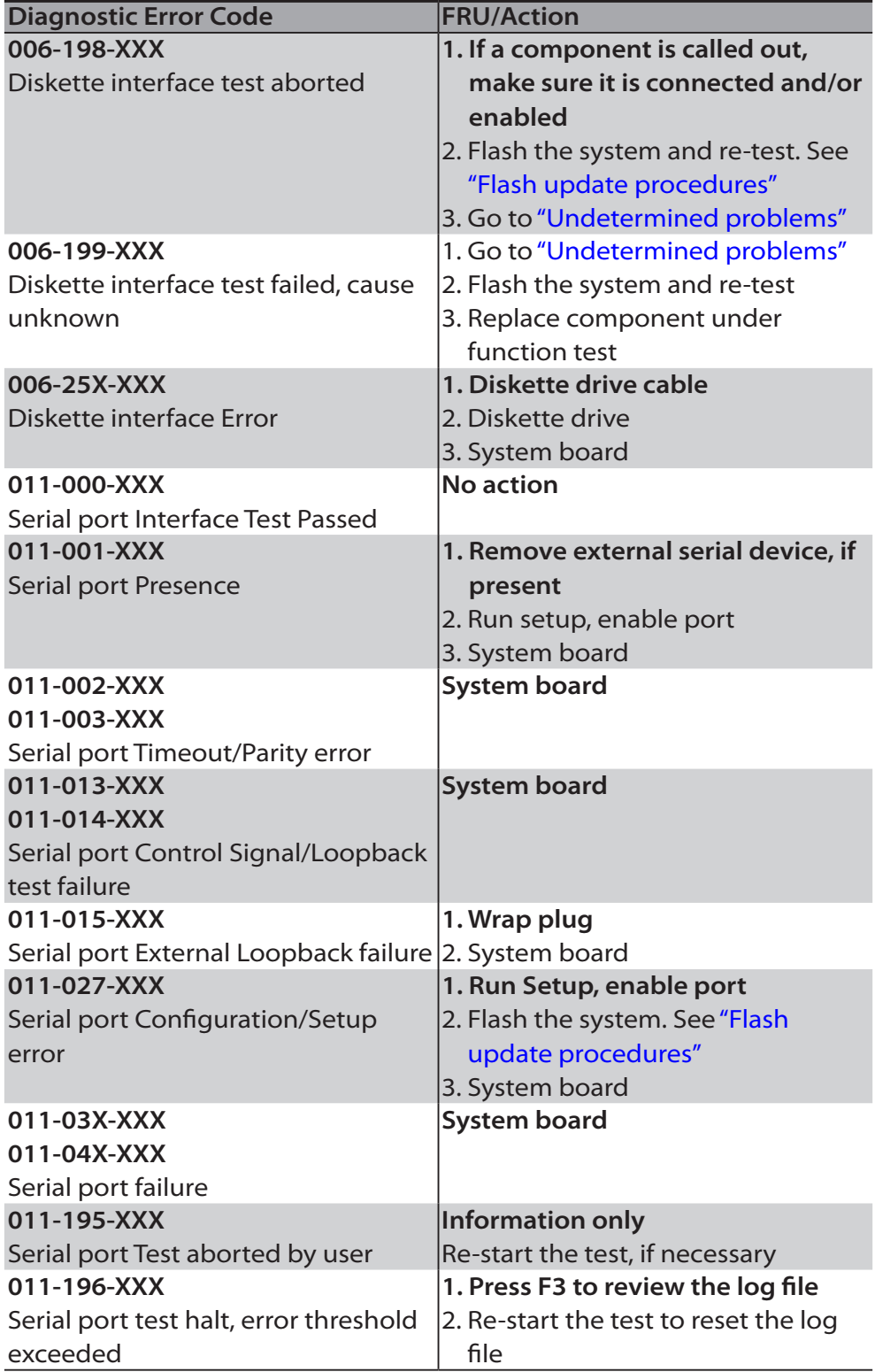

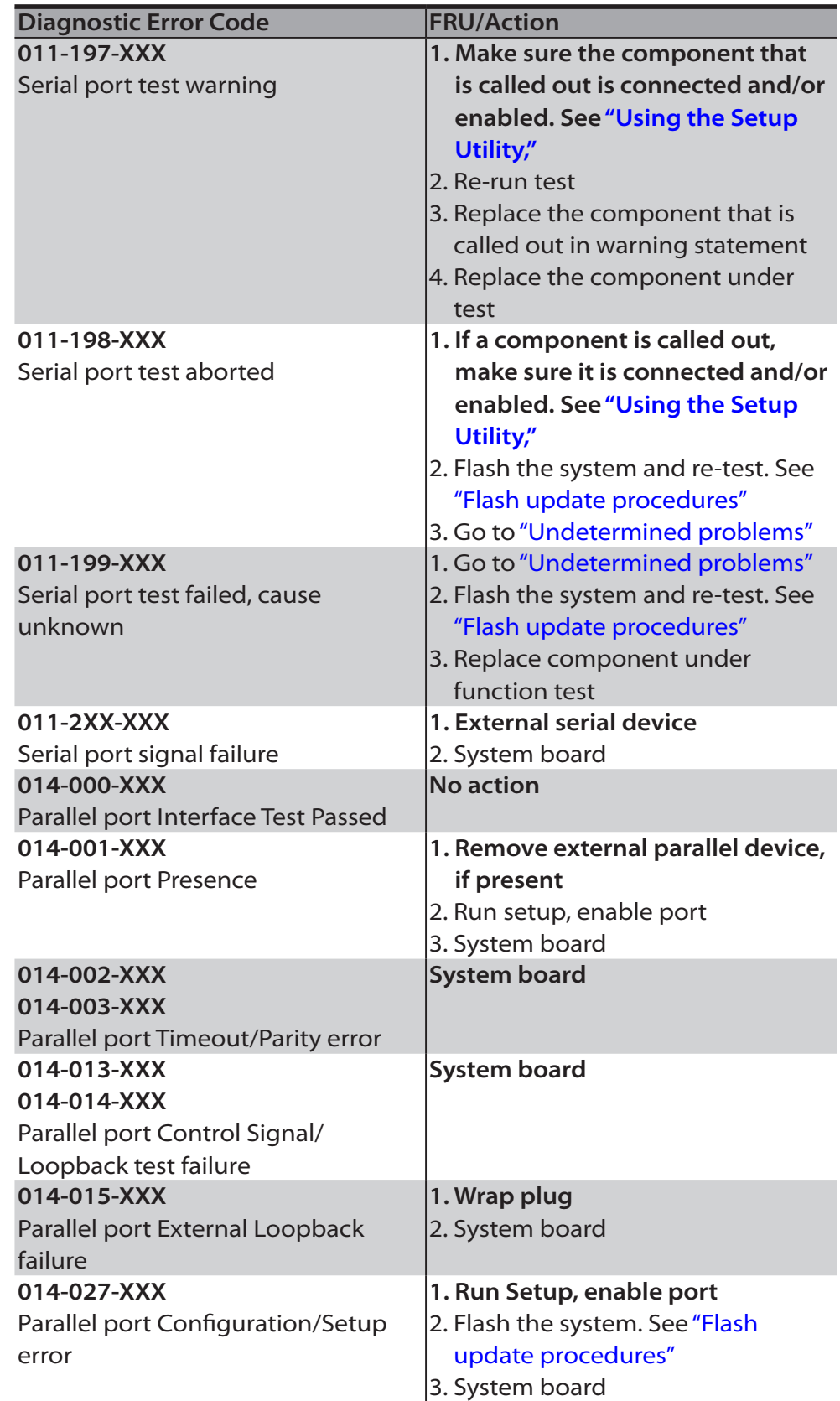

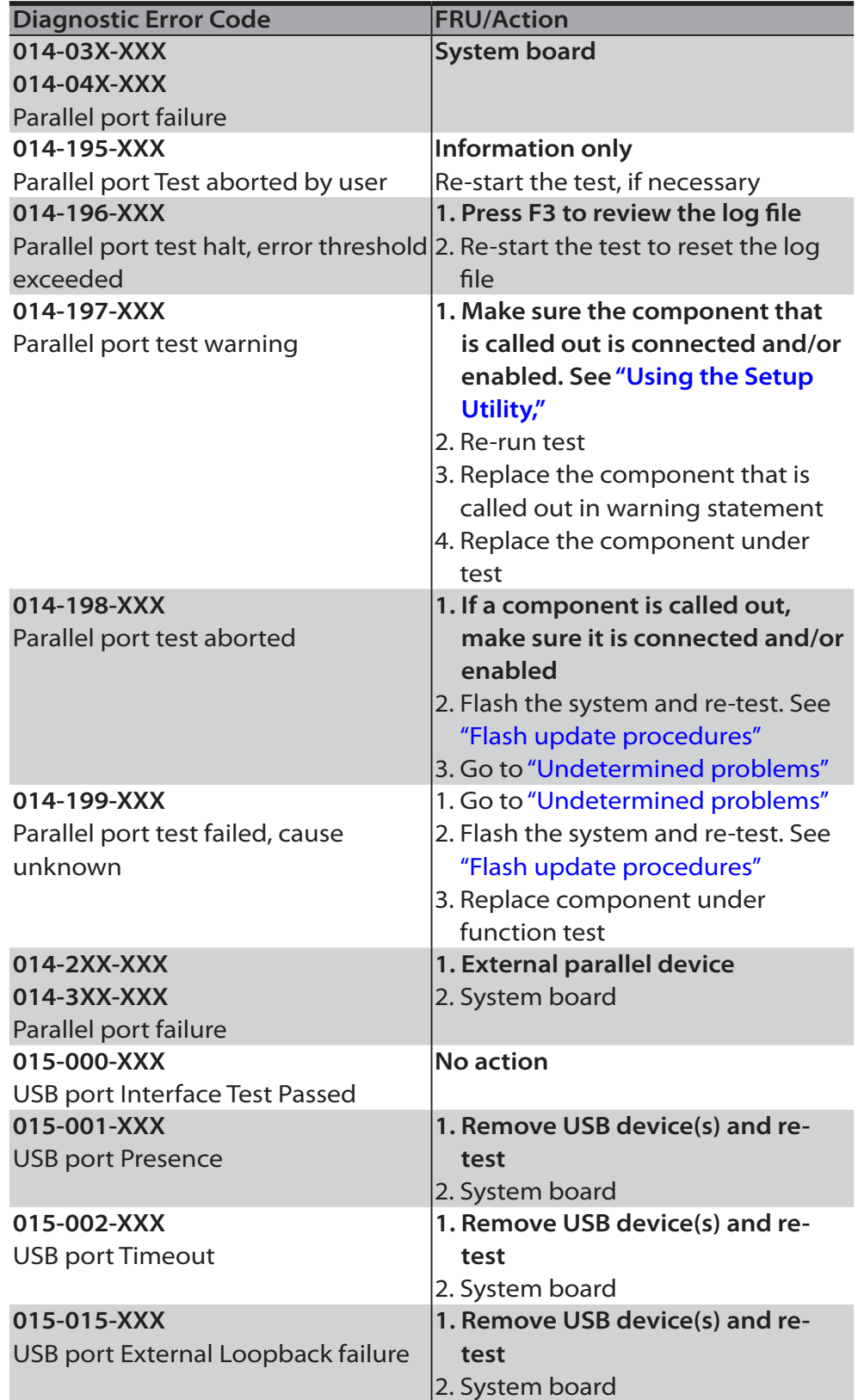

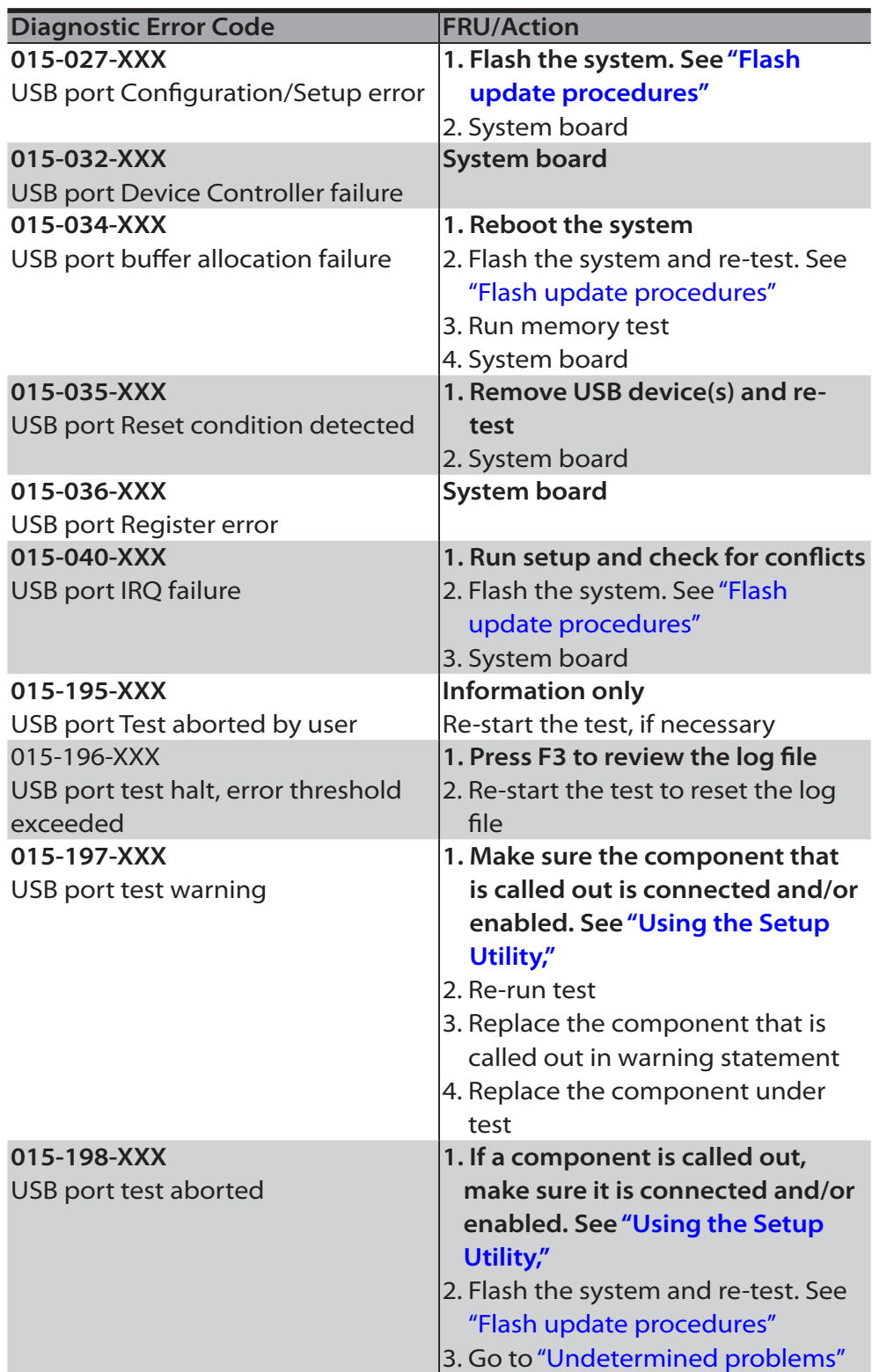

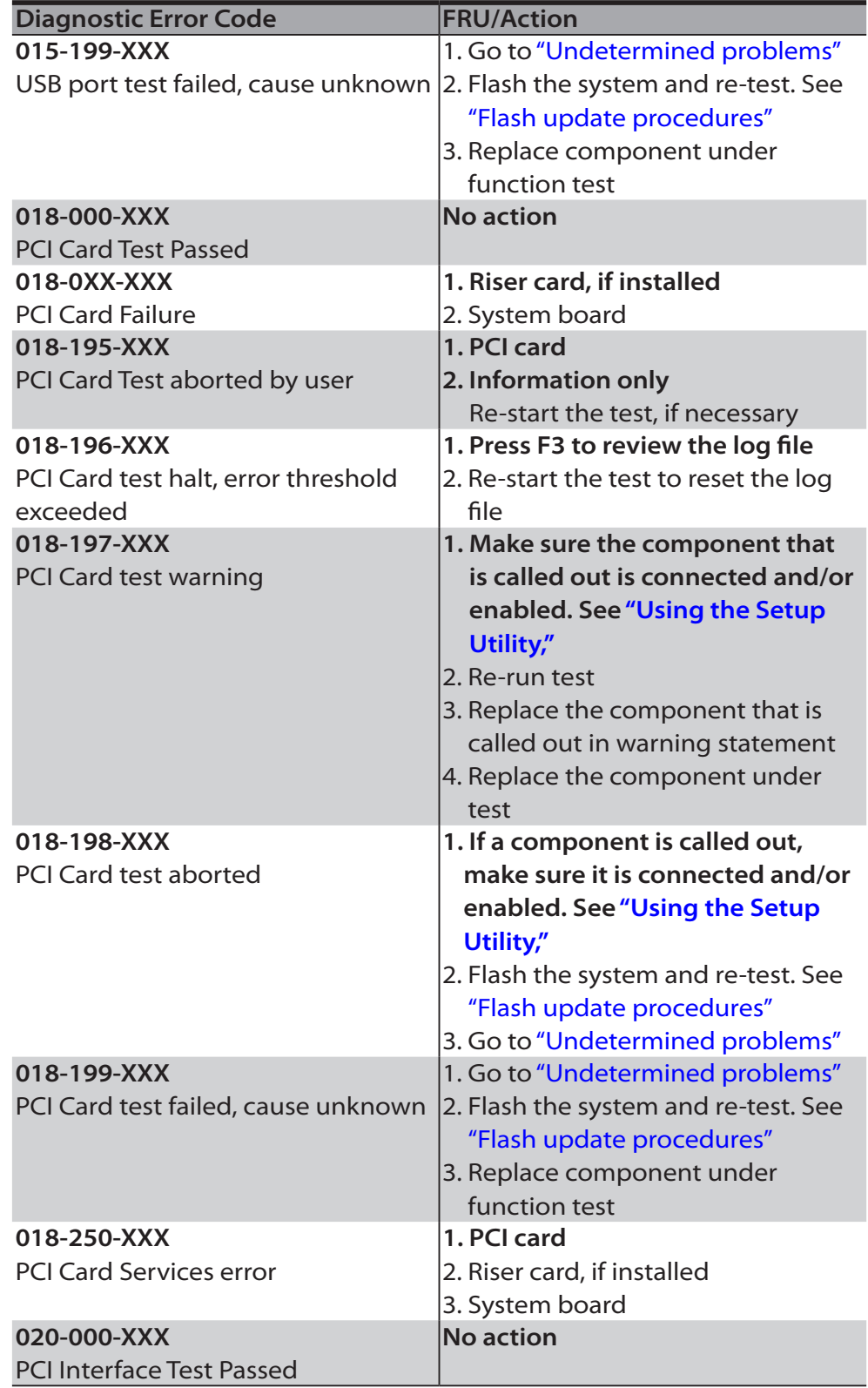

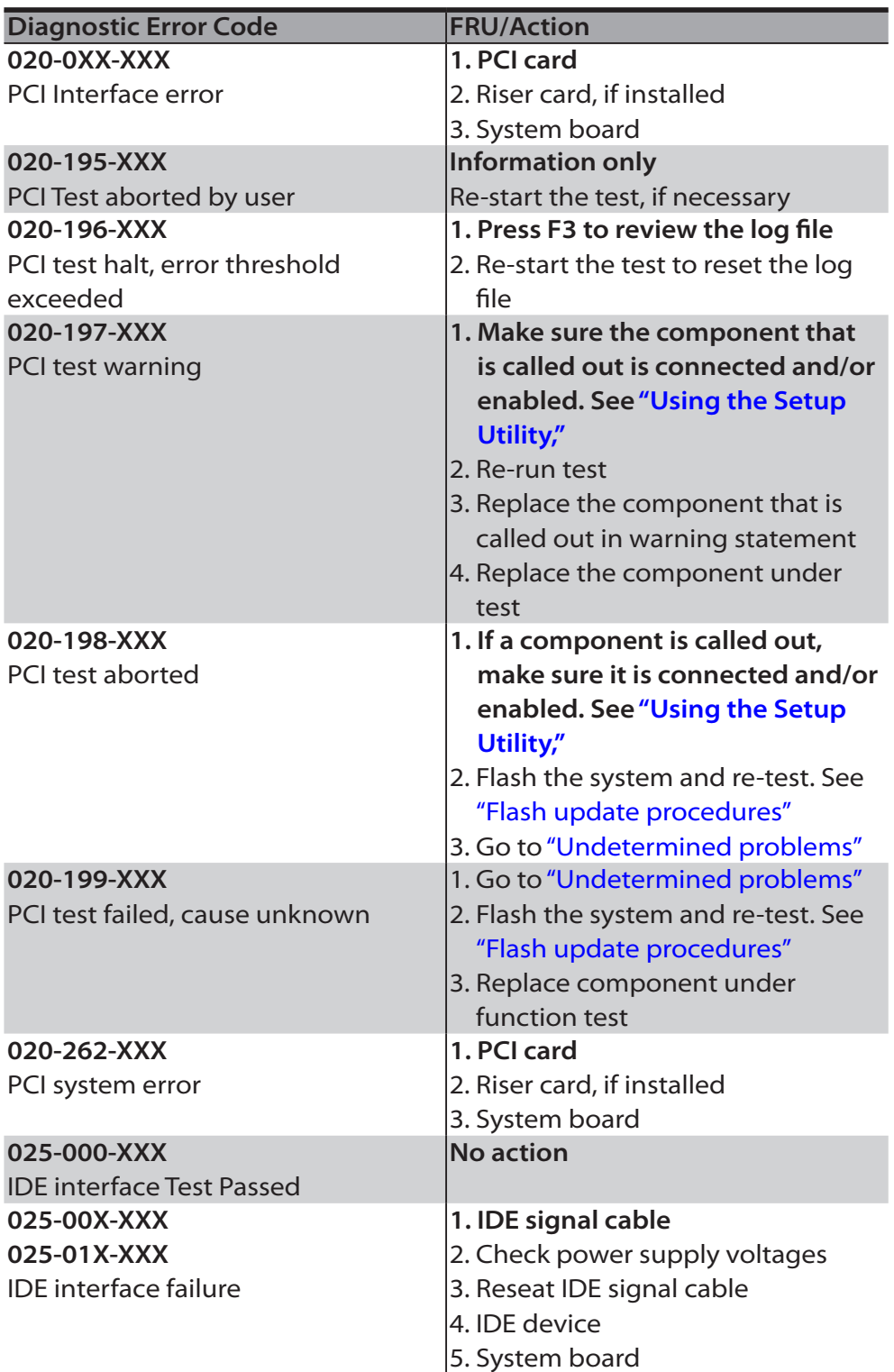

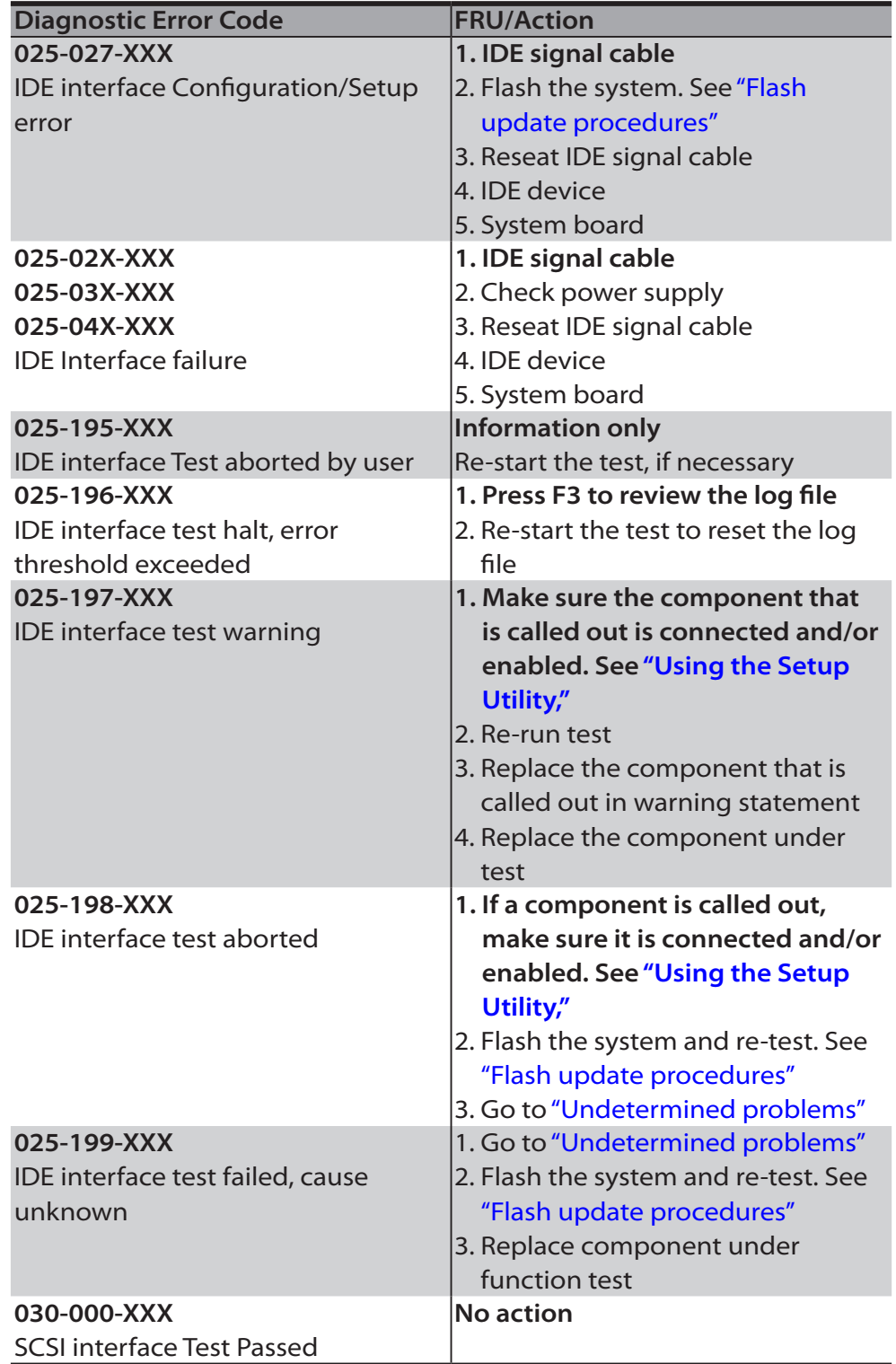

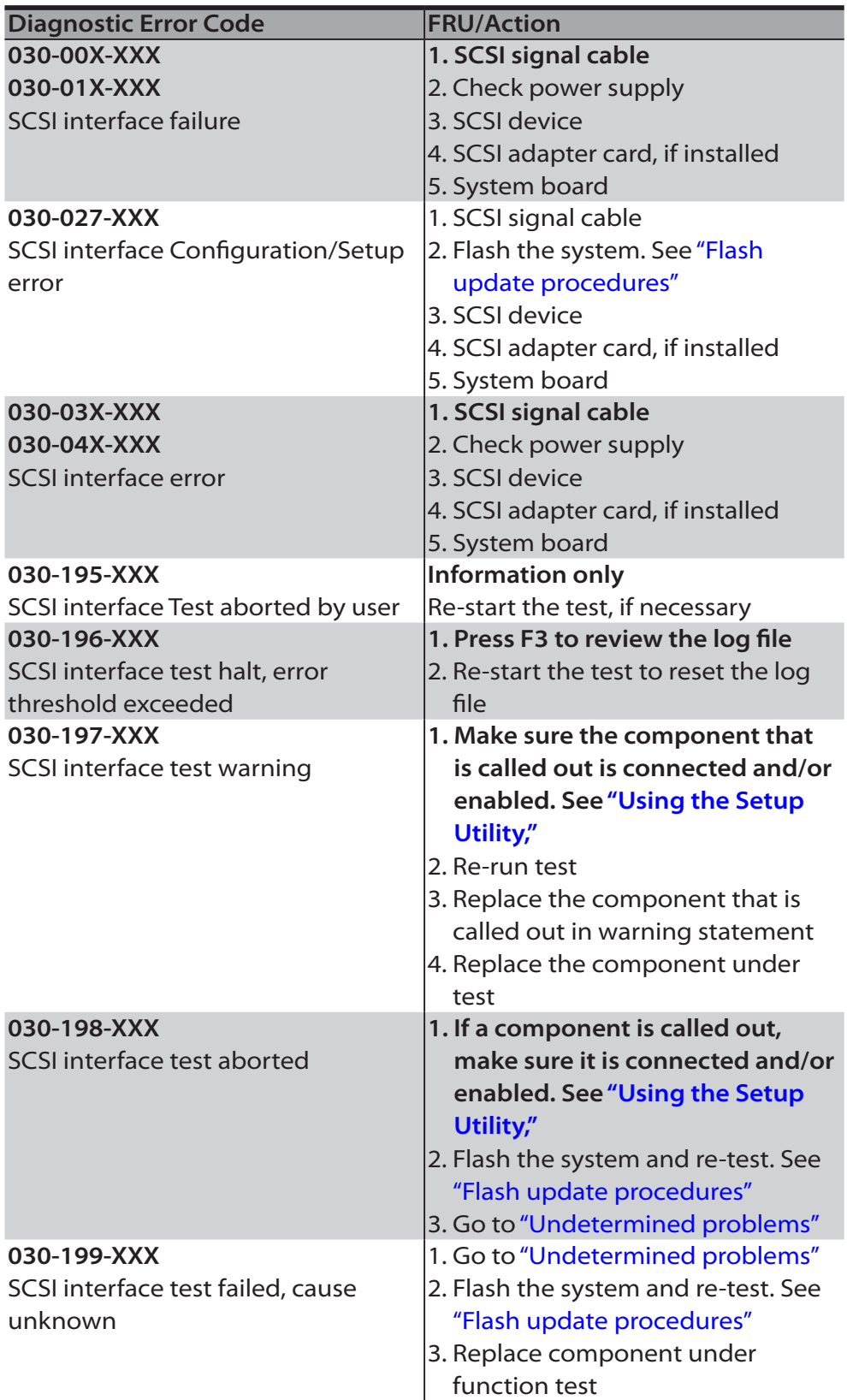

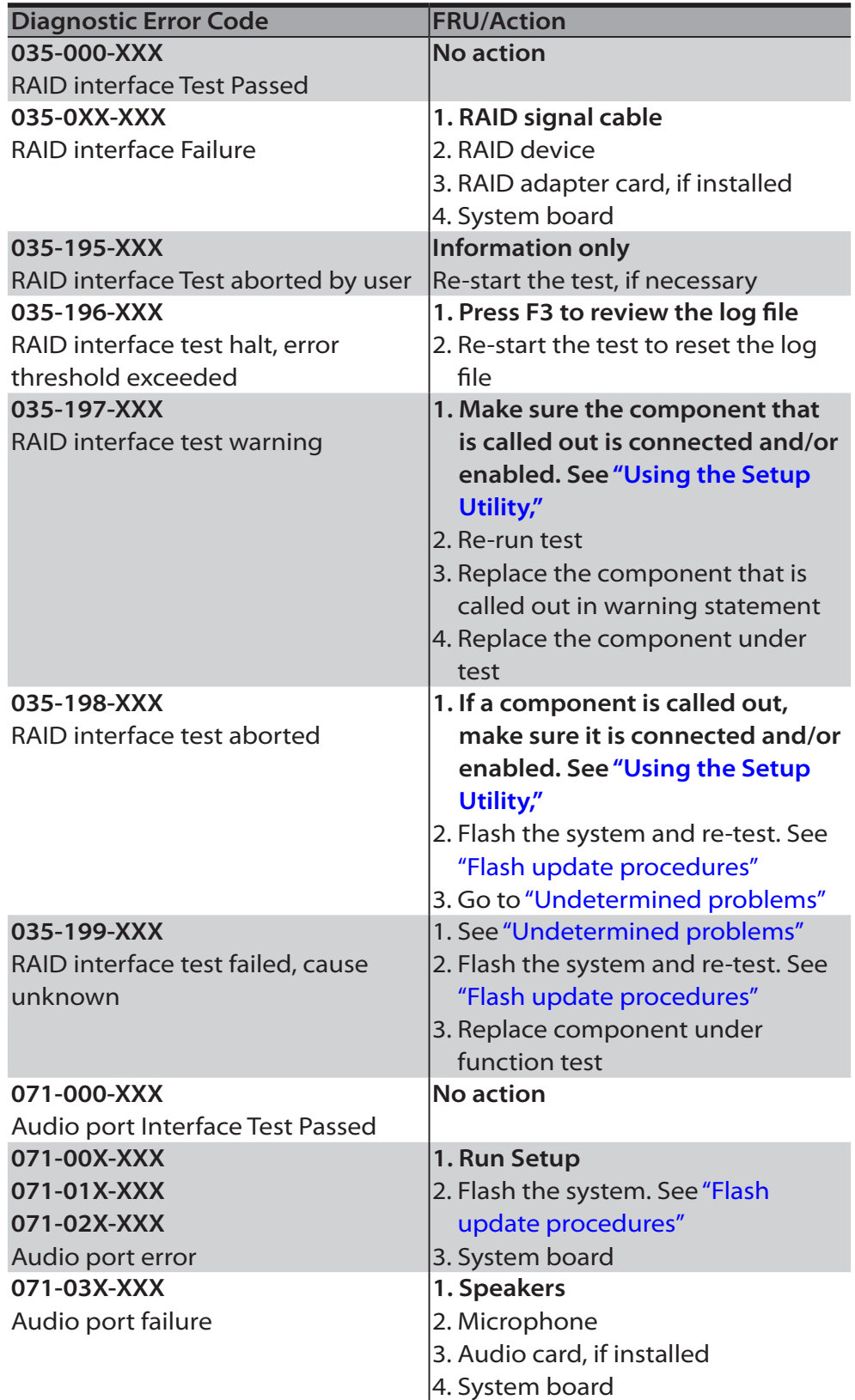

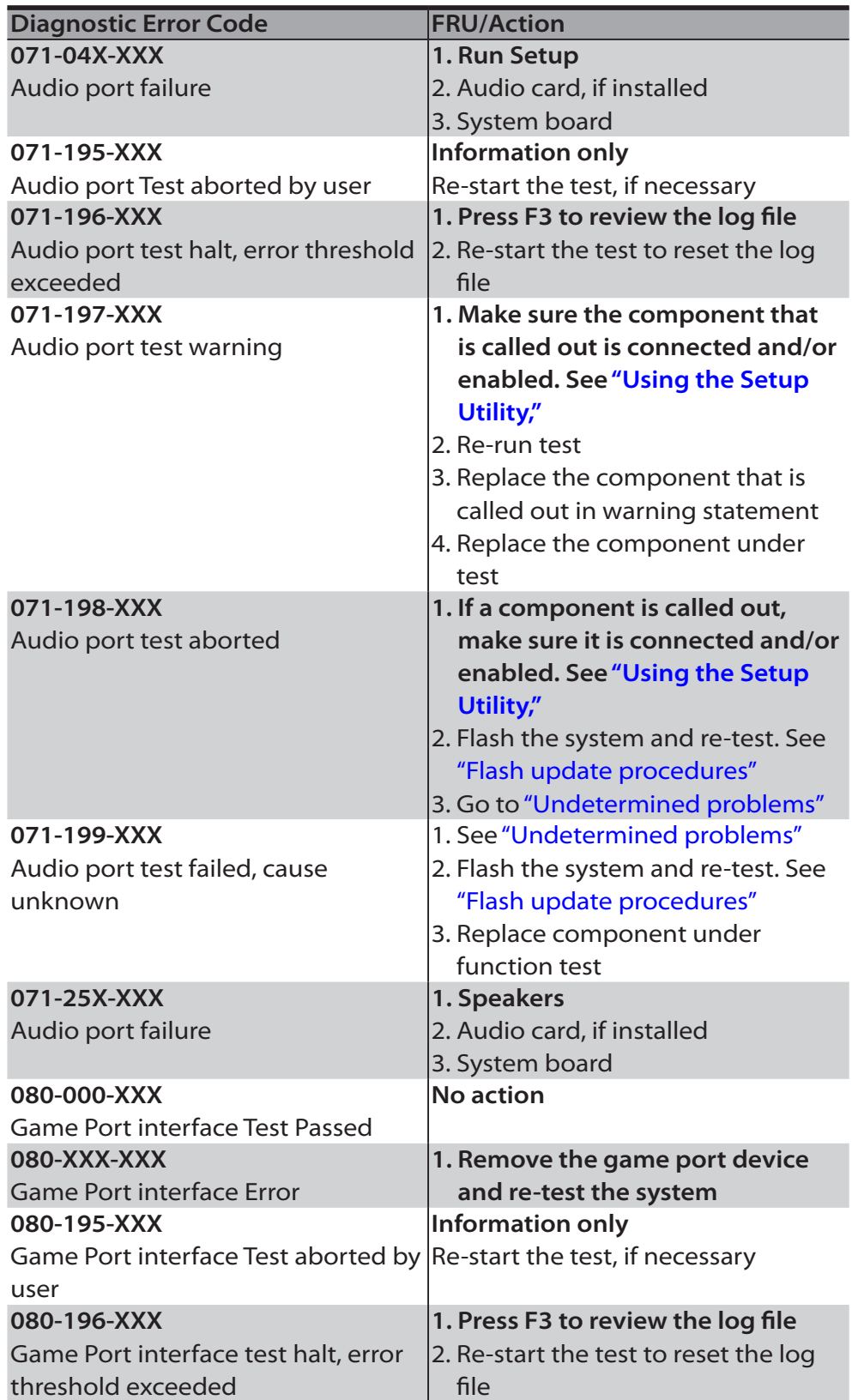

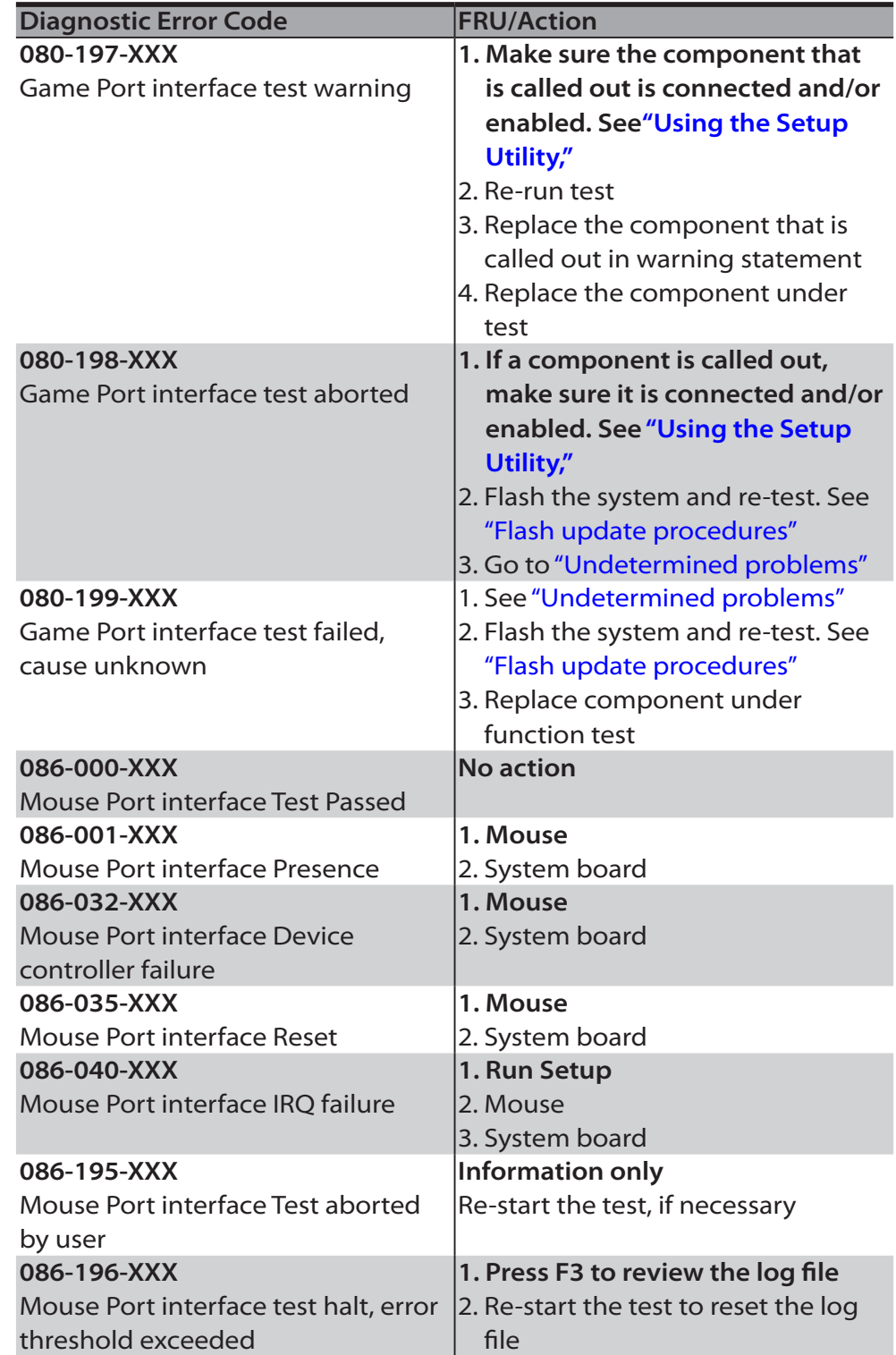

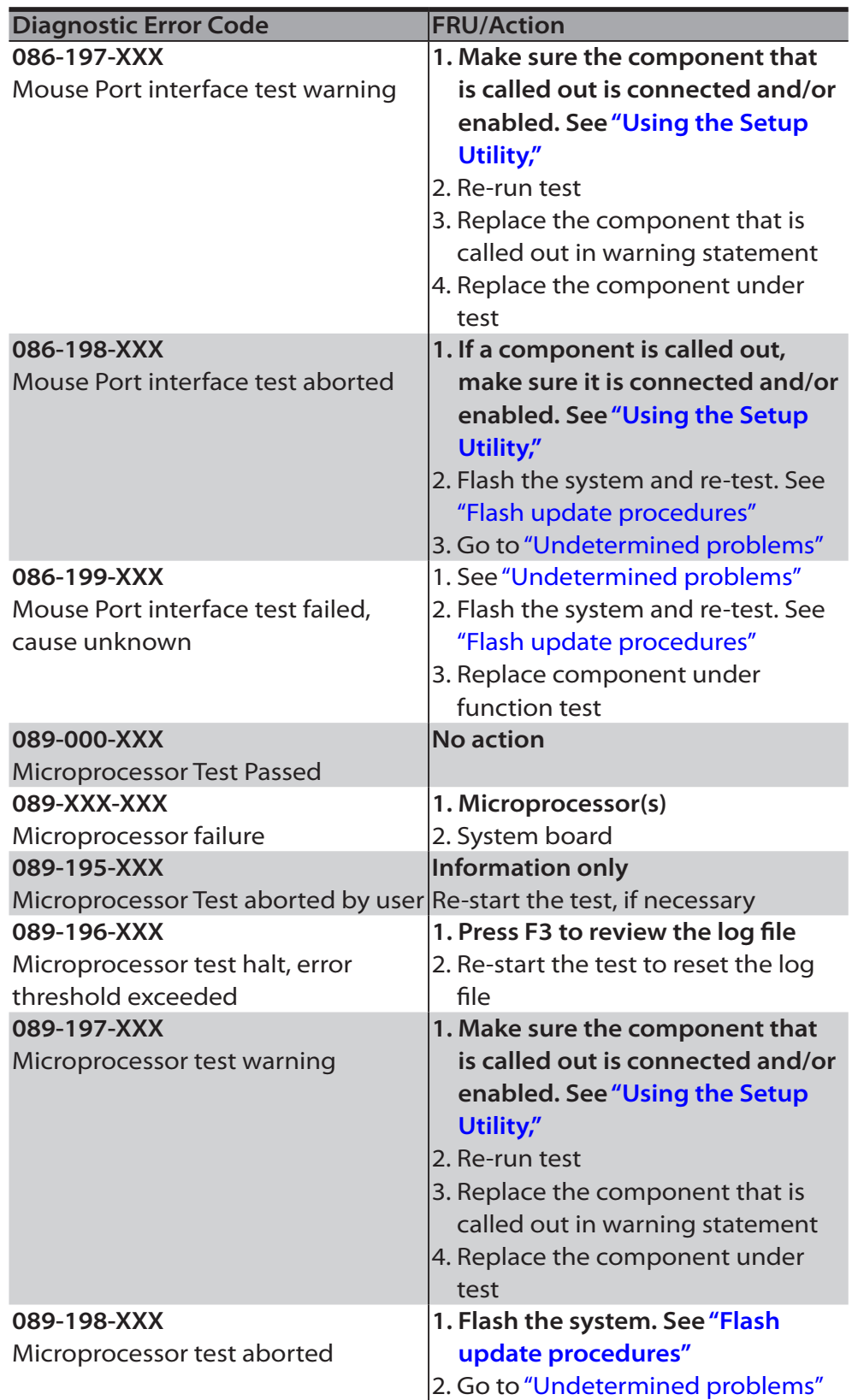

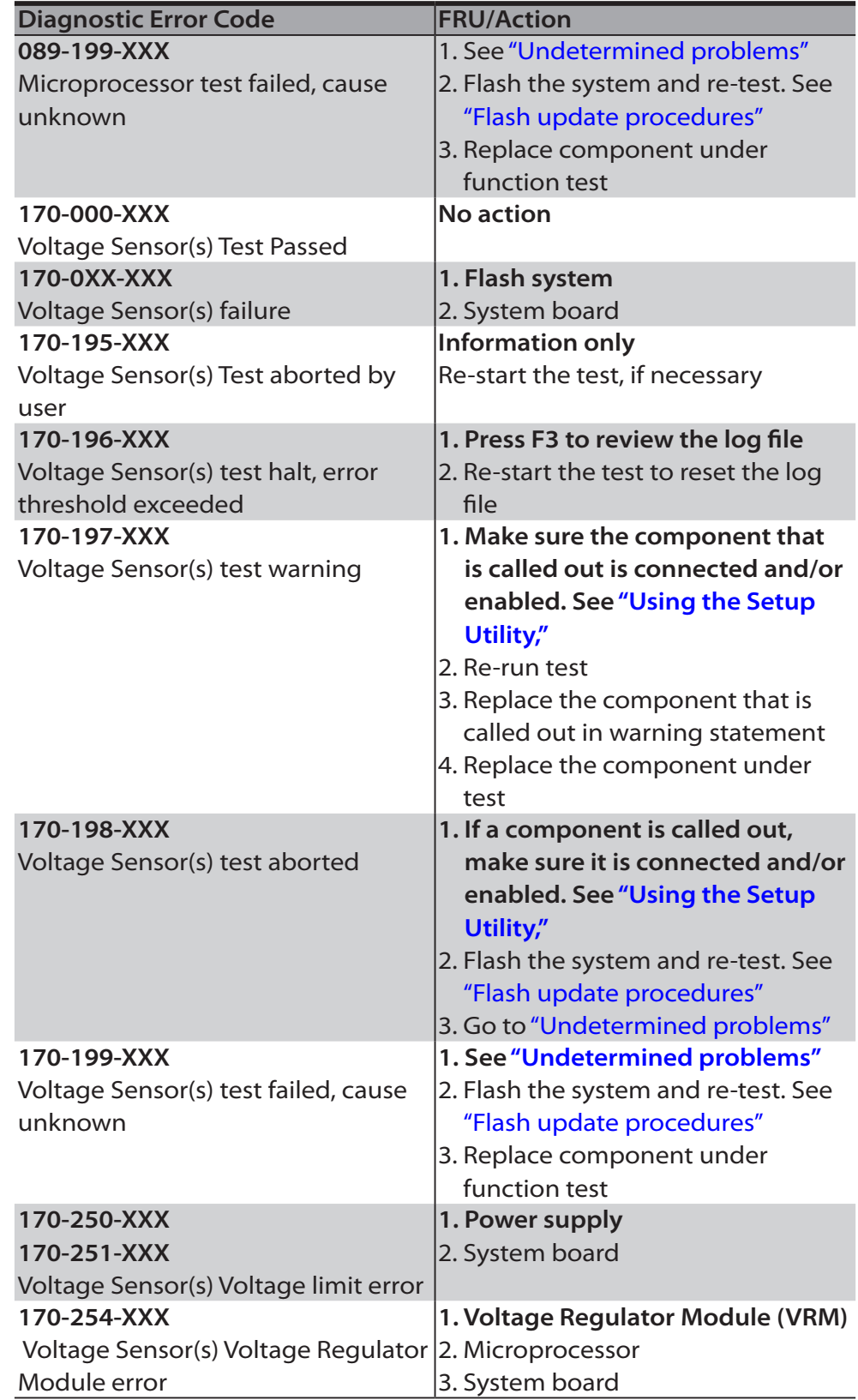

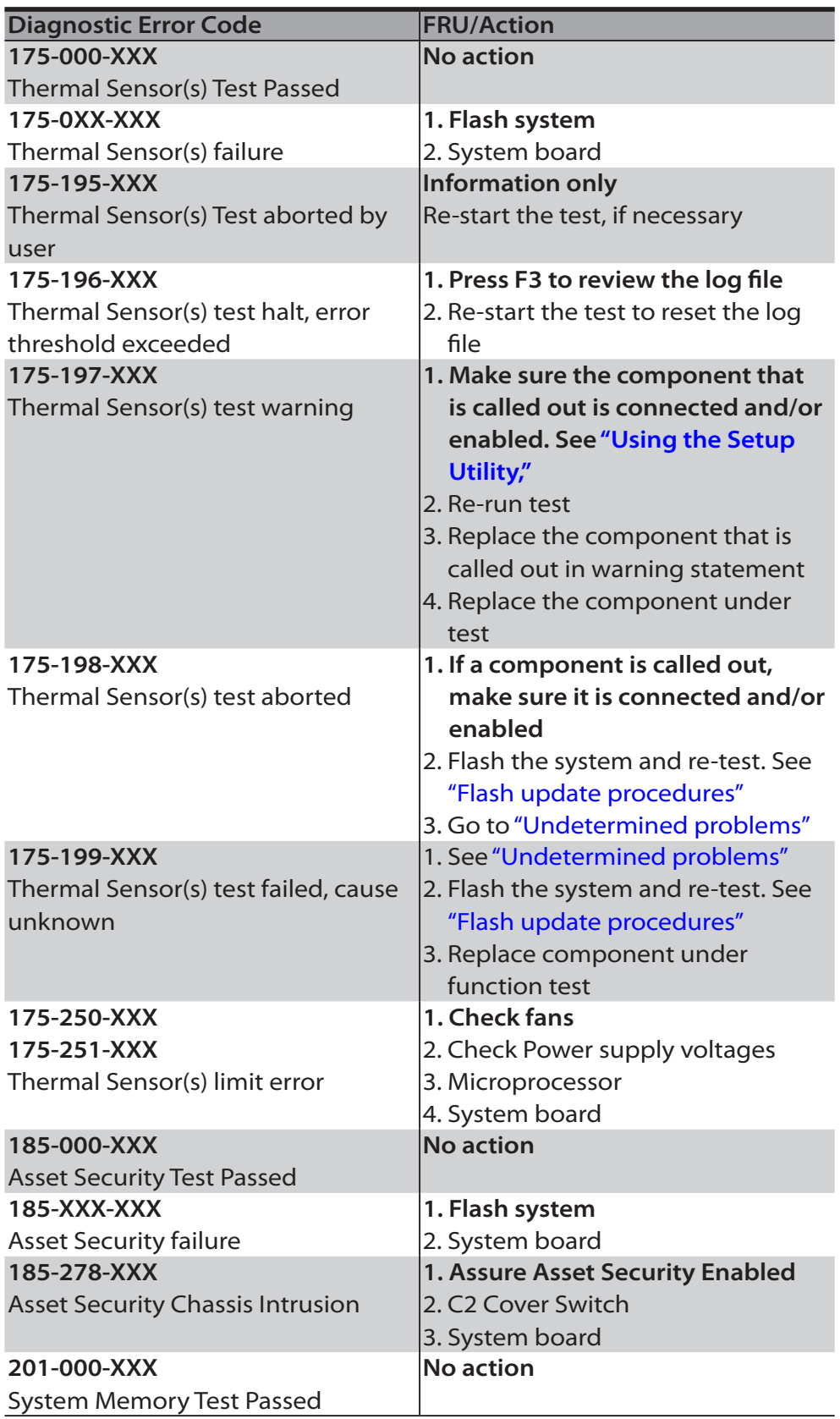

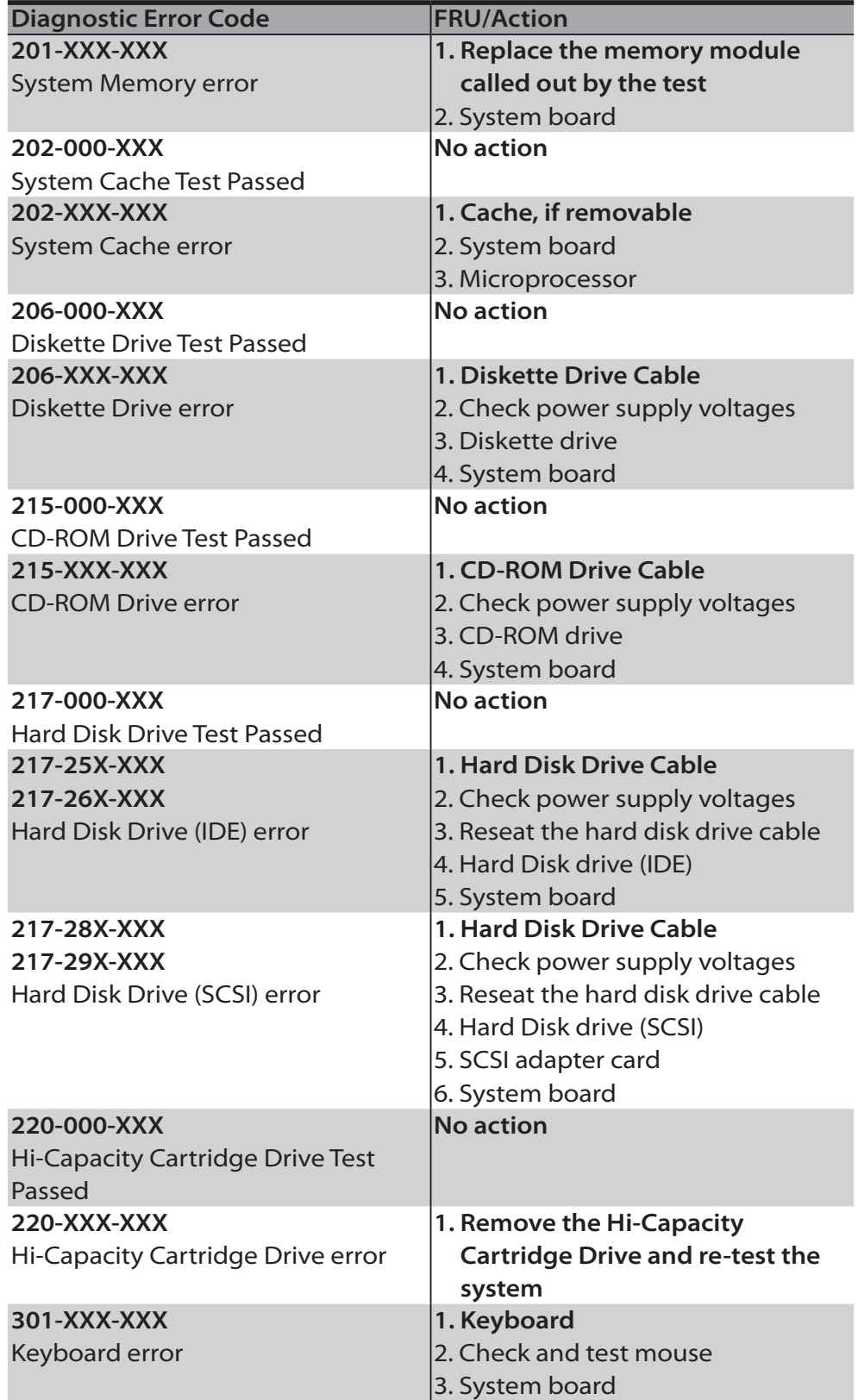

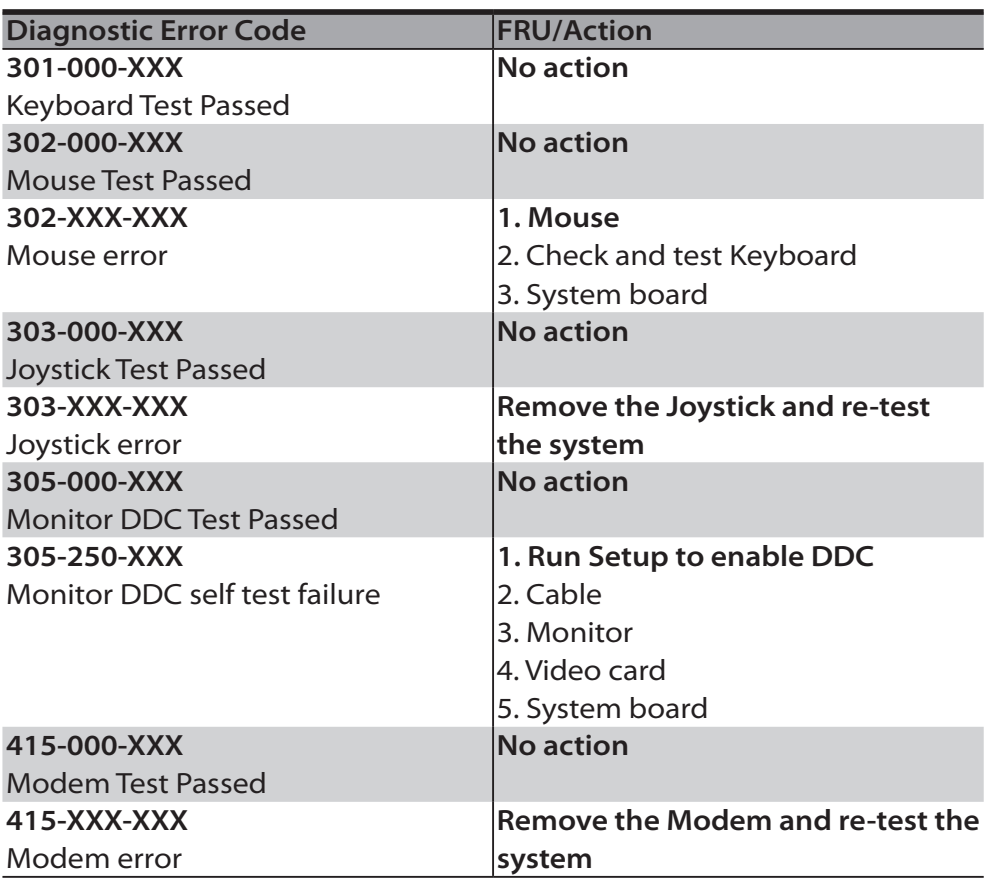

# **Beep symptoms**

Beep symptoms are tones or a series of tones separated by pauses (intervals without sound) during POST.

The following tables describes beep symptoms.

| <b>Beep Symptom</b>       | <b>FRU/Action</b>                  |
|---------------------------|------------------------------------|
| 2 short beeps             | Perform the following actions in   |
| <b>CMOS setting error</b> | lorder.                            |
|                           | 1. Start the Setup Utility program |
|                           | and press F10 to Save and exit.    |
|                           | See "Using the Setup Utility,"     |
|                           | 2. Start the Setup Utility program |
|                           | and press F7 to load defaults and  |
|                           | then press F10 to Save and exit.   |
|                           | 3. Perform a Boot block recovery.  |
|                           | See "Recovering from a POST/BIOS"  |
|                           | update failure".                   |

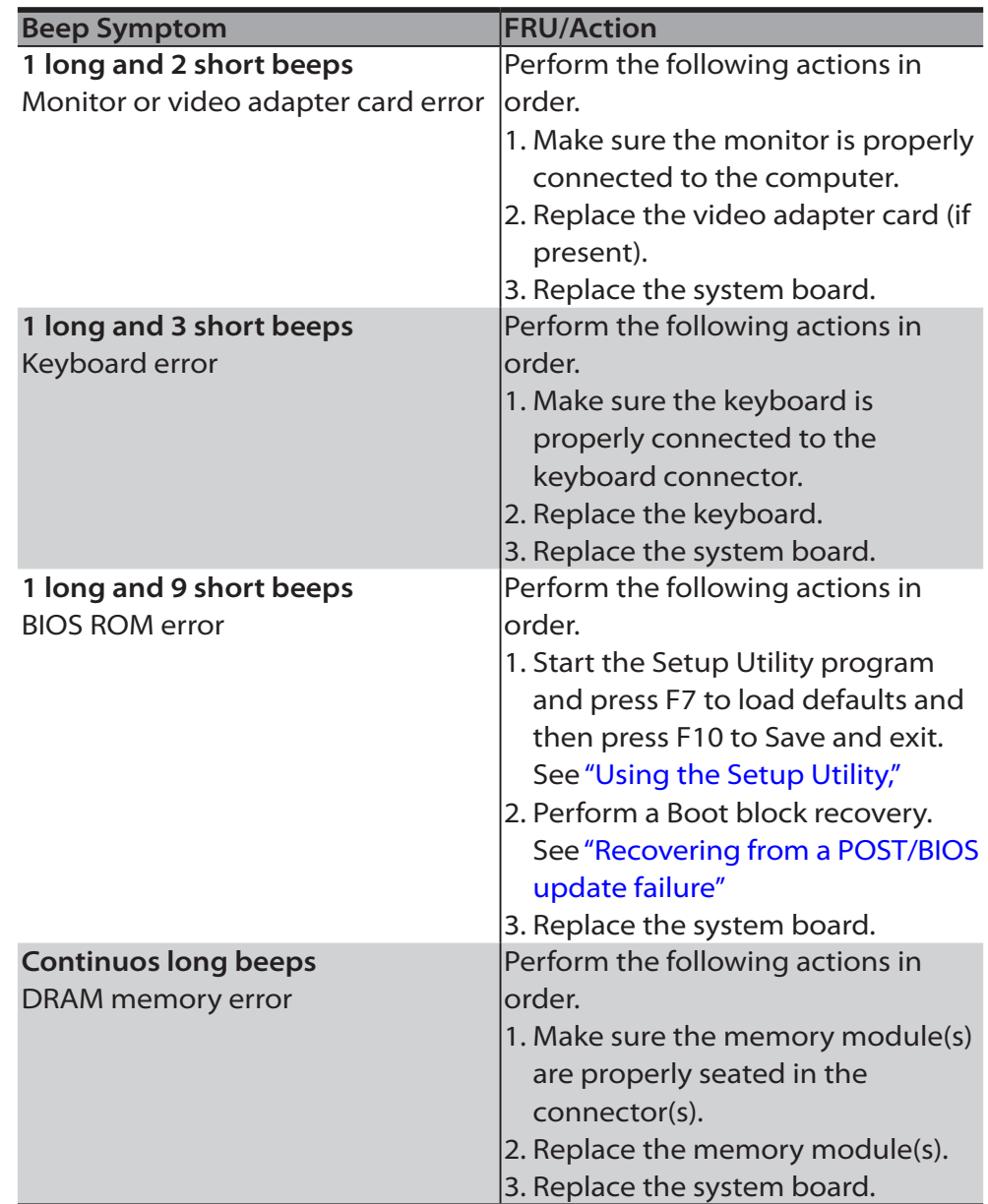

## **POST error codes**

Each time you power-on the system, it performs a series of tests that check the operation of the system and some options. This series of tests is called the *Power-On Self-Test*, or *POST*. POST does the following operations.

- Checks some basic system-board operations •
- Checks the memory operation
- Starts the video operation
- Verifies that the boot drive is working •

If the POST detects a problem, an error message appears on the screen. A single problem can cause several error messages to appear. When you correct the cause of the first error message, the other error messages probably will not appear on the screen the next time you turn on the system.

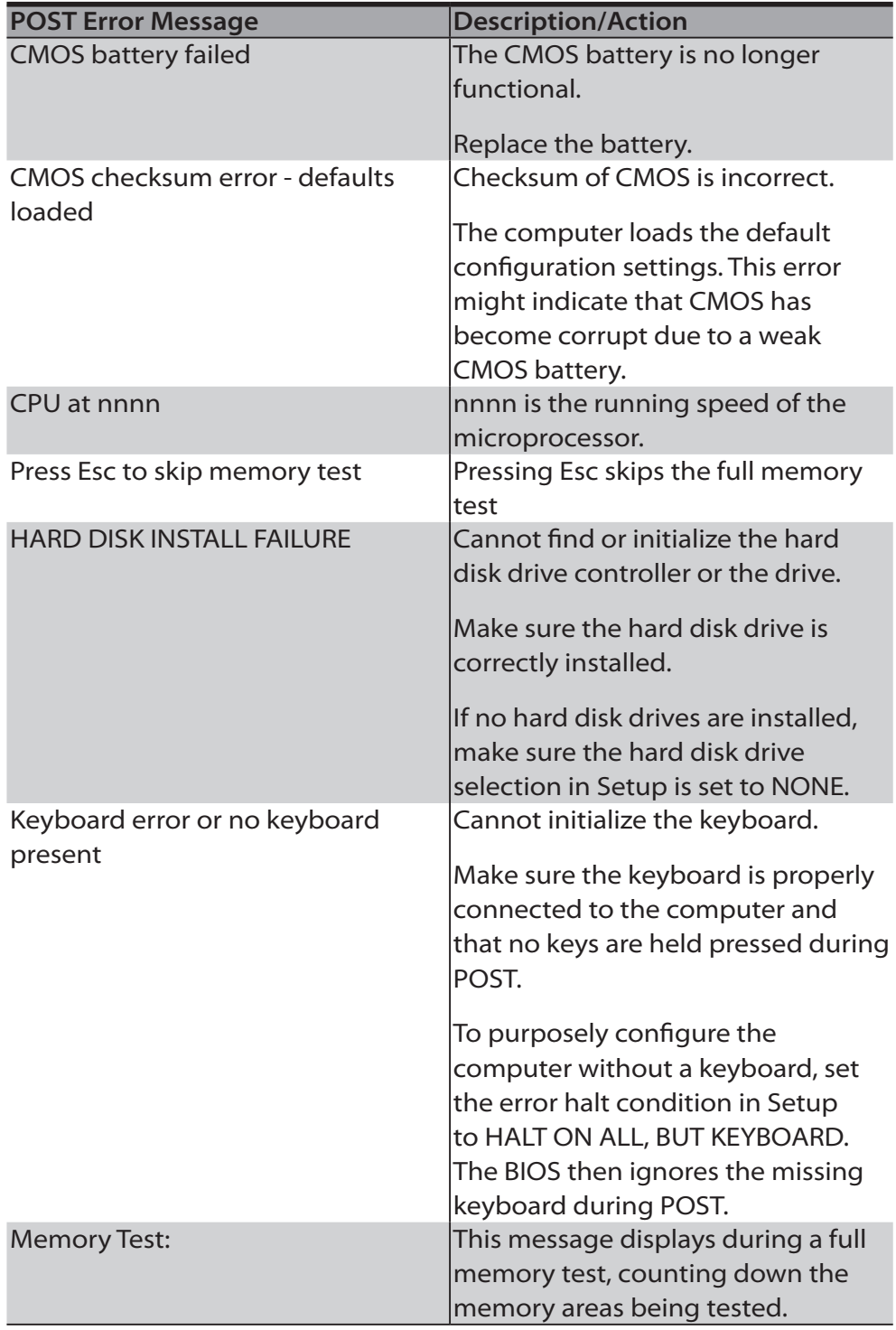

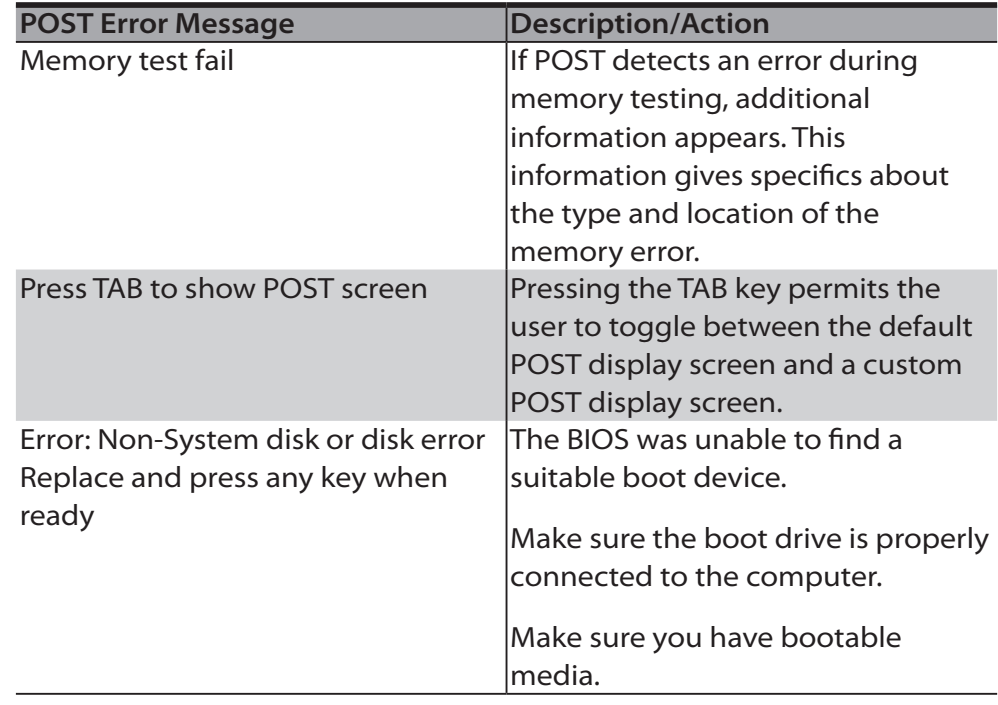

# **Miscellaneous error messages**

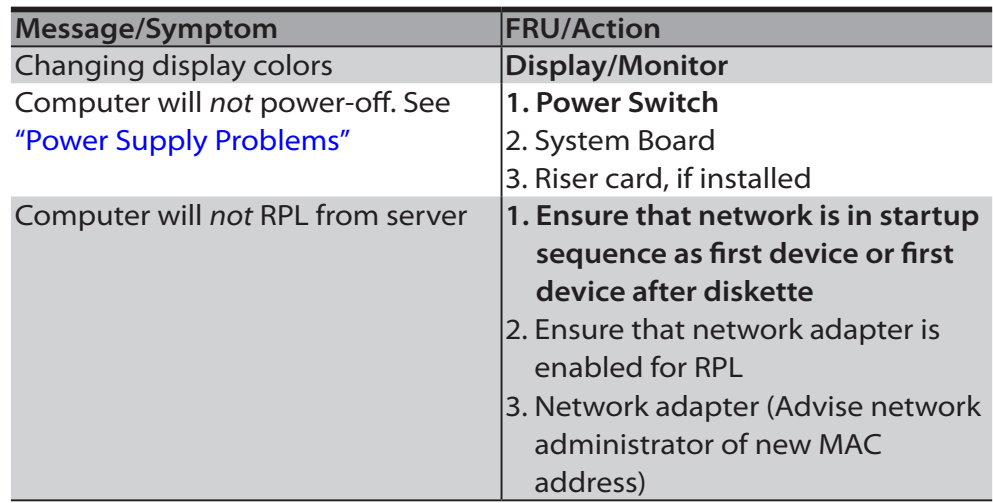

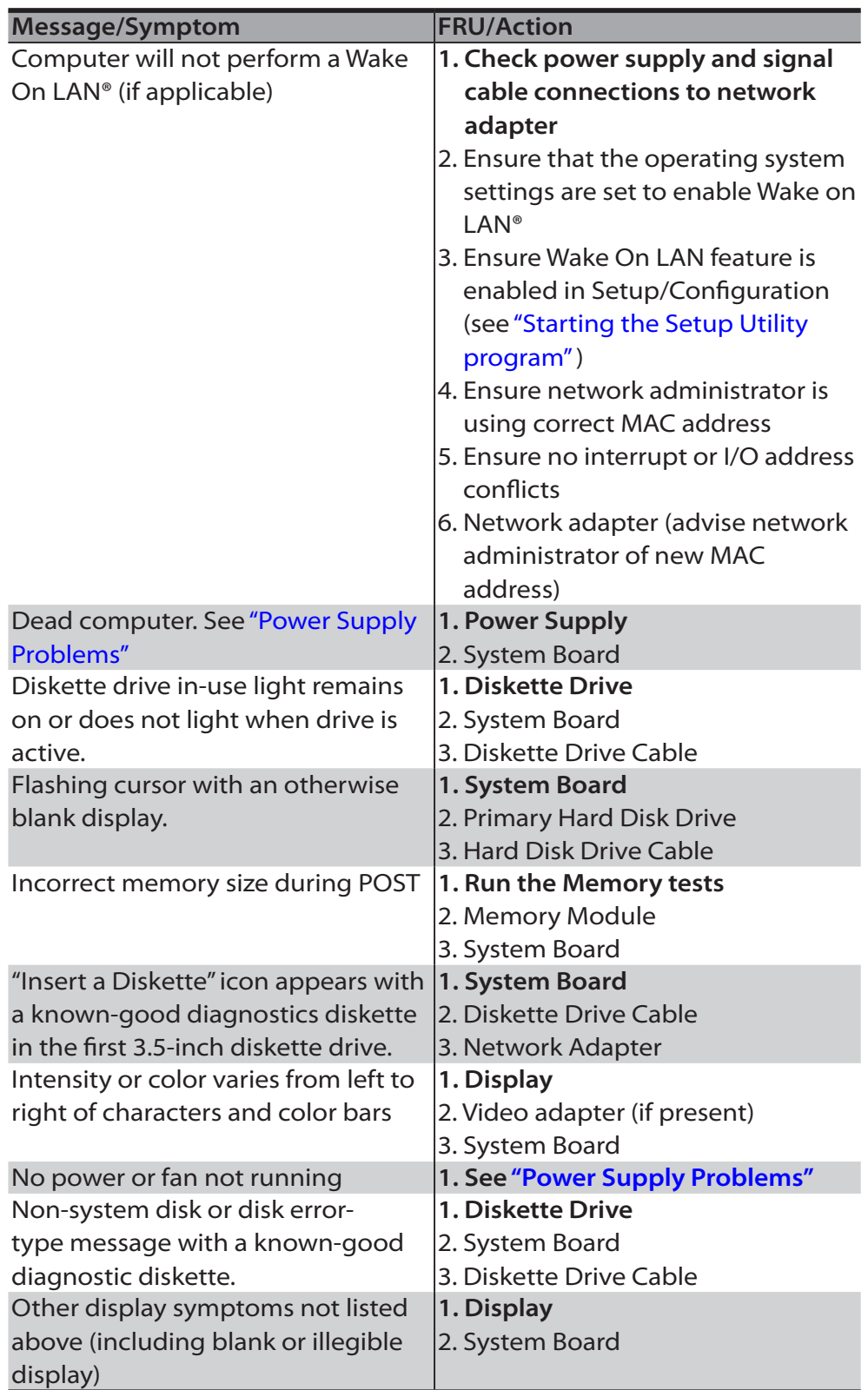

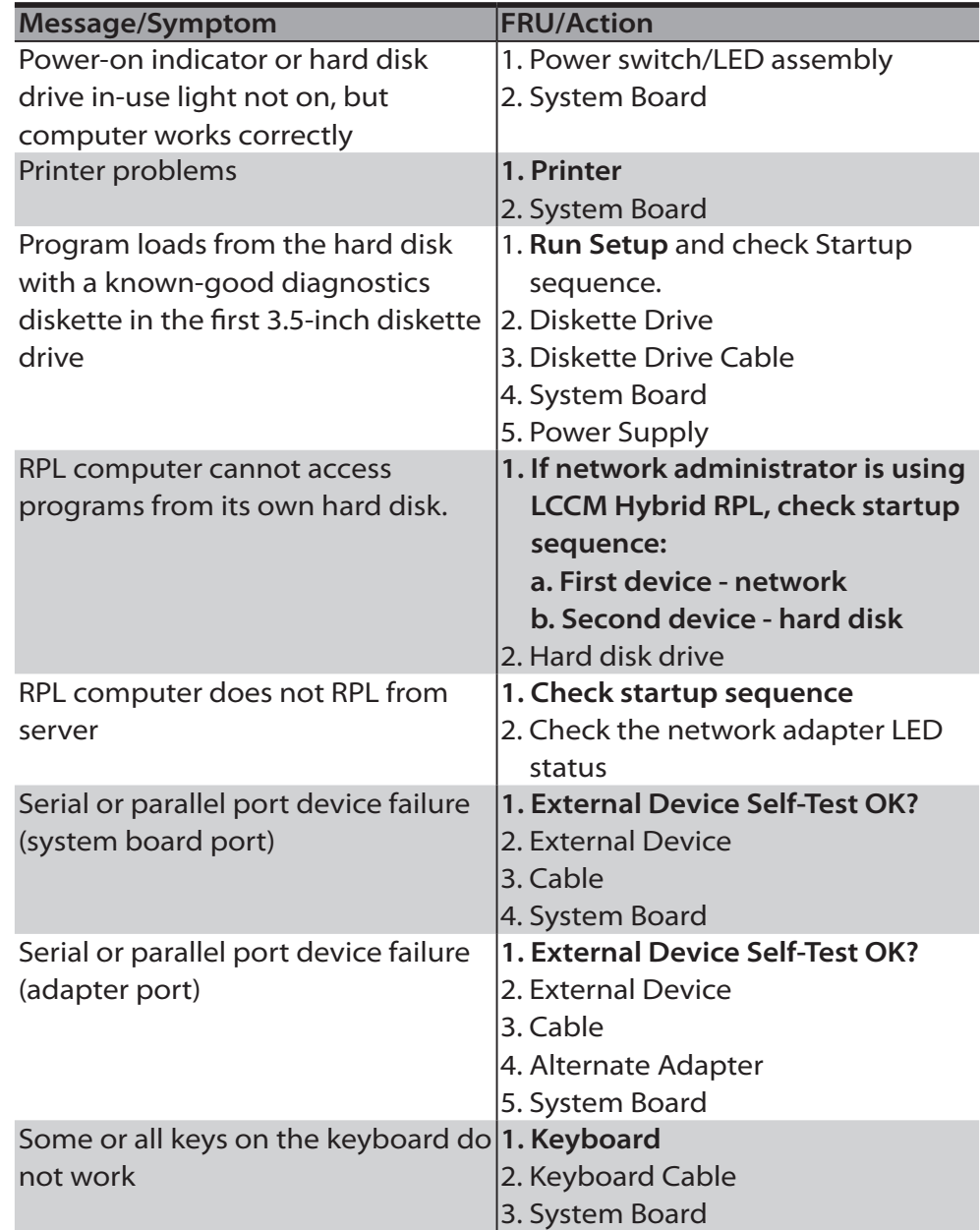

## **Undetermined problems**

If this computer has a parallel ATA hard disk drive, make sure that the hard disk drive is jumpered as a master and the optical drive is jumpered as a slave.

- 1. Power-off the computer.
- 2. Remove or disconnect the following components (if installed) one at a time.
	- a. External devices (modem, printer, or mouse)
- b. Any adapters
- c. Memory modules
- d. Extended video memory
- e. External Cache
- f. External Cache RAM
- g. Hard disk drive
- h. Diskette drive
- 3. Power-on the computer to re-test the system.
- 4. Repeat steps 1 through 3 until you find the failing device or adapter.

If all devices and adapters have been removed, and the problem continues, replace the system board.

# Replacing FRUs Replacing FRUs<br>(tower computers)<br>The Computers of The Computers)

This chapter is for tower computers of the following machine type: 3000K.

Chapter 7. Replacing FRUs (tower computers)

**Important**

Before you replace any FRU, read "Safety information" . These precautions and guidelines will help you work safely.

FRU replacements are to be done by trained service technicians only.

This chapter does not contain a remove and replace procedure for all FRUs. Only the major FRUs are documented.

#### **Rear connectors**

The following illustration shows the locations of the connectors on the rear of the computer.

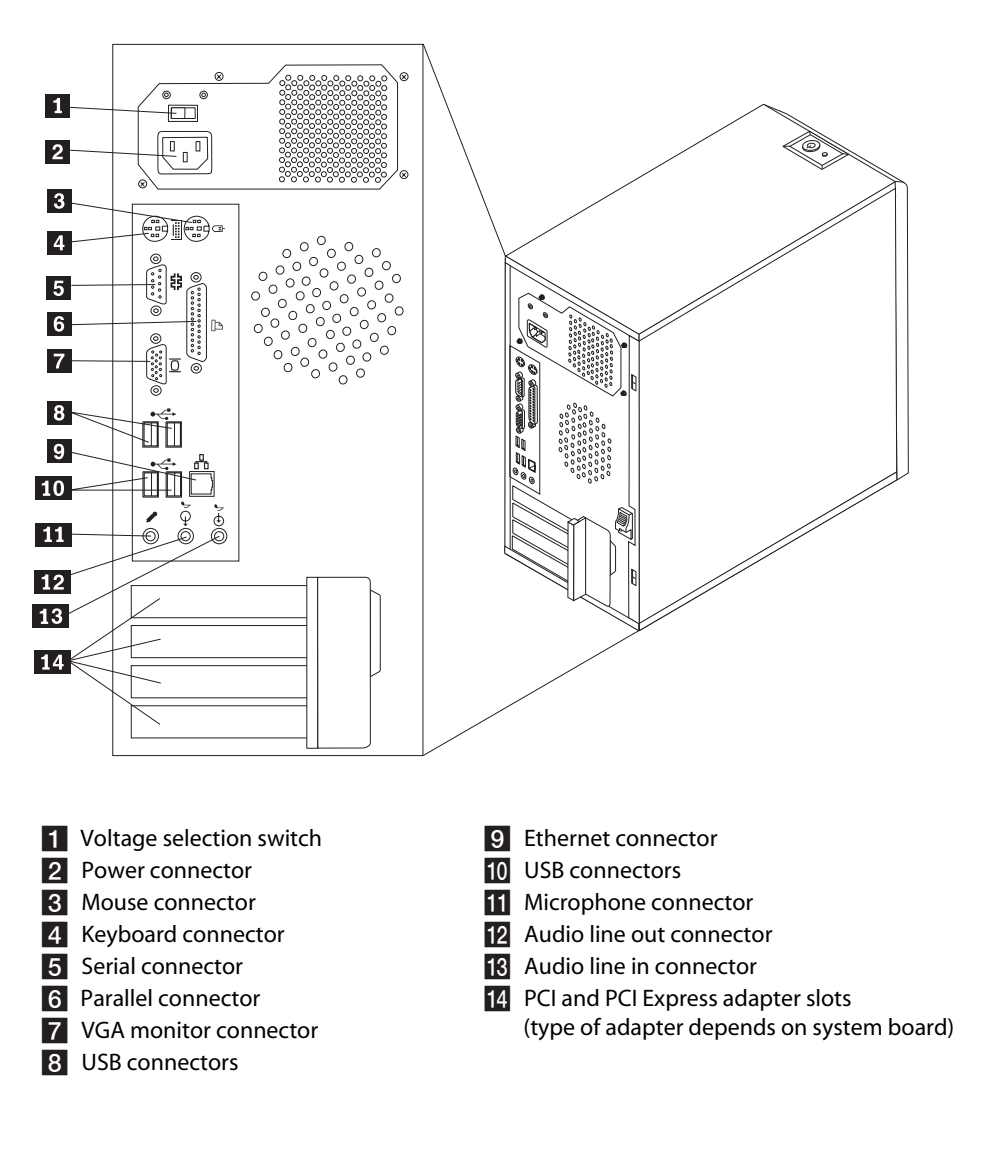

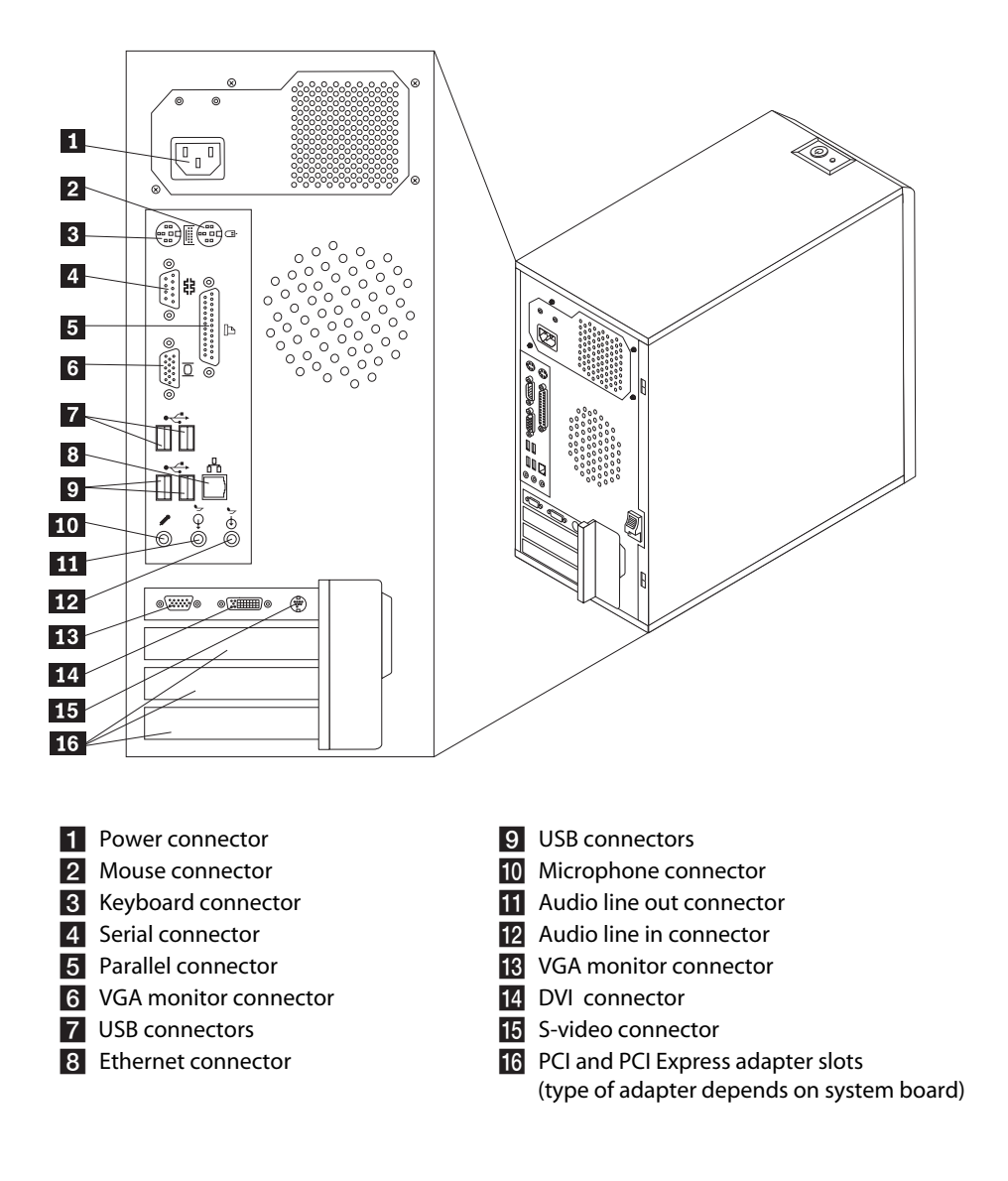

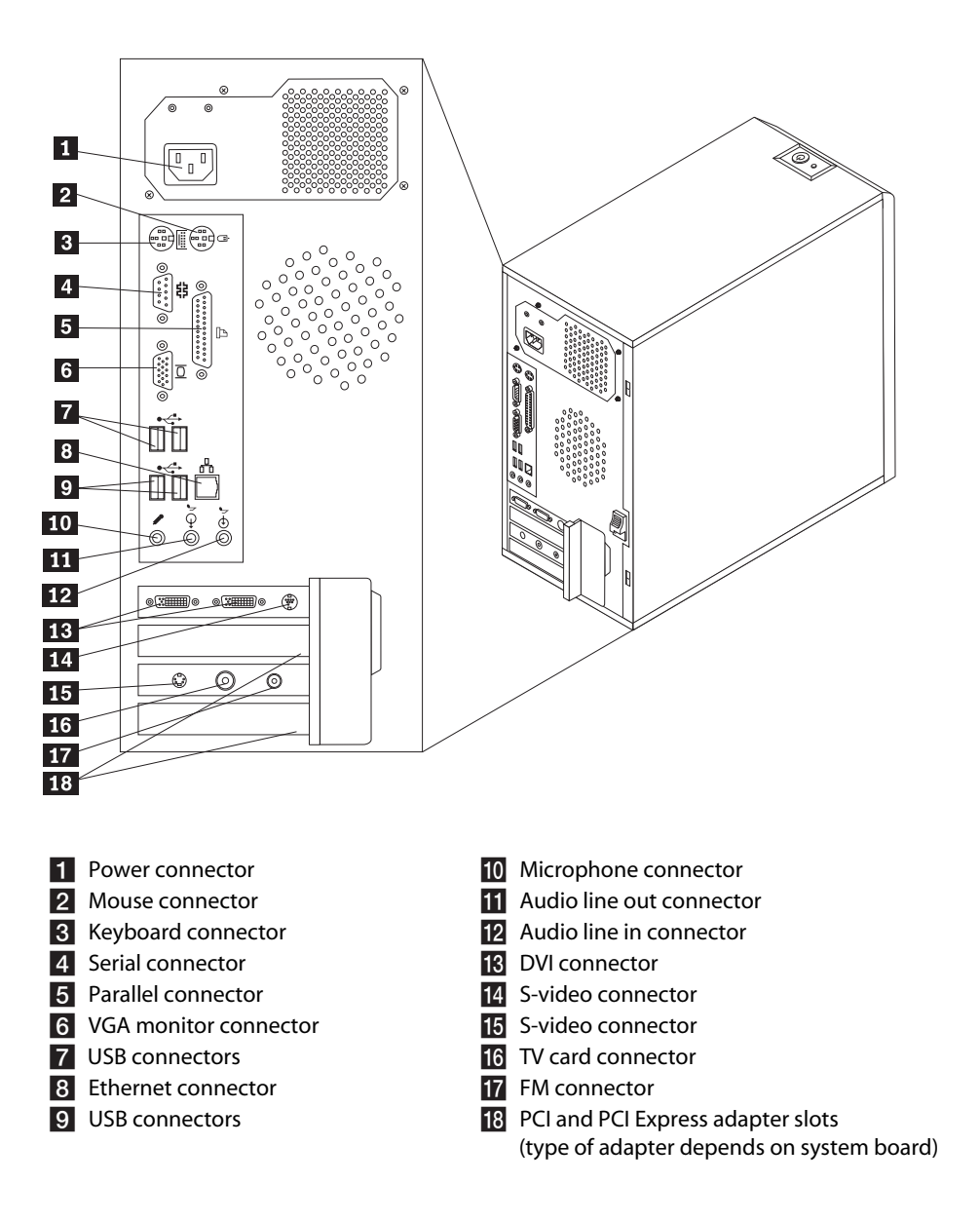

#### **Removing the cover**

#### **Important**

Read "Safety information," and"Handling electrostatic discharge-sensitive devices" in the chapter of "safety information".

- 1. Shut down the operating system, remove any media (DVDs, CDs, or tapes) from the drives, and turn off all attached devices.
- 2. Unplug all power cords from electrical outlets.
- 3. Disconnect all cables attached to the computer. This includes power cords, input/output (I/O) cables, and any other cables that are

connected to the computer.

- 4. If there are thumb screws securing the cover, remove them.
- 5. Pull down the switch on the rear of the PC and slide the cover to the rear to remove.

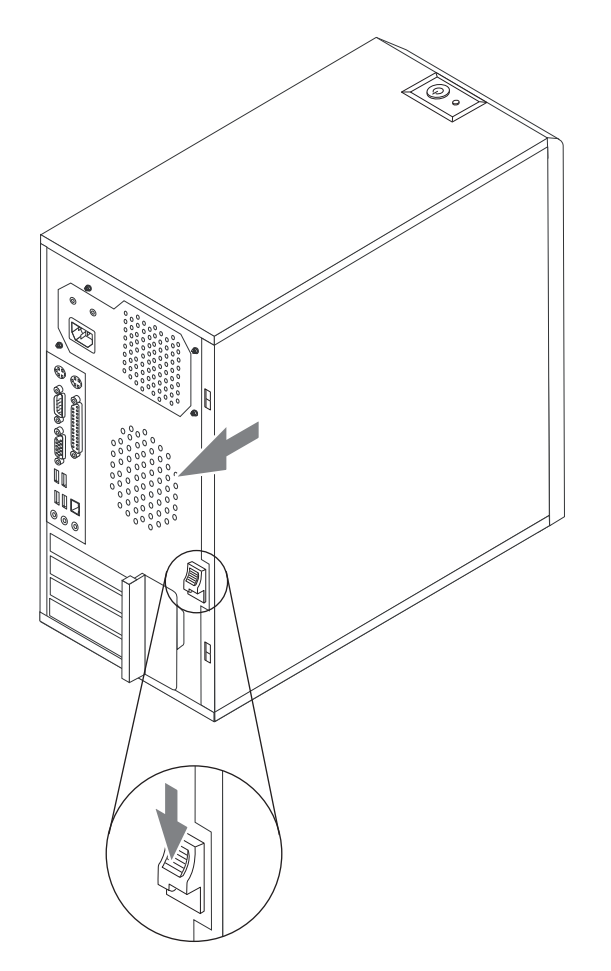

## **Locations**

The following illustration will help you locate the major FRUs in the computer.

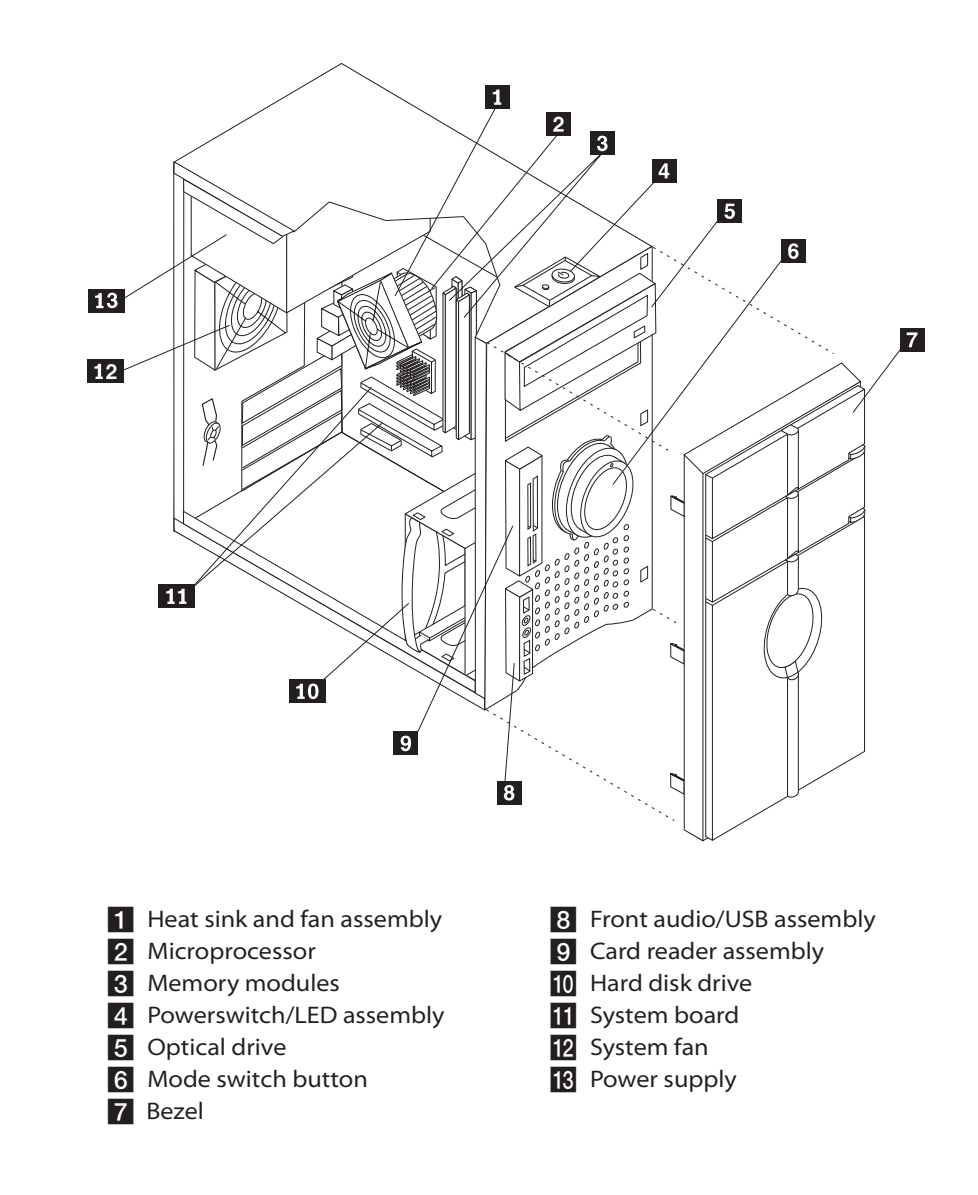

# **Identifying parts on the system board**

**Machine type 3000K**

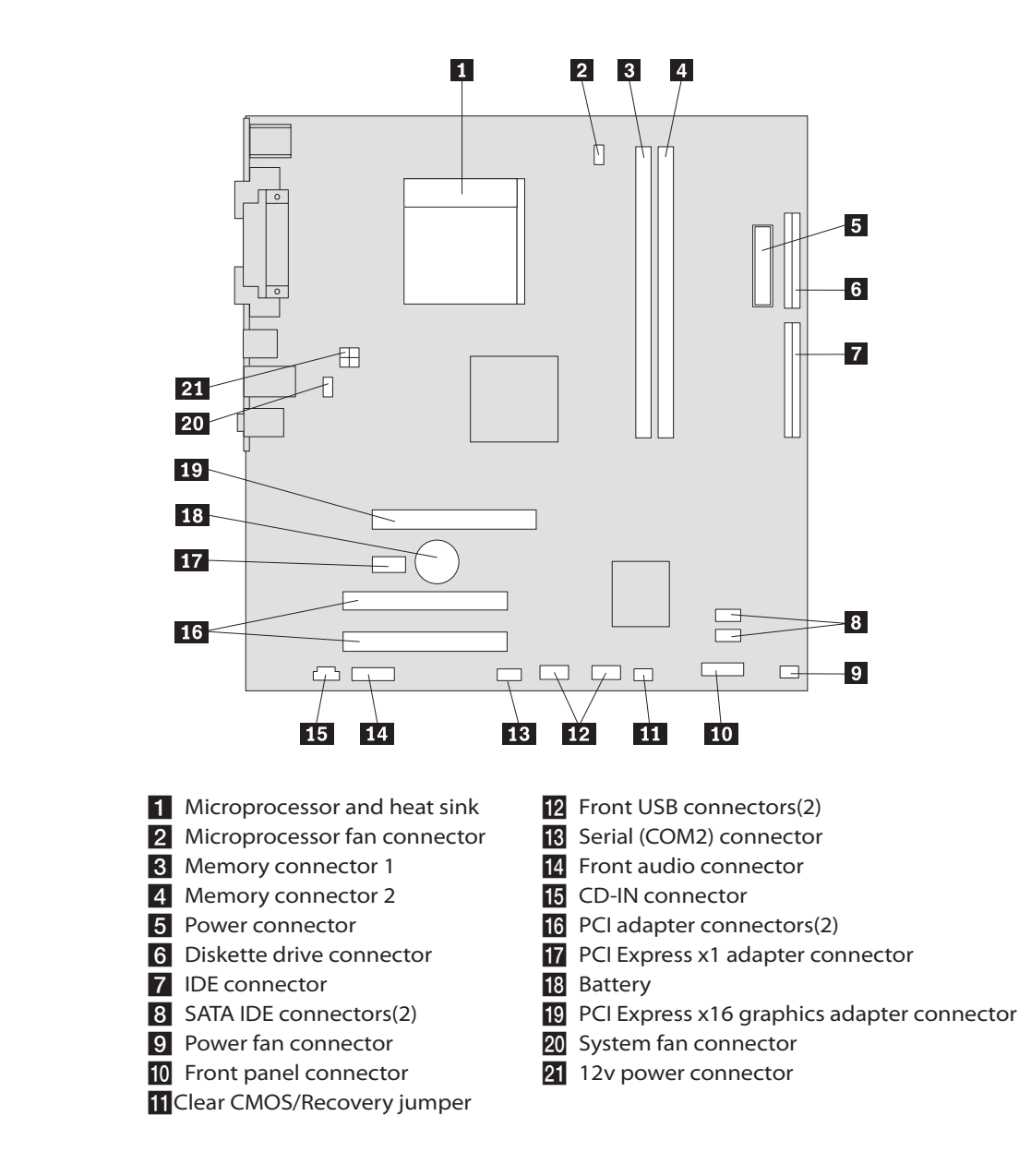

### **Removing and replacing the front bezel**

To remove and replace the front bezel:

- 1. Remove the computer cover. See "Removing the cover".
- 2. Remove the front bezel by releasing the three plastic tabs inside the chassis and pivoting the bezel outward.

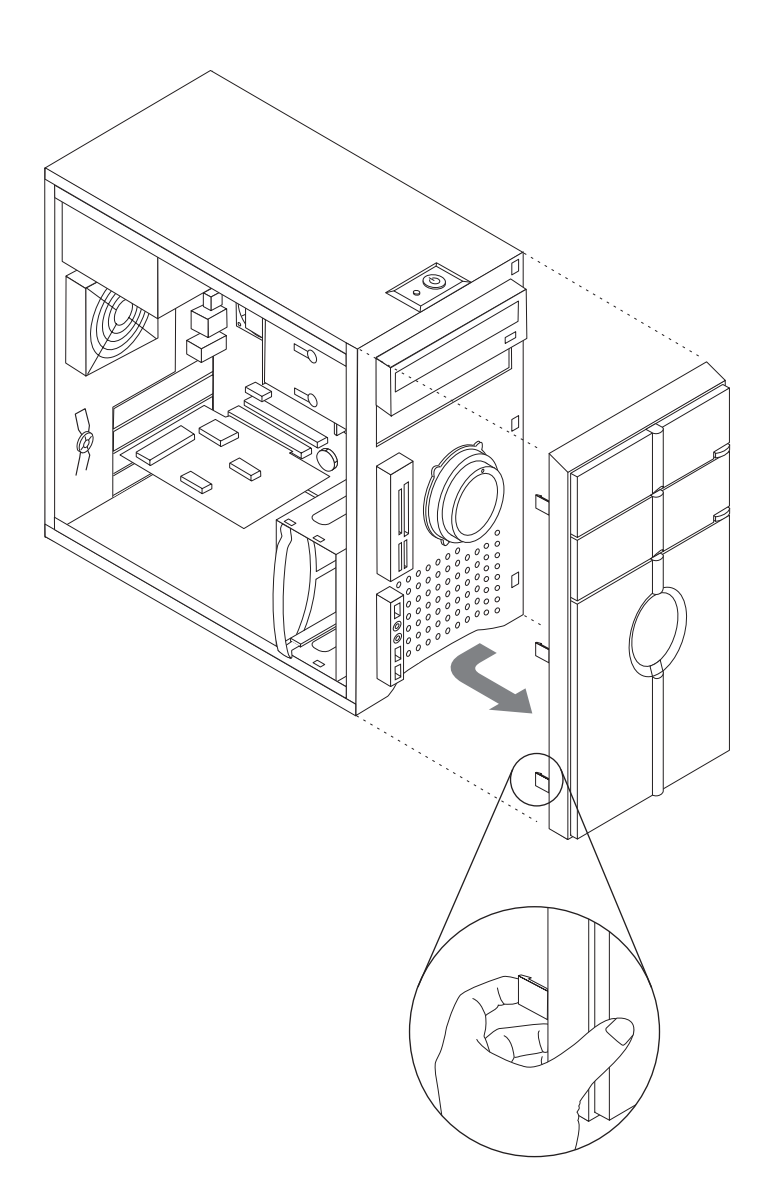

3. To reinstall the bezel, align the plastic tabs on the right side of the bezel with the corresponding holes in the chassis, then pivot it inward until it snaps into position on the left side.

## **Replacing the power supply**

1. Remove the computer cover. See "Removing the cover".

**Note:** For this procedure, it helps to lay the computer on its side.

- 2. Disconnect the power supply cables from the system board and from all drives.
- 3. Remove the four screws that secure the power supply at the rear of the chassis.

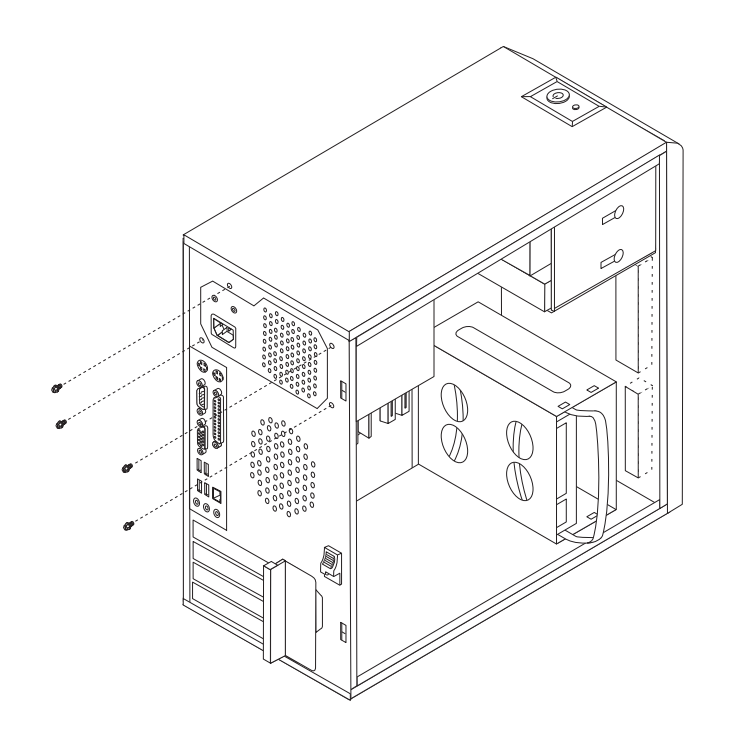

- 4. Lift the power supply out of the chassis.
- 5. Install the new power supply into the chassis so that the screw holes in the power supply align with those in the chassis.
- 6. Install the four screws to secure the power supply.

**Note:** Use only the screws provided by Lenovo.

- 7. Reconnect the power supply connectors to the system board. See "Identifying parts on the system board" .
- 8. Reconnect a power supply connector to each of the drives.
- 9. See the "Completing the FRU replacement".

#### **Replacing the system board**

#### **Important**

The heat sink and microprocessor might be very hot. Make sure these components are cool enough to safely handle before continuing this procedure.

- **Note:** When replacing the system board you must also order a new retention module for the new system board. Make sure you have a retention module for the new system board before continuing with this procedure.
- 1. Remove the cover. See "Removing the cover" .
- 2. Place the computer on its right side to help make the system board more accessible.
- 3. Remove any adapter cards installed in the PCI connectors.
- 4. Carefully take note of the location of all cable connections on the system board and disconnect all cables. See the system board illustration for your machine type at "Identifying parts on the system board" .
- 5. Remove the screws that secure the system board to the chassis.
- 6. Lift the system board out of the chassis.
- 7. Remove the memory modules from the failing system board and install them in the same location on the new system board.
- 8. Disconnect the heat sink and fan assembly cable from the system board. See the system board illustration for your machine type at "Identifying parts on the system board" .
- 9. Remove the four screws  $\blacksquare$  securing the heat sink and fan assembly to the system board.

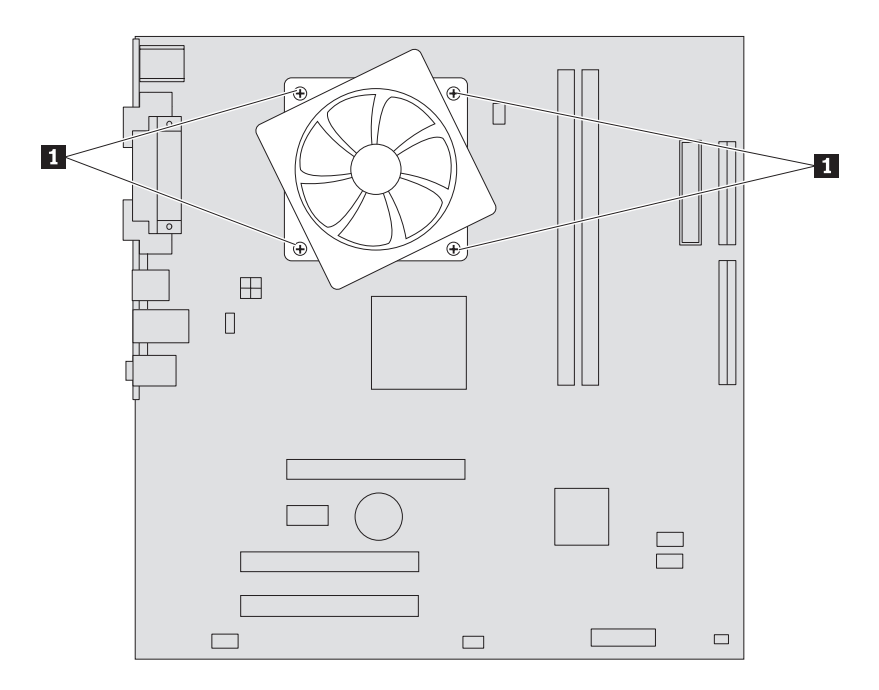

- 10. Lift the heat sink and fan assembly off the failing system board. Place the heat sink on its side so that the thermal grease does not come in contact with anything.
- 11. To remove the microprocessor  $\overline{2}$  from the system board, lift the small handle  $\overline{3}$  and open the retainer  $\overline{1}$ .

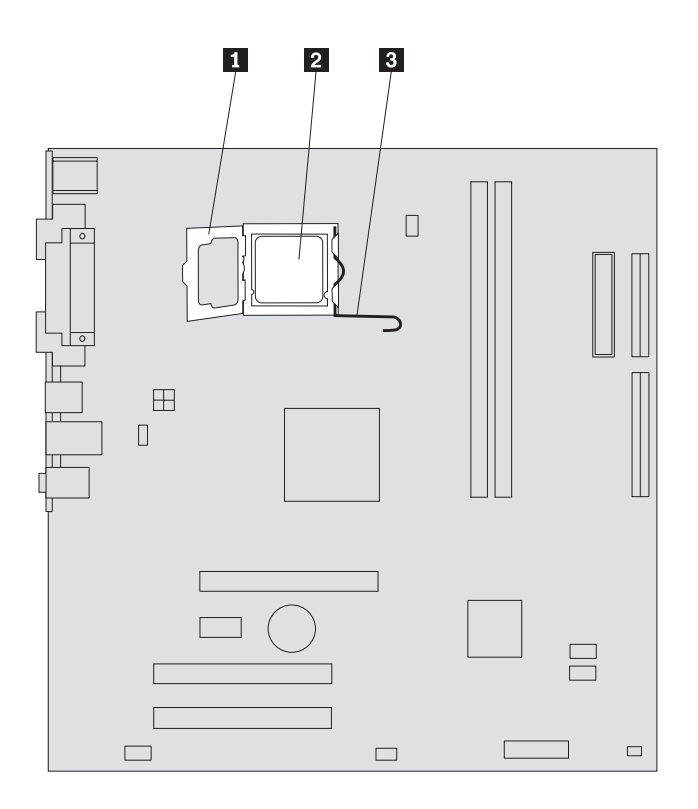

#### - Important -

Touch only the sides of the microprocessor. Do not touch the gold contacts on the bottom.

12. Lift the microprocessor straight up and out of the socket.

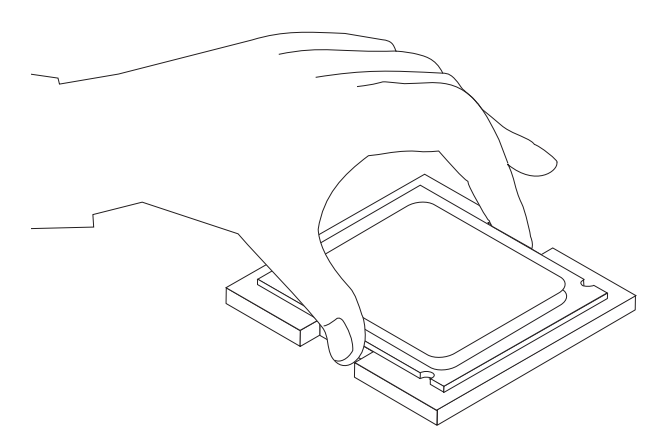

#### **Notes:**

a. Note the orientation of the notches  $\Box$  on the microprocessor. This is important when reinstalling the microprocessor on the new system board.

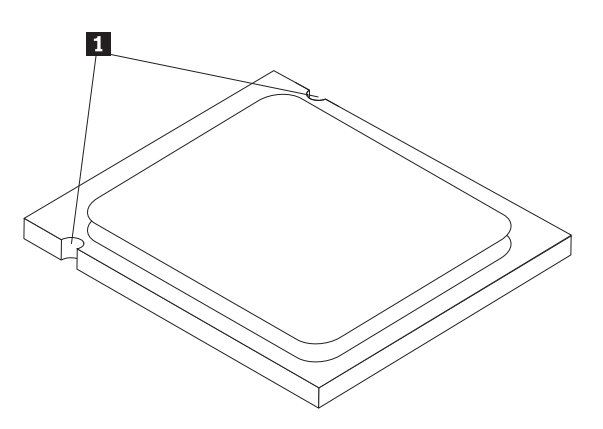

- b. Do not drop anything onto the microprocessor socket while it is exposed. The socket pins must be kept as clean as possible.
- 13. On the new system board, release the lever securing the microprocessor retainer and then pivot the retainer until it is fully open.
	- **Note:** There will be a black plastic cover on the microprocessor retainer to protect the socket on the new system board. Remove the black plastic cover and place it on the microprocessor socket of the failing system board.
- 14. Holding the microprocessor with your fingers, position the microprocessor so that the notches on the microprocessor are aligned with the tabs in the microprocessor socket.
	- **Important**

To avoid damaging the microprocessor contacts, do not tilt the microprocessor when installing it into the socket.

15. Lower the microprocessor straight down into the system board socket of the new system board.

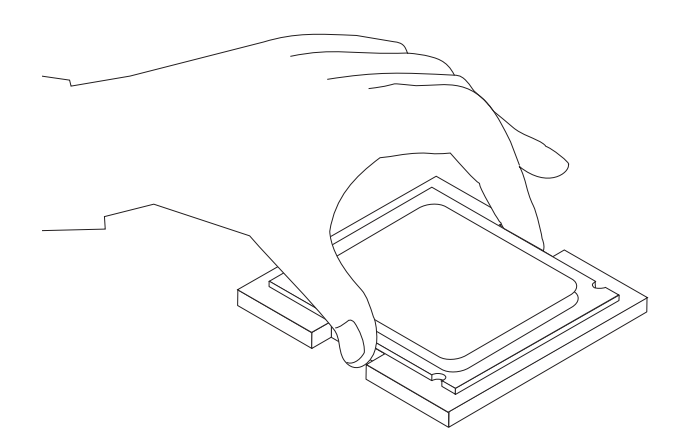
- 16. To secure the microprocessor in the socket, close the microprocessor retainer and lock it into position with the small handle.
- 17. Install the retention module for the heat sink and fan assembly on the system board.
- 18. Install the heat sink and fan assembly on the system board.
- 19. Connect the heat sink and fan assembly cable to the new system board. See the system board illustration for your machine type at "Identifying parts on the system board".
- 20. Install the new system board into the chassis and align the screw holes with those in the chassis. Insert and tighten the screws that secure the system board.
- 21. Connect all cables to the system board. See the system board illustration for your machine type at "Identifying parts on the system board" .
- 22. See the "Completing the FRU replacement".

### **Replacing the microprocessor**

### **Important**

The heat sink and microprocessor might be very hot. Make sure these components are cool enough to safely handle before continuing this procedure.

- 1. Remove the side cover. See "Removing the cover" .
- 2. Place the computer on its right side to help make the microprocessor more accessible.
- 3. Disconnect the heat sink and fan assembly cable from the system board. See the system board illustration for your machine type at "Identifying parts on the system board".
- 4. Remove the four screws securing the heat sink and fan assembly to the system board.

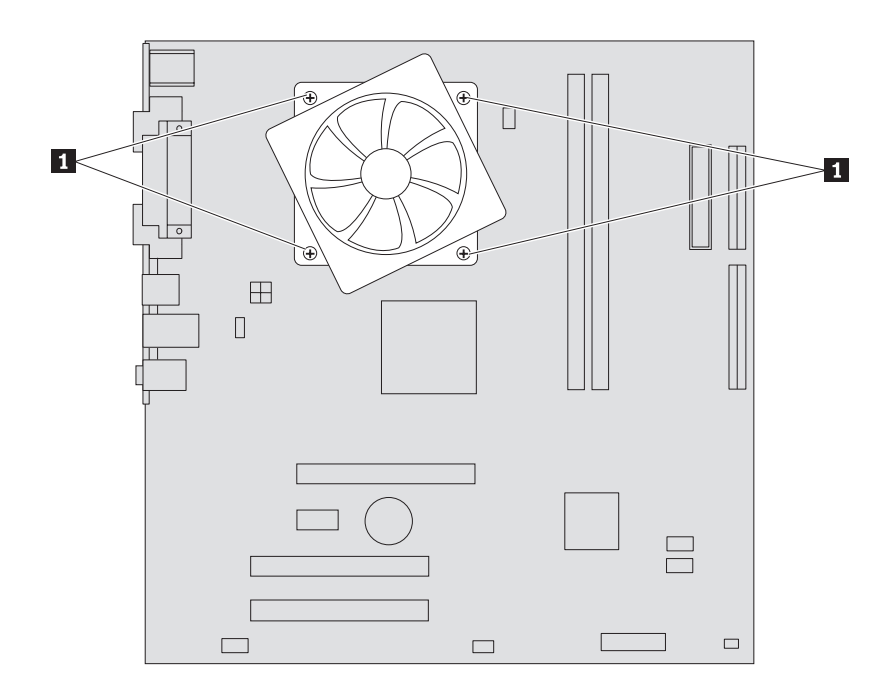

- 5. Lift the heat sink and fan assembly off the failing system board. Place the heat sink on its side so that the thermal grease does not come in contact with anything.
- 6. To remove the microprocessor  $\overline{2}$  from the system board, lift the small handle  $\overline{3}$  and open the retainer  $\overline{1}$ .

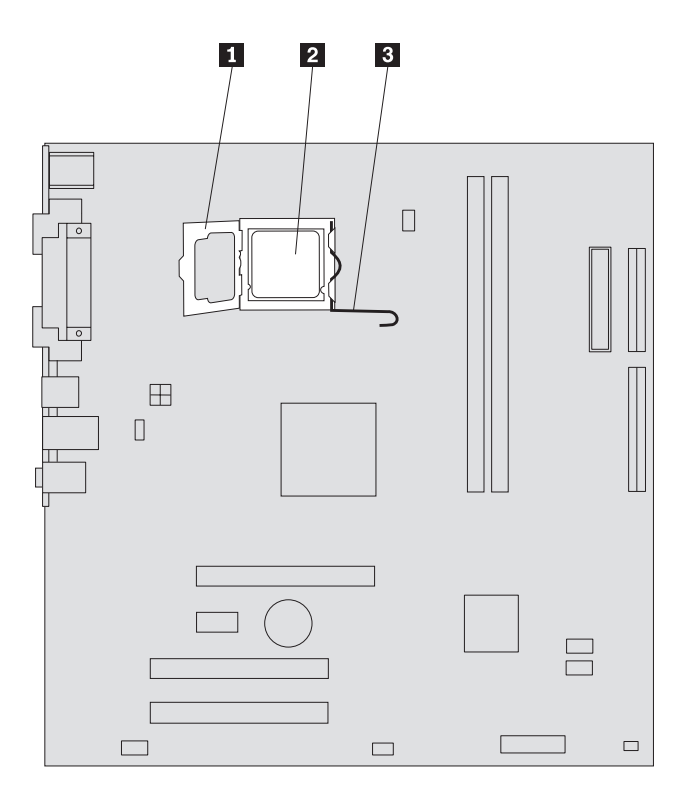

**Important**

Touch only the sides of the microprocessor. Do not touch the gold contacts on the bottom.

7. Lift the microprocessor straight up and out of the socket.

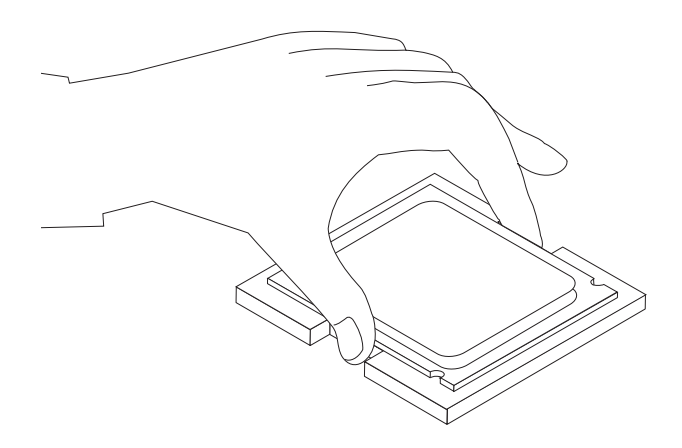

### **Notes:**

a. Note the orientation of the notches  $\Box$  on the microprocessor. This is important when reinstalling the microprocessor on the new system board.

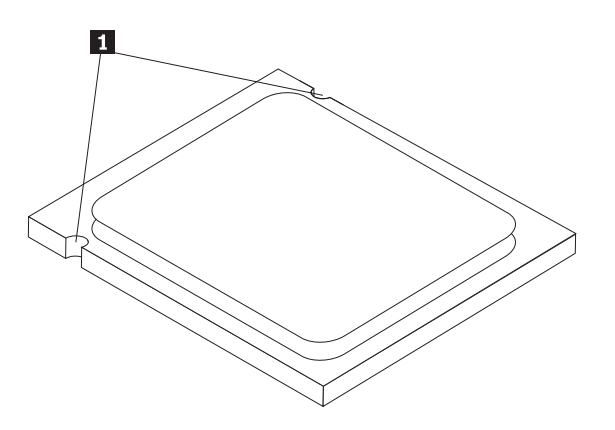

- b. Do not drop anything onto the microprocessor socket while it is exposed. The socket pins must be kept as clean as possible.
- 8. Make sure that the microprocessor retainer is fully open.
- 9. Holding the microprocessor with your fingers, remove the protective cover  $\overline{2}$  that protects the gold contacts on the new microprocessor  $\blacksquare$  .

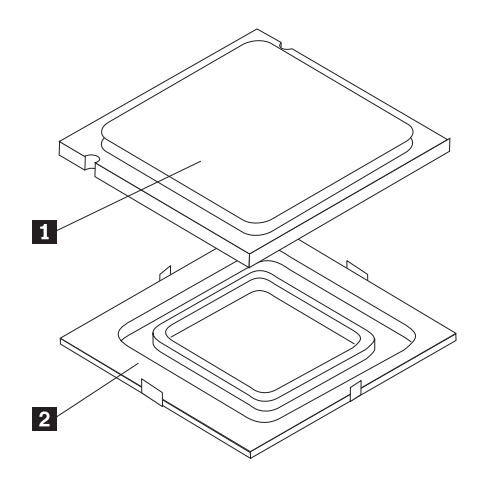

10. Holding the microprocessor with your fingers, position the microprocessor so that the notches on the microprocessor are aligned with the tabs in the microprocessor socket.

**Important**

To avoid damaging the microprocessor contacts, do not tilt the microprocessor when installing it into the socket.

11. Lower the microprocessor straight down into the system board socket of the system board.

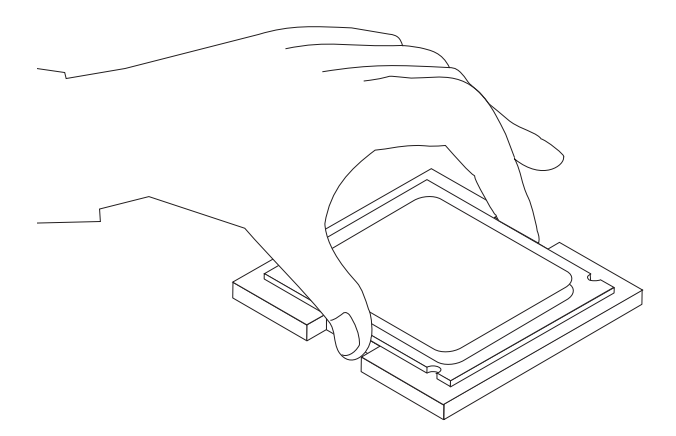

- 12. To secure the microprocessor in the socket, close the microprocessor retainer and lock it into position with the small handle.
- 13. Use the thermal grease syringe to place five drops of grease on the top of the microprocessor. Each drop of grease should be 0.03ml (3 tick marks on the grease syringe).

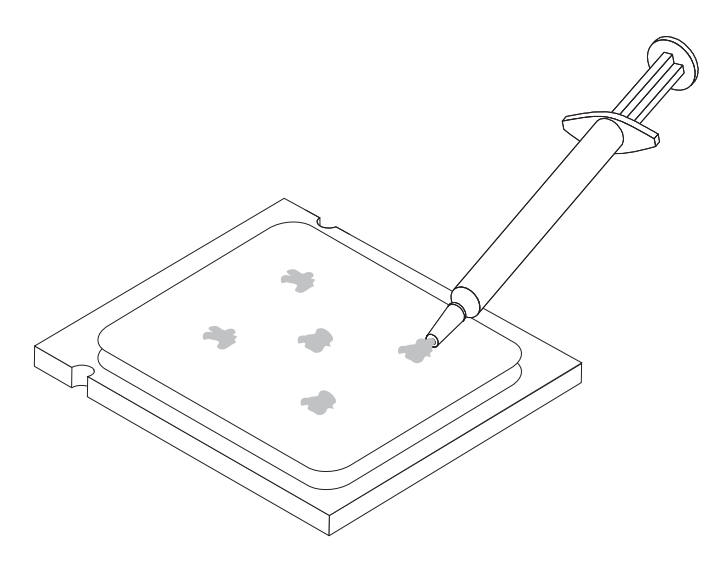

- 14. Install the heat sink and fan assembly on the system board.
- 15. Connect the heat sink and fan assembly cable to the system board. See the system board illustration for your machine type at "Identifying parts on the system board" .
- 16. See the "Completing the FRU replacement".

### **Replacing a memory module**

To replace a memory module:

1. Remove the computer cover. See "Removing the cover" .

**Note:** For this procedure, it helps to lay the computer on its side.

- 2. Locate the memory module connectors. See "Identifying parts on the system board" .
- 3. Remove the memory module being replaced by opening the retaining clips as shown.

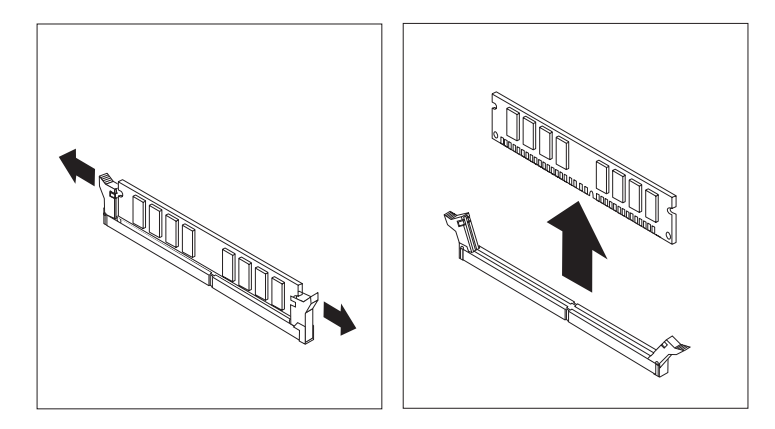

4. Position the new memory module over the memory connector. Make

sure the notch  $\blacksquare$  on the memory aligns correctly with the connector key  $\overline{2}$  on the system board. Push the memory module straight down into the connector until the retaining clips close.

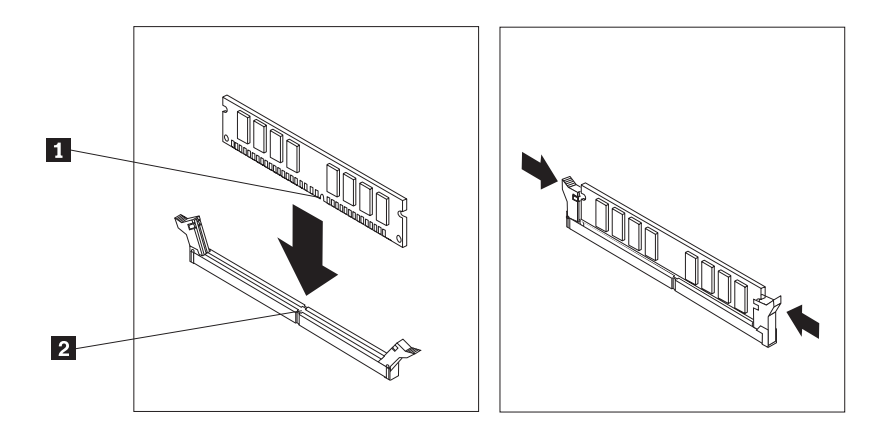

5. See the "Completing the FRU replacement".

# **Replacing a PCI adapter**

To replace an adapter:

- 1. Remove the computer cover. See "Removing the cover" .
- 2. At the rear of the computer, press the release button  $\Box$  to open the adapter latch  $\overline{2}$  and remove the adapter by pulling it straight out of the adapter connector.

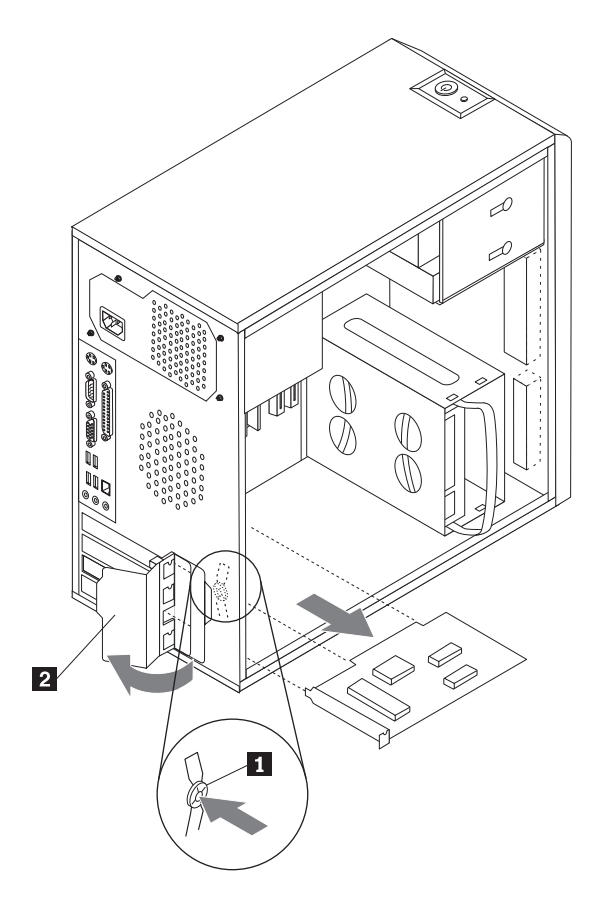

3. Install the new adapter into the same adapter connector.

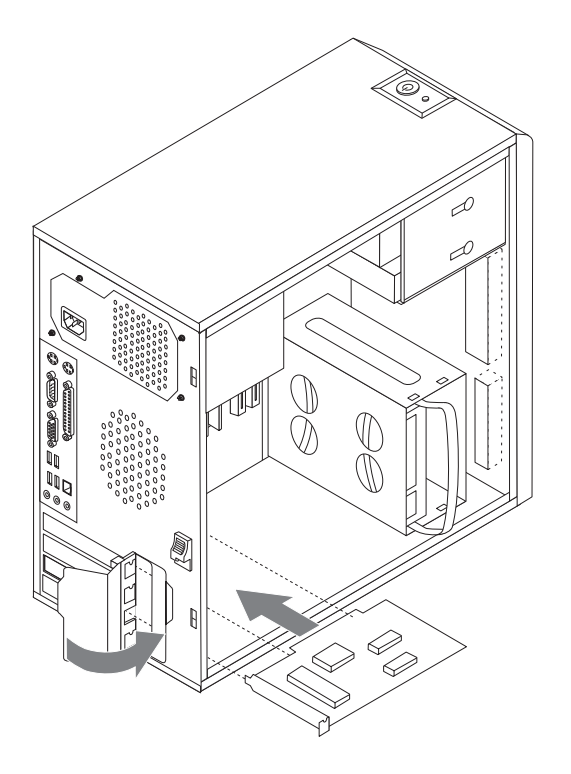

- 4. Ensure the adapter is fully seated into the adapter connector.
- 5. At the rear of the computer, pivot the adapter latch to the closed position to secure the adapter.
- 6. See the "Completing the FRU replacement".

### **Replacing the hard disk drive**

### **Important**

When you receive a new hard disk drive, you will also receive a set of *Product Recovery* discs. The set of *Product Recover* discs enable you to restore the contents of the hard disk to the same state as when your computer was originally shipped from the factory. For more information on recovering factory-installed software, refer to "OneKey Recovery" in the *User guide*.

1. Remove the computer cover. See "Removing the cover" .

**Note:** For this procedure, it helps to lay the computer on its side.

2. Disconnect the signal and power cables from the hard disk drive.

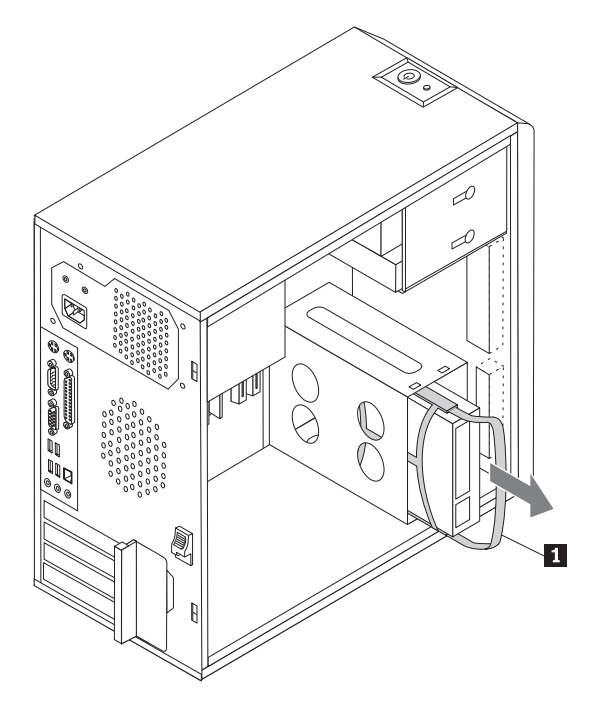

- 3. Pull on the blue handle  $\blacksquare$  to remove hard disk drive from the drive cage.
- 4. Remove the failing hard disk drive from the blue plastic bracket from by flexing the sides of the bracket enough to free it from the hard disk

drive.

5. To install the new drive into the blue bracket, flex the bracket, and align the pins  $\overline{2}$  through  $\overline{5}$  on the bracket with the holes in the hard disk drive. Do not touch the circuit board  $\begin{bmatrix} 6 \end{bmatrix}$  on the bottom of the hard disk drive.

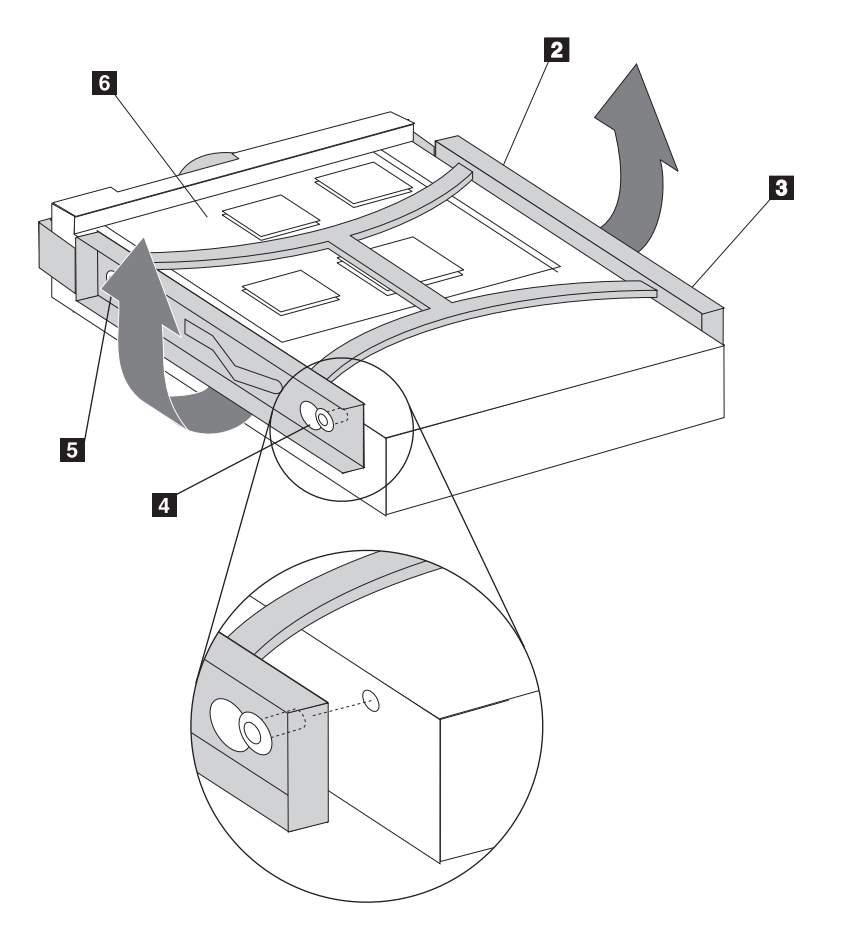

- 6. Slide the new hard disk drive into the drive cage until it snaps into position.
- 7. Connect the power and signal cables to the hard disk drive.
- 8. See the "Completing the FRU replacement".

### **Replacing an optical drive**

To replace an optical drive

- 1. Remove the computer cover. See "Removing the cover" .
- 2. Disconnect the signal and power cables from the rear of the optical drive.
- 3. Press the release button and remove the optical drive out the front of the computer.

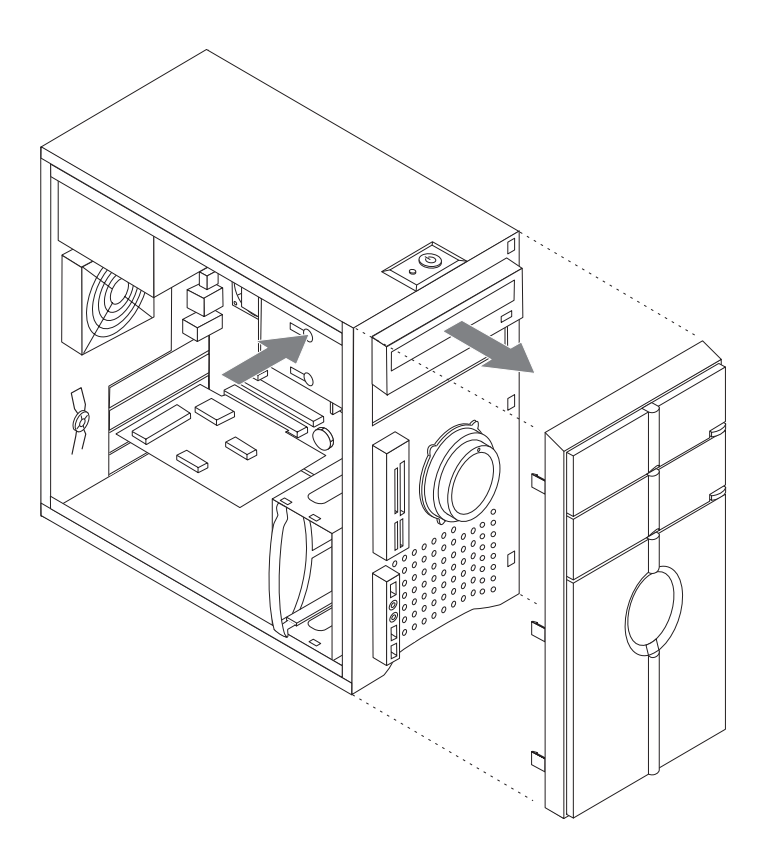

- 4. Slide the new optical drive into the bay from the front until it snaps into position.
- 5. Connect the signal and power cables to the drive.
- 6. See the "Completing the FRU replacement".

### **Replacing the card reader assembly**

To replace the diskette drive:

- 1. Remove the computer cover. See "Removing the cover" .
- 2. Remove the front bezel. See "Removing and replacing the front bezel".
- 3. Disconnect the assembly cables from the rear of the card reader assembly.
- 4. Remove the screws securing the card reader assembly on the chassis and slide the card reader assembly out the front of the computer.

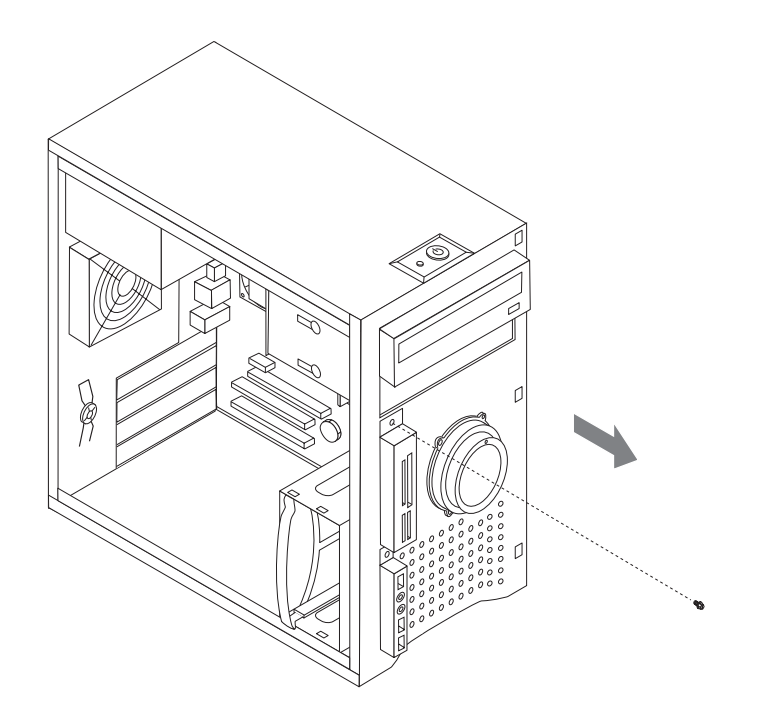

- 5. Install the new card reader assembly on the chassis so that the screw holes in the card reader assembly align with those in the chassis.
- 6. Install the screw to secure the card reader assembly.
- 7. Connect the assembly cables to the card reader.
- 8. See the "Completing the FRU replacement" .

### **Replacing the system fan assembly**

To replace the system fan assembly:

- 1. Remove the computer cover. See "Removing the cover" .
- 2. Disconnect the system fan power cable from the system board. See "Identifying parts on the system board" .
- 3. Pull the system fan assembly out of chassis.

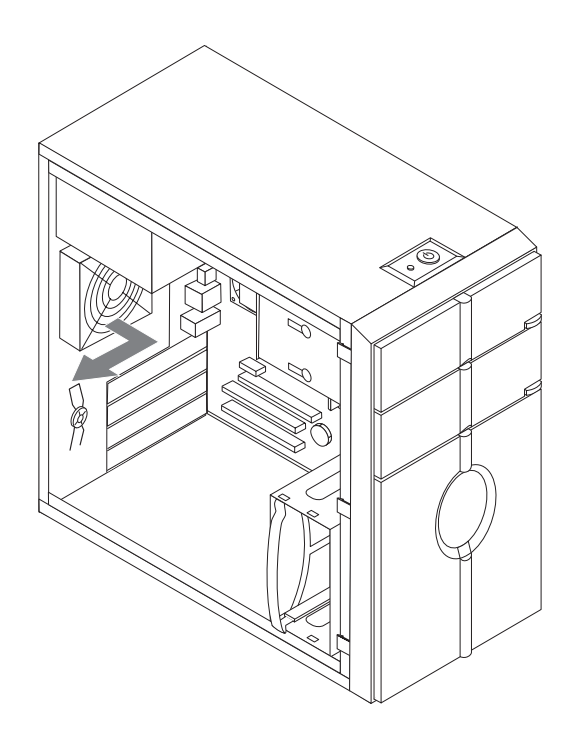

4. Install the new system fan assembly by aligning the rubber mounts of the system fan assembly with the holes on the chassis and push the rubber mounts through the holes.

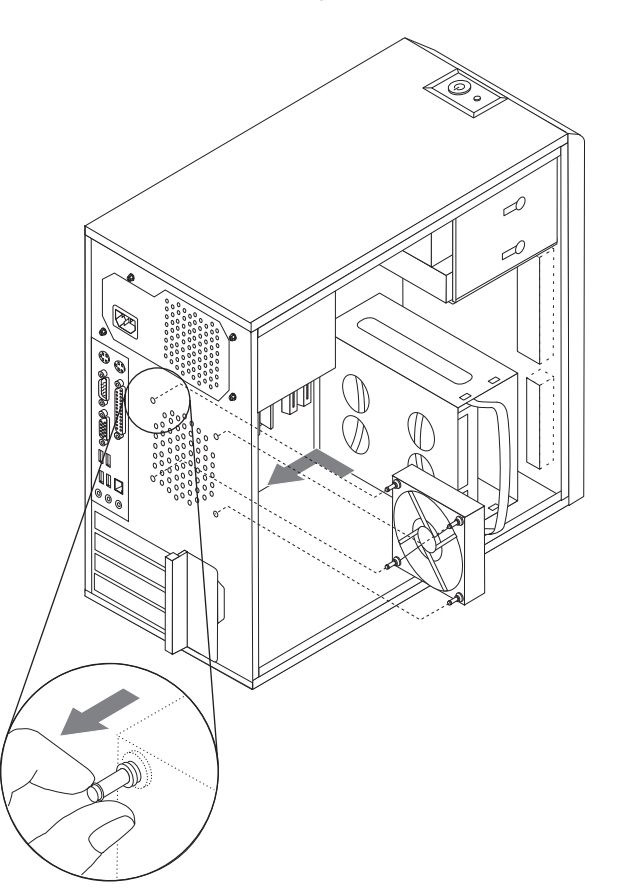

- 5. Pull on the tips of the rubber mounts until the fan assembly is in place.
- 6. Connect the system fan assembly cable to the system fan connector on the system board.
- 7. See the "Completing the FRU replacement".

### **Replacing the front audio/USB assembly**

- 1. Remove the computer cover. See "Removing the cover" .
- 2. Remove the front bezel. See "Removing and replacing the front bezel".
- 3. Disconnect the front audio/USB assembly cable from the system board. See the system board illustration for your machine type at "Identifying parts on the system board" .
- 4. Note the front audio/USB assembly cable routing and remove the screw that secures the assembly to the chassis.
- 5. Remove the front audio/USB assembly.
- 6. Route the cable for the new front audio/USB assembly through the hole in the chassis and to the system board.
- 7. Install the front audio/USB assembly into the chassis and secure it with the screw.
- 8. Connect the front audio/USB assembly cable to the system board.
- 9. Reinstall the front bezel.
- 10. See the "Completing the FRU replacement".

### **Replacing the Mode switch Button**

- 1. Remove the computer cover. See "Removing the cover" .
- 2. Remove the front bezel. See "Removing and replacing the front bezel" .
- 3. Disconnect the Mode switch button cable from the system board. See the system board illustration for your machine type at "Identifying parts on the system board" .
- 4. Note the Mode switch button cable routing and remove the screw that secures the assembly to the chassis.
- 5. Remove the Mode switch button.
- 6. Route the cable for the new Mode switch button through the hole in the chassis and to the system board.
- 7. Install the Mode switch button into the chassis and secure it with the screw.
- 8. Connect the Mode switch button cable to the system board.
- 9. Reinstall the front bezel.
- 10. See the "Completing the FRU replacement".

### **Replacing the power switch/LED assembly**

- 1. Remove the computer cover. See "Removing the cover" .
- 2. Remove the front bezel. See "Removing and replacing the front bezel".
- 3. Disconnect the power switch/LED assembly cable from the system board. See the system board illustration for your machine type at "Identifying parts on the system board" .
- 4. Note the power switch/LED assembly cable routing and the position of the two LEDs.
- 5. Remove the switch and the LEDs from the top of the chassis.

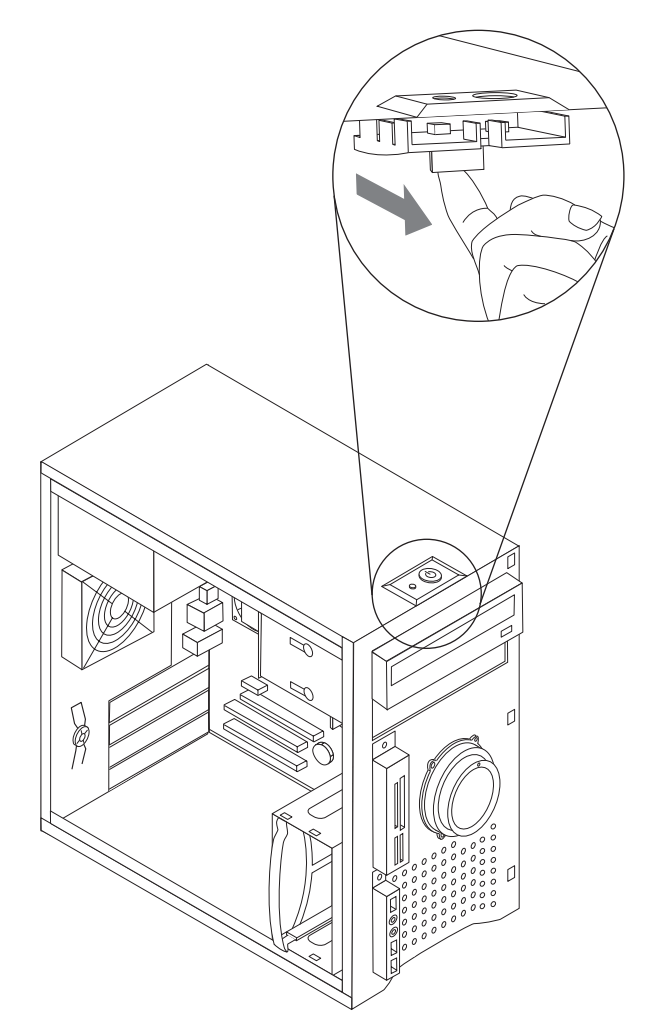

- 6. Route the cable for the new power switch/LED assembly to the system board.
- 7. Install the new power switch/LED assembly to the top of the chassis. Make sure that the LEDs are in the correct position.
- 8. Connect the power switch/LED cable to the system board.
- 9. Reinstall the front bezel.
- 10. See the "Completing the FRU replacement".

## **Replacing the CMOS battery**

If the CMOS battery fails, the date, time, and configuration information (including passwords) are lost. An error message is displayed when you turn on the computer.

**Important**

Refer to "Safety notices (multi-lingual translations)" for information about replacing and disposing of the battery.

- 1. Remove the computer cover. See "Removing the cover".
- 2. Locate the battery. See the system board illustration for your machine type at "Identifying parts on the system board" .
- 3. You might have to remove any PCI adapters that impede access to the battery.
- 4. Remove the old battery.

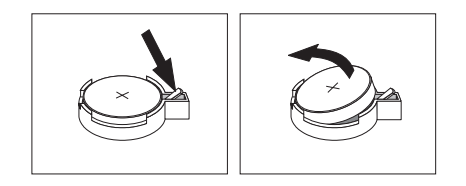

5. Install the new battery.

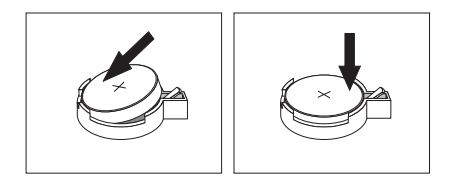

- 6. Replace any PCI adapters that were removed.
- **Note:** When the computer is turned on for the first time after battery replacement, an error message might be displayed. This is normal after replacing the battery.
- 7. See the "Completing the FRU replacement."

### **Completing the FRU replacement**

After replacing FRUs, you need to install any removed parts, replace the cover, and reconnect any cables, including telephone lines and power cords. Also, depending on the FRU that is replaced, you might need to

confirm the updated information in the Setup Utility program.

- **Note:** When the power cord is first plugged in, the computer might appear to turn on for a few seconds and then turn off. This is a normal sequence to enable the computer to initialize.
- 1. Ensure that all components have been reassembled correctly and that no tools or loose screws are left inside your computer.
- 2. Replace the cover.
- 3. Reconnect the external cables and power cords to the computer. See "Rear connectors" .
- 4. If you have replaced the system board, you must update (flash) the BIOS. See "Flash update procedures" .
- 5. Some FRU replacements require the configuration to be updated. See "Using the Setup Utility," .

# FRU lists<br>Andrew March 2003<br>Britannic Company (1993)<br>Andrew March 2003

**Machine Type 5301**

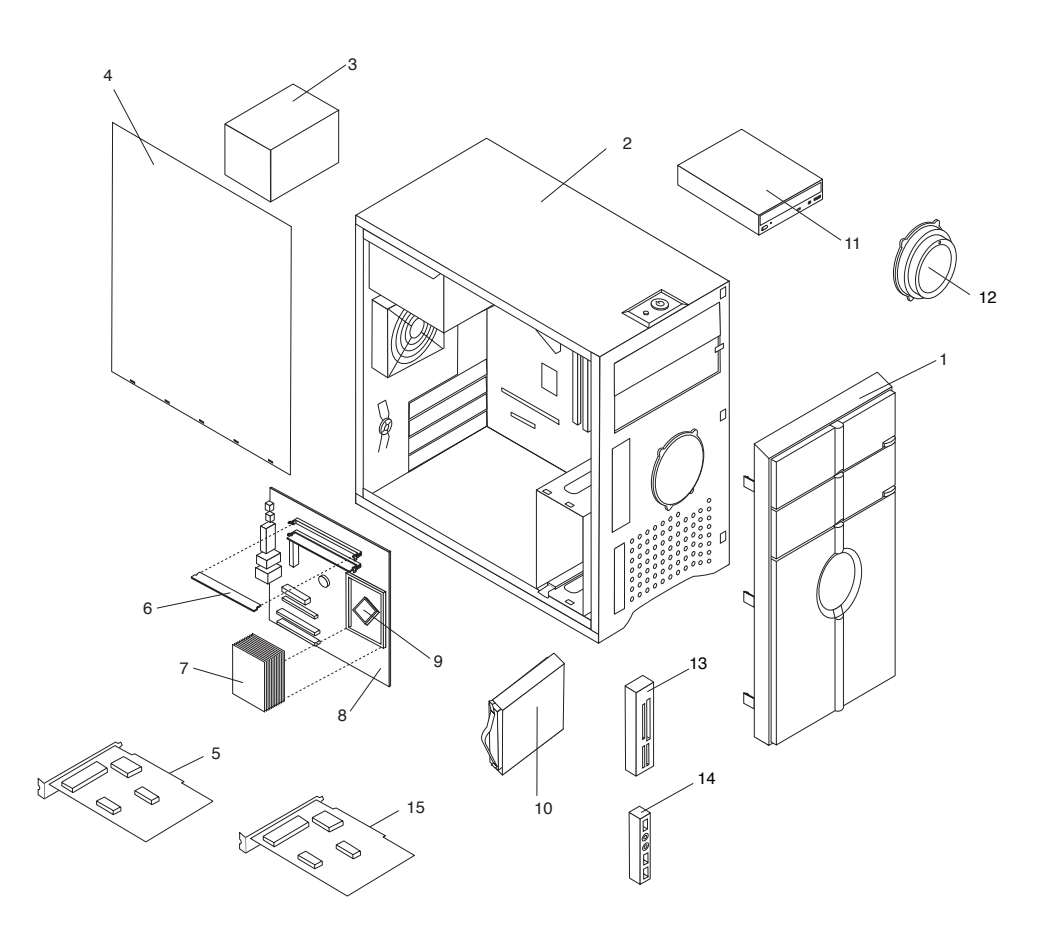

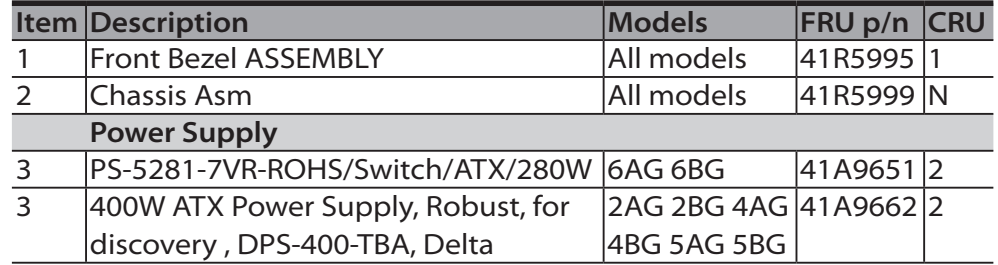

Chapter 8. FRU lists

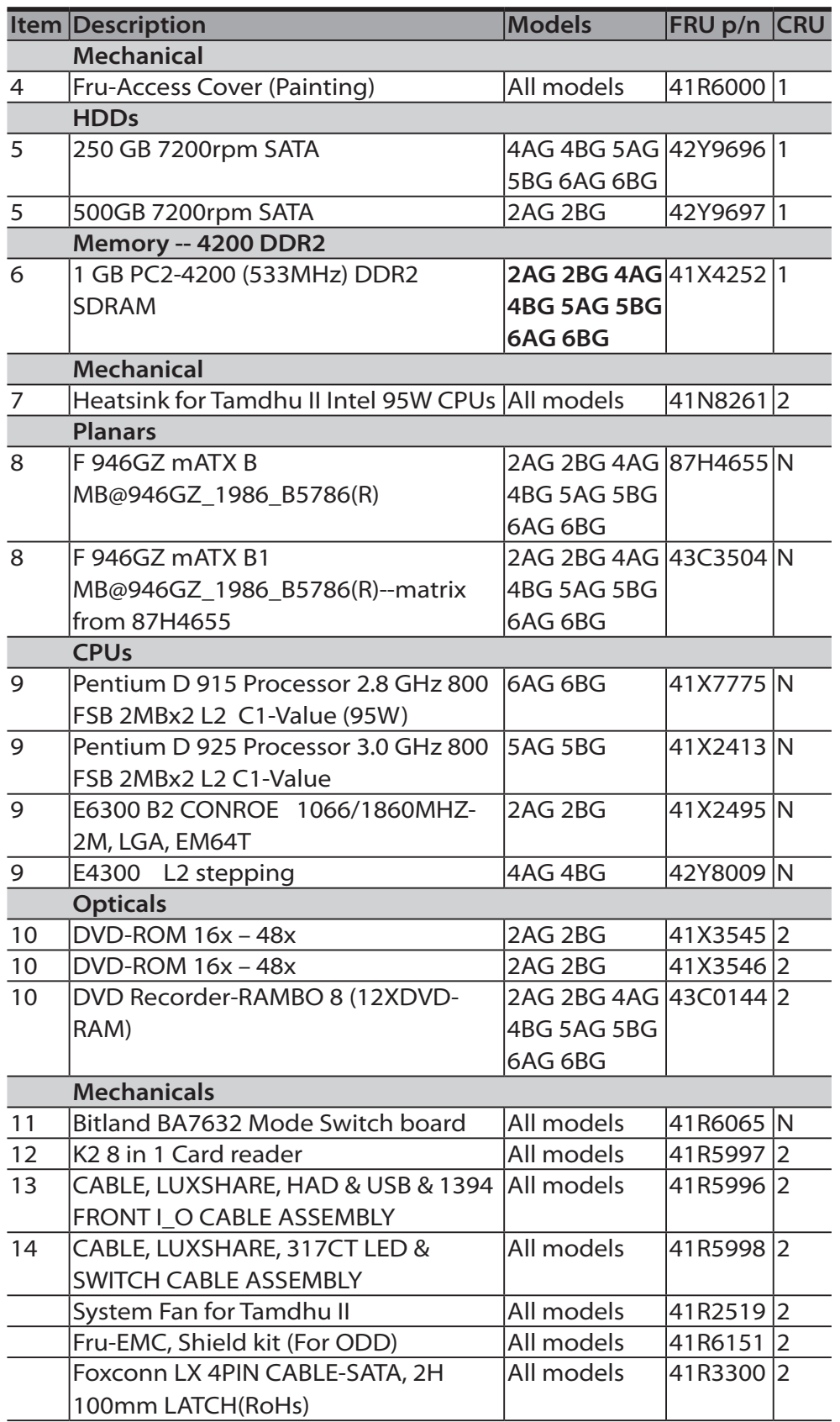

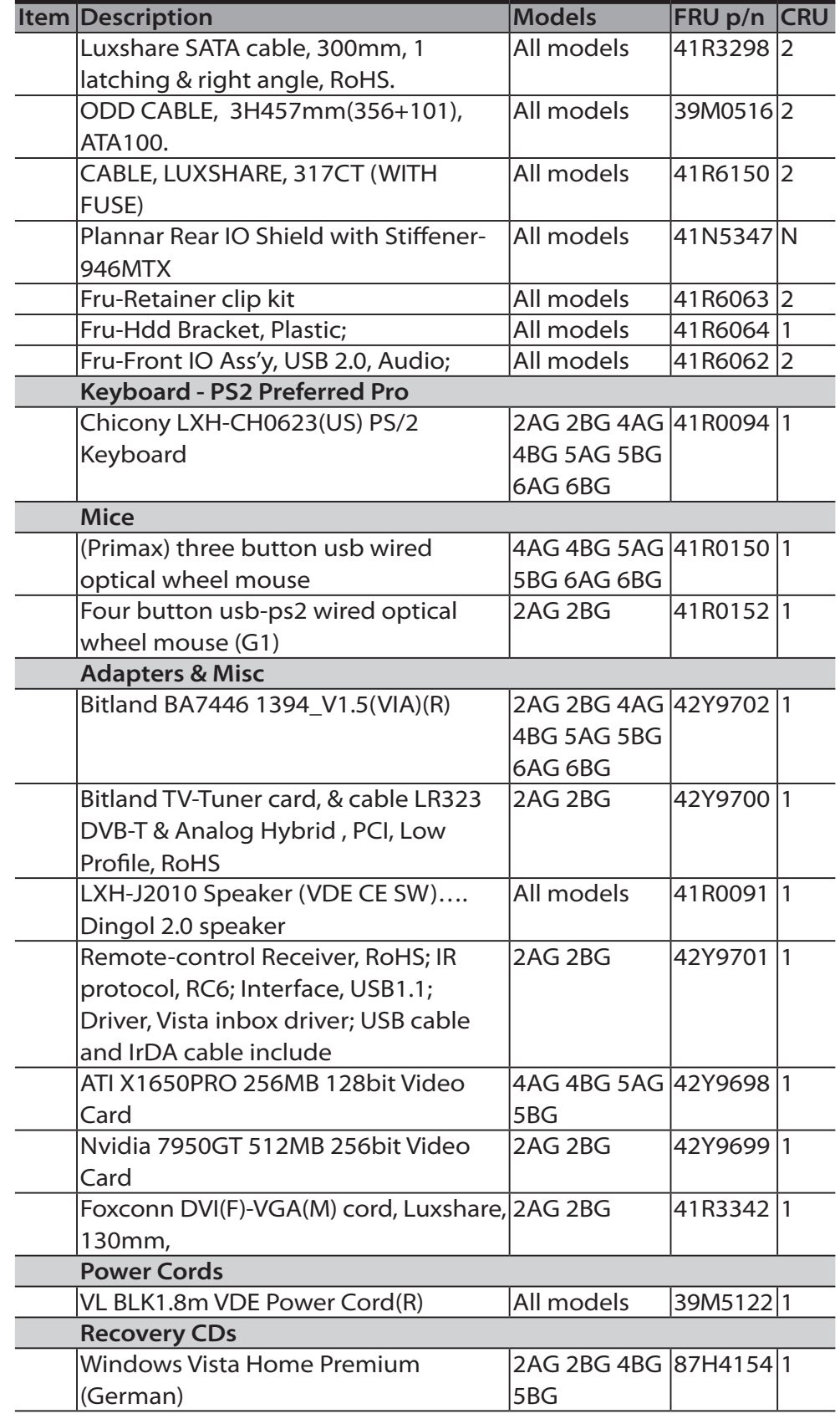

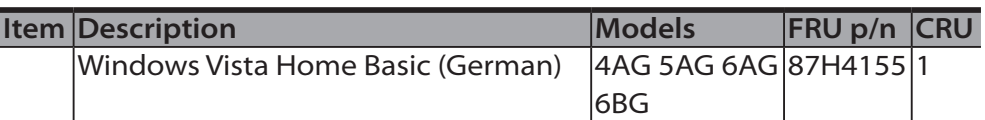

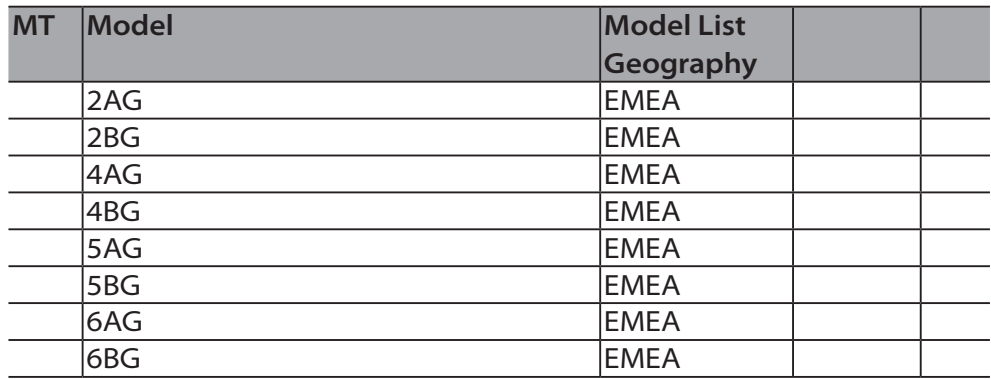

# Additional Service Additional Service<br>Information<br>The Paris of The Paris of The Paris of The Paris of The Paris of The Paris of The Paris of The Paris of The Paris

This chapter provides additional information that the service representative might find helpful.

### **Security features**

### **Hardware controlled Passwords**

Hardware controlled passwords are set using the Setup Utility program. For more information about passwords, see "Using passwords" .

Chapter 9. Additional Service Information

### **Operating system password**

An operating system password is very similar to a power-on password and denies access to the computer by an unauthorized user when the password is activated. The computer is unusable until the password is entered and recognized by the computer.

### **Vital product data**

Each computer has a unique Vital Product Data (VPD) code stored in the nonvolatile memory on the system board. After you replace the system board, the VPD must be updated. To update the VPD, see "Flash update procedures" .

### **Management Information Format (MIF)**

Management Information Format (MIF) is a file used to maintain a list of the system unit serial number along with all serialized components (for example, system board, riser card, memory, and processor).

At the time of computer manufacture, the EPROM is loaded with the serial numbers of the system and all major components.

A company called Retain-a-Group is a central data warehouse offering serial number data management. Retain-a-Group acts as a focal point

to law enforcement. The customer has the option to purchase serial number information and services from Retain-a-Group. It is the customer's responsibility to maintain the MIF file and to inform Retain-a-Group of any changes to the file.

Some customers might request that their servicers assist them in maintaining the MIF file when serialized components are replaced during hardware service. This assistance is between the customer and the servicer. The servicer can use the DMI MIF Browser to update the MIF information in the EPROM. It is anticipated that some servicers might charge for this service.

To update the EPROM using the DMI MIF Browser, use the following procedure.

- 1. Click **Start** from the desktop, then **Programs**.
- 2. Select **SystemView Agent**
- 3. Select the **Serial Number Information** icon
- 4. Click the plus sign to expand.
- 5. Select the component you want to view or edit.
- 6. Double click on the component you want to change.
- 7. Enter new data in the Value field, then click **Apply**.

### **BIOS levels**

An incorrect level of BIOS can cause false errors and unnecessary FRU replacement. Use the following information to determine the current level of BIOS installed in the computer, the latest BIOS available for the computer, and where to obtain the latest level of BIOS.

- Current Level BIOS information
	- Run the Setup Utility to determine the level of BIOS installed.
- Sources for obtaining the latest level BIOS available
	- 1. Lenovo support web site: http://www.lenovo.com/support/
	- 2. Lenovo Customer Support Center
	- 3. Levels 1 and 2 Support

To update (flash) the BIOS, see "Flash update procedures."

### **Flash update procedures**

This section details how to flash (update) the BIOS.

### **Updating (flashing) BIOS from a diskette or CD-ROM**

- 1. Shut down the operating system and turn off the computer.
- 2. Insert the flash update diskette or CD-ROM.
- 3. Turn on the computer. The update begins.
- 4. When you are prompted to select a language, press the number on your keyboard that corresponds to the language; then press Enter.
- 5. When prompted to change the serial number, press Y, type the seven character serial number of your computer, and then press Enter.
- 6. When prompted to change the machine type/model, press Y, type the seven character machine type/model of your computer, and then press Enter.
- 7. Follow the instructions on the screen to complete the update.

### **Updating (flashing) BIOS from your operating system**

- **Note:** Due to constant improvements being made to the Lenovo Web site, Web page content (including the links referenced in the following procedure) is subject to change.
- 1. From your browser, type http://www.lenovo.com/support.
- 2. In the Use Quick path field, type your 4-digit machine type and click **Go**.
- 3. Under Browse by product, click **Downloads and drivers**.
- 4. Scroll down to the BIOS catagory and click on the **Flash Bios Update**.
- 5. On the Flash BIOS Update page, scroll down to locate the .txt file for the flash from the operating system version. Click the .txt file.
- 6. Print these instructions. This is very important because these instructions are not on the screen after the download begins.
- 7. From the browser, click **Back** to return to the list of files. Carefully follow the printed instructions to download, extract, and install the update.

### **Recovering from a POST/BIOS update failure**

- **Attention:** If an interruption occurs during a POST/BIOS update (flash update), the computer might not restart correctly. If this occurs, perform the following procedure (also known as a Boot-block recovery).
- **Note:** If your computer has no internal diskette drive, an optional USB diskette drive must be connected to use the BIOS flash diskette.
- 1. Open the cover.
- 2. Remove any parts necessary to gain access to the Clear CMOS/Recovery jumper.
- 3. Move the Clear CMOS/Recovery jumper from the standard position (pins 1 and 2) to pins 2 and 3.
- 4. Insert the BIOS flash diskette in the diskette drive.
- 5. Close the cover and reconnect the computer power cord to the computer and to an electrical outlet. Turn on the computer.
- 6. The recovery session takes two to three minutes. During this time you will hear a series of beeps. After the update session completes, the series of beeps ends and the computer automatically turns off. There is no video during the recovery session.
- 7. When the computer turns off, open the cover.
- 8. Move the Clear CMOS/Recovery jumper back to the original position (pins 1 and 2).
- 9. Remove the BIOS flash diskette from the diskette drive.
- 10. Close or install the cover and reconnect all external cables.

### **Power management**

Power management reduces the power consumption of certain components of the computer such as the system power supply, processor, hard disk drives, and some monitors.

### **Automatic configuration and power interface (ACPI) BIOS**

Being an ACPI BIOS system, the operating system is allowed to control the power management features of the computer and the setting for Advanced Power Management (APM) BIOS mode is ignored. Not all operating systems support ACPI BIOS mode.

### **Automatic Power-On features**

The Automatic Power-On features within the Power Management menu allow you to enable and disable features that turn on the computer automatically.

- **Serial Port A Ring Detect:** With this feature set to **Enabled** and an **•** external modem connected to serial port (COM1), the computer will turn on automatically when a ring is detected on the modem.
- **PCI Modem Ring Detect:** With this feature set to **Enabled**, the computer **•** will turn on automatically when a ring is detected on the internal modem.
- **PCI Wake Up:** This feature allows PCI cards that support this capability **•** to wake the system.
- **Wake Up on Alarm:** You can specify a date and time at which the **•**computer will be turned on automatically. This can be either a single event or a daily event.

**Wake on LAN:** If the computer has a properly configured token-ring or **•**Ethernet LAN adapter card that is Wake on LAN-enabled and there is remote network management software, you can use the Wake on LAN feature. When you set Wake on LAN to **Enabled**, the computer will turn on when it receives a specific signal from another computer on the local area network (LAN).

# Statement

Thanks for using Lenovo products.

Carefully read all documents shipped with your computer before you install and use the product for the first time for better use of it. If you fail to operate the product according to instructions and requirements in all the manuals included with your computer, or operate the product inappropriately for reasons such as misunderstanding, Lenovo (Beijing) Co., Ltd. will not be responsible for any loss caused except those arising from the installation and operations carried out by Lenovo professional service staff.

Lenovo (Beijing) Co., Ltd. has performed strict collation for all the manuals included with your computer, but we cannot guarantee that it has no mistake and omission.

To provide better service, Lenovo (Beijing) Co., Ltd. reserves the right to improve and/or modify the products and software programs described in all the manuals included with your computer and the content of the manual at any time without additional notice.

All the manuals included with your computer is provided to help you use Lenovo products appropriately, but it does not represent any description of the software/hardware configuration for the product. For the configuration of the product, refer to related contract (if any), product packing list for the product or consult the distributor for the product sales.

The content of all the manuals included with your computer is protected by copyright laws and rules. All the manuals included with your computer may not be reproduced or transcribed by any means, or transmitted through wired or wireless network in any form, or translated into any language without prior written permission of Lenovo (Beijing) Co., Ltd. Copyright ©2006 Lenovo (Beijing) Co., Ltd. All rights reserved.

The software interface and hardware configuration involved in all the manuals included with your computer depends on the actual configuration of the computer you purchase.

Appendix. Statement

 $\mathbf{\mathbf{\underline{A}}}$ 

Welcome to contact us for any inconsistency between the product and all the manuals included with your computer. For the latest information or any questions or comments, contact or visit Lenovo website:

Service website: http://www.lenovo.com

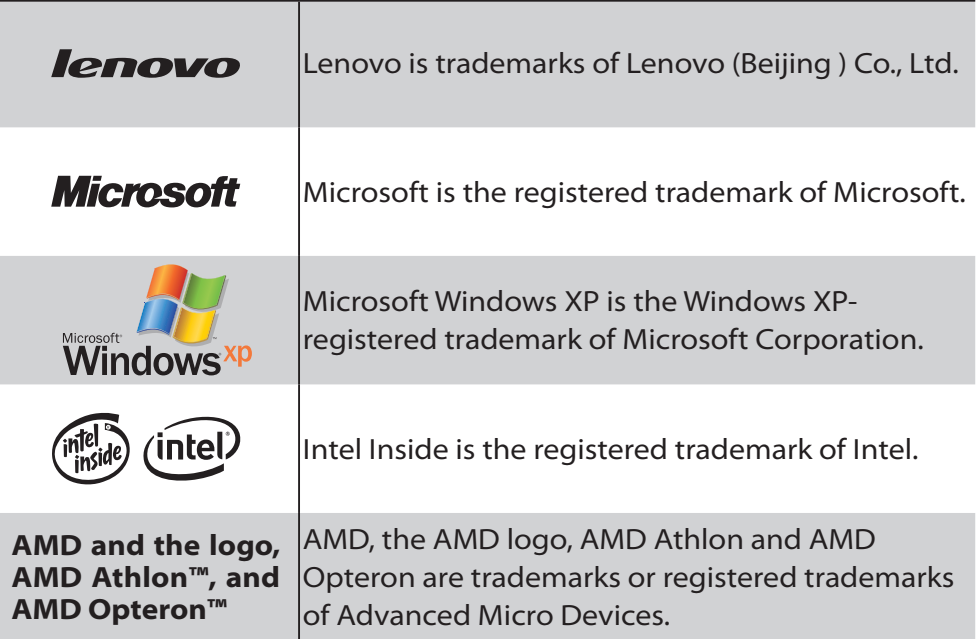

This is description of trademarks or registered trademarks of Lenovo and its partners.

Other registered trademarks mentioned in all the manuals included with your computer belong to the specific company respectively.

All rights reserved.

All the manuals included with your computer is protected by copyright laws. Any part of all the manuals included with your computer may not be reproduced or copied by any means without prior written permission of Lenovo (Beijing) Co., Ltd.

Names or marks of certain companies mentioned in all the manuals included with your computer or this document are only used to state trademark rights, and they will not necessarily indicate that related software or hardware is included. The concrete configuration of the product depends on the description of packing list.